CLIQ<sup>TM</sup> Welcome to CLIQ LOCAL MANAGER  $\begin{array}{c|c|c|c|c|c} \hline \text{non} & \text{non} & \text{non} & \text{non} \\ \hline \end{array}$ 

# CLIQ™ Local Manager

Bedienungsanleitung

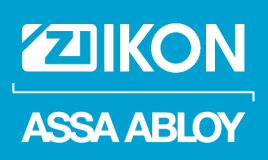

The global leader in door opening solutions

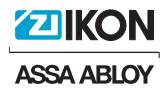

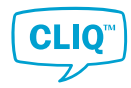

ASSA ABLOY ist bestrebt, in allen Unternehmensbereichen weltweit die datenschutzrechtlichen Bestimmungen einzuhalten. Gemäß der EU-Datenschutzgrundverordnung (DSGVO) müssen wir die Grundsätze der Fairness, Rechenschaftspflicht und Transparenz im Umgang mit personenbezogenen Daten einhalten.

ASSA ABLOY verfolgt einen fokussierten, strukturellen und systematischen Ansatz in Bezug auf Datenschutz und Privatsphäre. Unser weltweit eingesetztes ASSA ABLOY Data-Protection-Compliance-Program wurde entwickelt, um die Integrität der persönlichen Daten unserer Mitarbeiter, Kunden und Partner weltweit zu schützen. ASSA ABLOY hat konzernweit klare Verantwortlichkeiten festgelegt, deren kontinuierlicher Fokus auf der Einhaltung der weltweiten Datenschutzgesetze liegt, einschließlich der DSGVO.

Wir schützen personenbezogene Daten nach anerkannten Sicherheitsstandards. In Fällen, in denen die Rechte des Einzelnen gefährdet sein könnten, führen wir Folgenabschätzungen durch.

Wir erkennen an, dass sich die Datenschutzgesetze ständig weiterentwickeln. ASSA ABLOY investiert in die Sensibilisierung der Mitarbeiter durch Schulungen in Rahmen des Data-Protection-Compliance-Program. Wir überwachen kontinuierlich die Entwicklungen in Bezug auf Datenschutz, um sicherzustellen, dass unsere Richtlinien, Prozesse und Verfahren relevant und angemessen sind.

Wir verpflichten uns zur Einhaltung des Datenschutzes und investieren langfristig in die Vertraulichkeit und die Sicherheit von Daten.

ASSA ABLOY Sicherheitstechnik GmbH

Attilastraße 61–67 12105 Berlin DEUTSCHLAND Tel. + 49 30 8106-0 Fax: + 49 30 8106-26 00 berlin@assaabloy.com www.assaabloy.de

Program version: Document number: D001066750 Date published: 2019-12-17 Language: de-DE

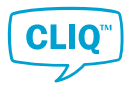

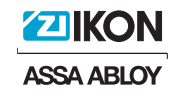

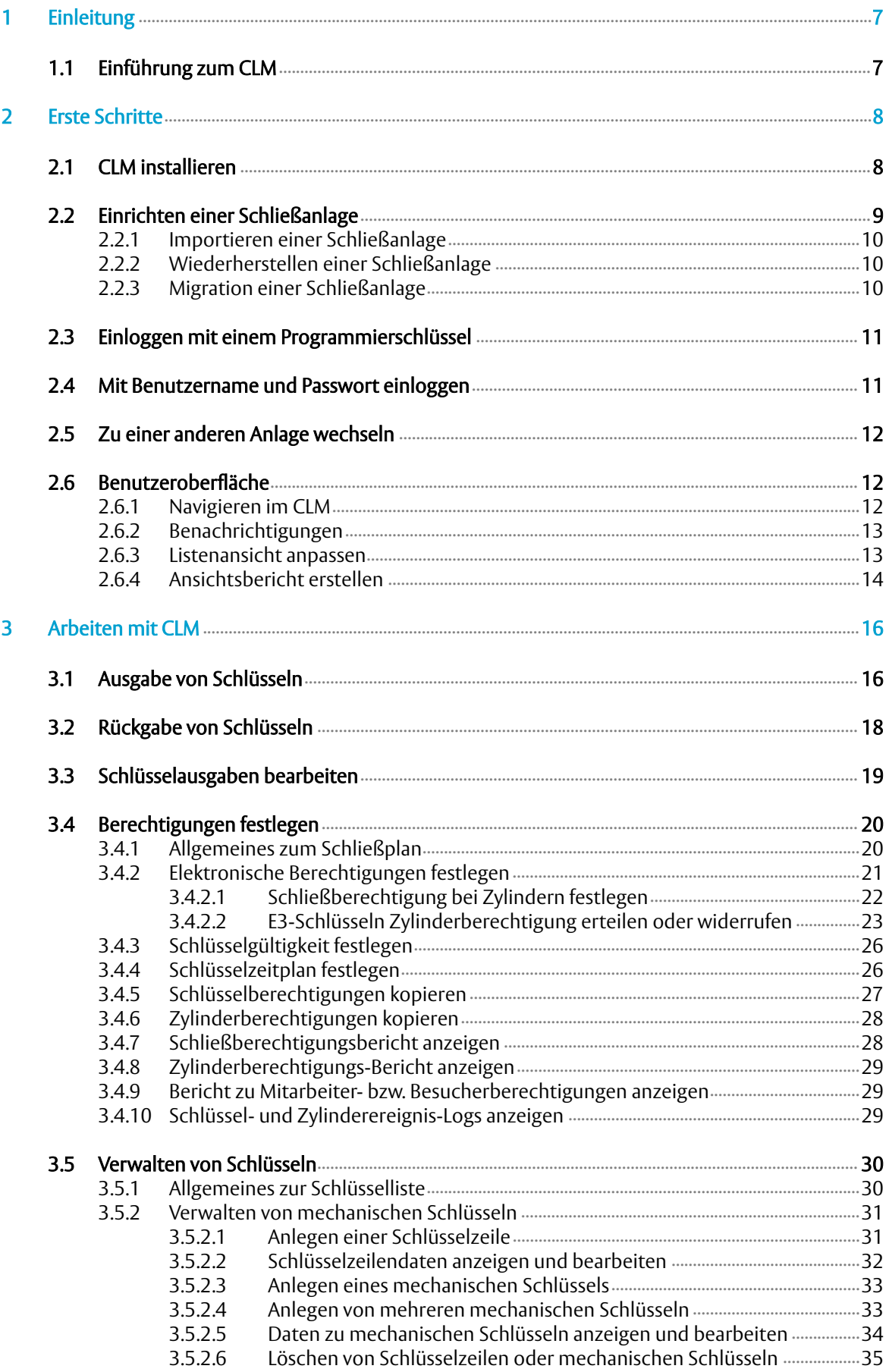

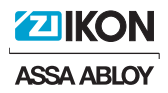

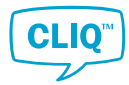

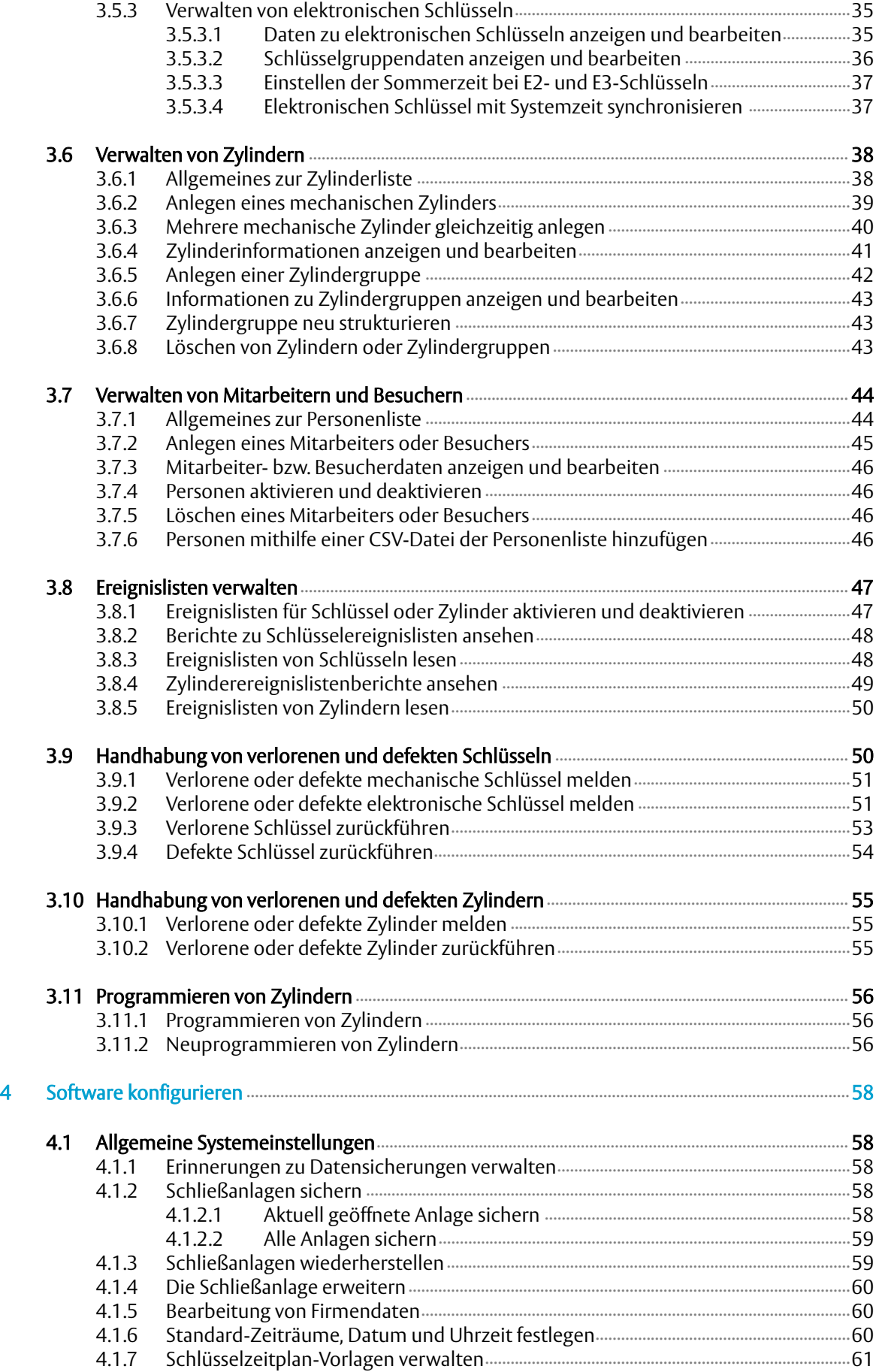

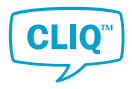

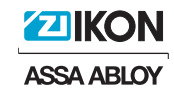

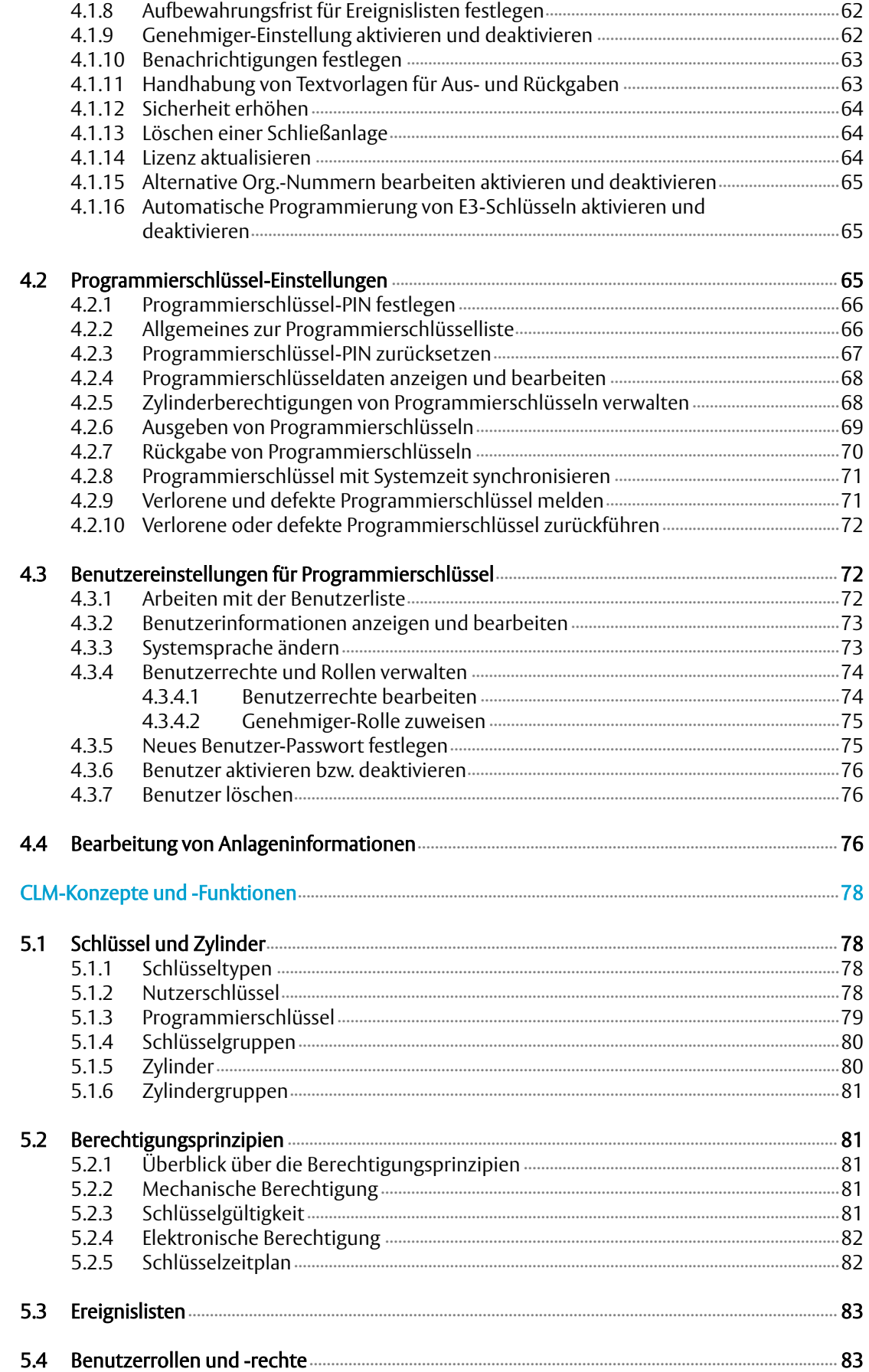

 $\overline{\mathbf{5}}$ 

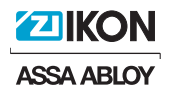

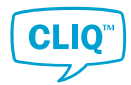

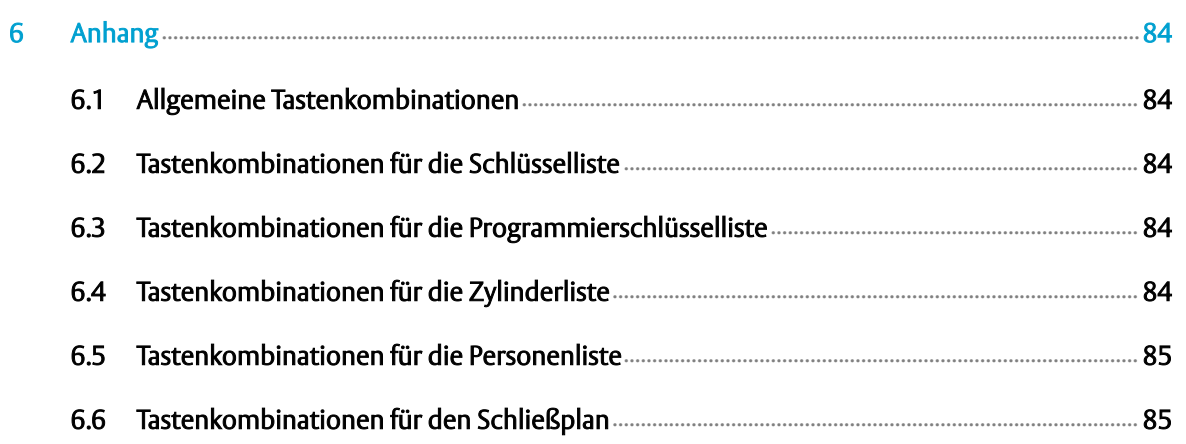

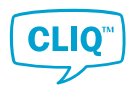

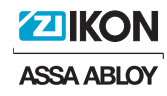

## 1 Einleitung

### 1.1 Einführung zum CLM

Der **CLIQ™ Local Manager** (CLM) ist eine lokal installierte Windows-Anwendung für die tägliche Verwaltung von CLIQ™-Anlagen. Mit dem CLM können Administratoren von CLIQ Anlagen eine Vielzahl von Aufgaben, wie beispielsweise das Konfigurieren von Berechtigungen und die Ausgabe von Schlüsseln, erledigen.

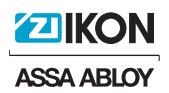

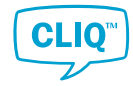

### 2 Erste Schritte

#### 2.1 CLM installieren

Hardware-Mindestanforderungen:

- Windows 7, 32 Bit
- CPU, 1,5 GHz
- 2 GB RAM
- Festplatte 1 GB
- .NET Framework 4.7.2 installiert
- Bildschirmauflösung 1024 x 768

#### Empfohlene Hardware-Spezifikationen:

- Windows 10, 64 Bit
- CPU i5, 2,0 GHz
- 4 GB RAM
- SSD-Laufwerk, 10 GB
- .NET Framework 4.7.2 installiert
- Bildschirmauflösung 1920 x 1080

Von ASSA ABLOY oder einem zertifizierten Kompetenzpartner bereitgestellte Artikel:

- Installationsdatei CLIQ™ Local Manager
- Schließanlagendatei
- Produktlizenzdatei
- Programmiergerät
- Hauptprogrammierschlüssel

#### Installation des CLM:

- 1) Das lokale PG an den Computer anschließen.
- 2) Mit der rechten Maustaste auf die Installationsdatei klicken.
- 3) Auf **Als Administrator ausführen** klicken.
- 4) Auf **INSTALLIEREN** klicken.
- 5) Installationsordner auswählen und auf **OK** klicken.
- 6) Zum Fortfahren **OK** anklicken.

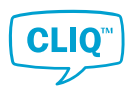

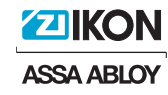

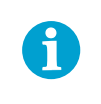

#### **HINWEIS!**

Zum Installieren der ASSA ABLOY-Software müssen die Lizenzbedingungen akzeptiert werden.

Warten, bis das Programm SQL installiert hat; dies kann einige Minuten dauern.

- 7) Wenn dazu aufgefordert wird, die Schließanlagendatei importieren.
- 8) Wenn dazu aufgefordert wird, die Produktlizenzdatei importieren.
- 9) Wenn zum Anlegen einer Datenbank aufgefordert wird, auf **JA** klicken.
- 10) Wenn zur Anwendung ausstehender Änderungen aufgefordert wird, auf **JA** klicken.
- 11) Eine Schließanlage einrichten. Weitere Informationen siehe Abschnitt 2.2 *"Einrichten einer Schließanlage"*, Seite 9.

#### 2.2 Einrichten einer Schließanlage

Bevor im CLM eine Schließanlage genutzt werden kann, muss sie in die Datenbank eingefügt sein.

Eine neu angelegte Schließanlage wird **importiert**. Eine Anlage aus einem älteren ASSA ABLOY-Produkt kann **migriert** werden. Sicherungskopien von Schließanlagen können **wiederhergestellt** werden.

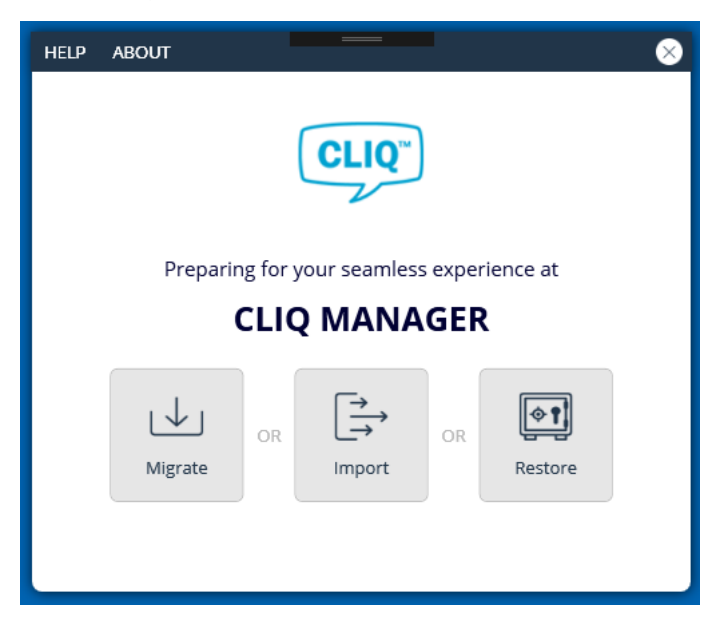

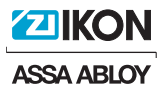

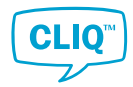

#### 2.2.1 Importieren einer Schließanlage

1) Stecken Sie den Hauptprogrammierschlüssel der Anlage in den linken Port des lokalen PG.

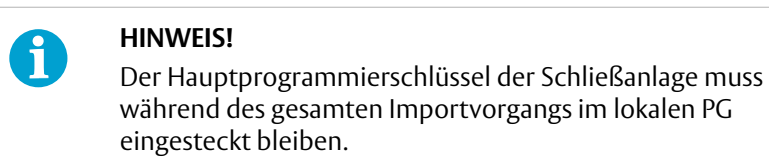

- 2) CLM ausführen.
- 3) Auf **Importieren** klicken.
- 4) Anlagen-Datei der Schließanlage anwählen.
- 5) Wenn dazu aufgefordert wird, **PIN** des Hauptprogrammierschlüssels eingeben.
- 6) Lesen Sie die Information, die nach dem Anlegen der Anlage angezeigt wird.

#### 2.2.2 Wiederherstellen einer Schließanlage

#### **Voraussetzung:**

Zum Wiederherstellen einer Schließanlage, ist eine SMB-Datei erforderlich, die aus einer früheren CLM-Sicherung erzeugt wurde.

1) Stecken Sie den Hauptprogrammierschlüssel der Anlage in den linken Port des lokalen PG.

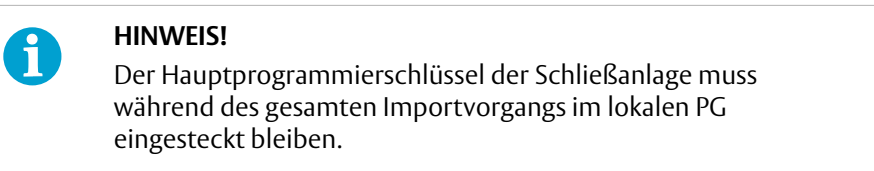

- 2) CLM ausführen.
- 3) Auf **Wiederherstellen** klicken.
- 4) Wählen Sie die SMB-Datei aus.
- 5) Wenn dazu aufgefordert wird, **PIN** des Hauptprogrammierschlüssels eingeben.
- 6) Lesen Sie die Information, die nach dem Anlegen der Anlage angezeigt wird.

#### 2.2.3 Migration einer Schließanlage

#### **Voraussetzung:**

Zum Migrieren einer Schließanlage ist eine A2B-Datei erforderlich, die aus einer Sicherung von CLIQ™ Manager erzeugt wurde.

1) Stecken Sie den Hauptprogrammierschlüssel der Anlage in den linken Port des lokalen PG.

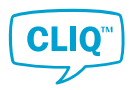

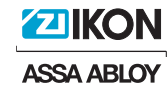

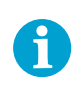

#### **HINWEIS!**

Der Hauptprogrammierschlüssel der Schließanlage muss während des gesamten Importvorgangs im lokalen PG eingesteckt bleiben.

- 2) CLM ausführen.
- 3) Auf **Migrieren** klicken.
- 4) Wählen Sie die A2B-Datei aus.
- 5) Wenn dazu aufgefordert wird, **PIN** des Hauptprogrammierschlüssels eingeben.
- 6) Lesen Sie die Information, die nach dem Anlegen der Anlage angezeigt wird.

#### 2.3 Einloggen mit einem Programmierschlüssel

- 1) Stecken Sie den Programmierschlüssel in den linken Port des lokalen PG.
- 2) CLM ausführen.
- 3) Geben Sie **PIN** ein.

Nach fünf erfolglosen Login-Versuchen wird die PIN gesperrt. Zugleich fragt der CLM nach dem PUK-Code für die Eingabe einer neuen PIN.

Die PUK auf der Info-Karte des Programmierschlüssels ist nur für den Supervisor sichtbar. Für eine Anleitung zum Zugreifen auf den Programmierschlüssel siehe Abschnitt 4.2.4 *"Programmierschlüsseldaten anzeigen und bearbeiten"*, Seite 68.

Der Programmierschlüssel wird nach 25 erfolglosen PUK-Login-Versuchen dauerhaft gesperrt.

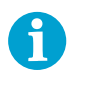

#### **HINWEIS!**

Zum Austauschen eines dauerhaft gesperrten Programmierschlüssels wenden Sie sich an Ihren zertifizierten CLIQ™-Kompetenzpartner.

#### 4) Auf **ANMELDEN** klicken.

Die Standardsprache ist Englisch. Falls die Sprache der Benutzeroberfläche nach dem Einloggen geändert werden muss, siehe Abschnitt 4.3.3 *"Systemsprache ändern"*, Seite 73.

#### 2.4 Mit Benutzername und Passwort einloggen

Beim Einloggen in eine Anlage ohne Programmierschlüssel wird diese im Nur-Lese-Modus mit beträchtlichen Funktionseinschränkungen geöffnet. Diese Login-Methode kann von normalen Benutzern angewandt werden, ist aber für Multi-Manager-Nutzer, z.B. CLIQ Partner mit Wartungsaufgaben gedacht. Um in vollem Umfang auf die Funktionen der Schließanlage zugreifen zu können, bedarf es eines Programmierschlüssels.

1) CLM ausführen.

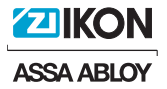

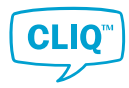

- 2) Handelt es sich um einen Multi-Manager, ist eine Anlage aus der **Anlagenliste** auszuwählen.
- 3) **Benutzername** und **Passwort** eingeben.
- 4) Auf **ANMELDEN** klicken.

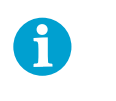

#### **HINWEIS!**

Das vorläufige Benutzer-Passwort sollte so geändert werden, dass es sicherer ist.

Die Standardsprache ist Englisch. Falls die Sprache der Benutzeroberfläche nach dem Einloggen geändert werden muss, siehe Abschnitt 4.3.3 *"Systemsprache ändern"*, Seite 73.

#### 2.5 Zu einer anderen Anlage wechseln

Das Programm verwaltet manchmal mehrere Anlagen, zwischen denen der Benutzer wechseln kann.

- 1) Klicken Sie in der Menüleiste auf **ANLAGE**.
- 2) Wählen Sie dann aus der Drop-down-Liste **ANLAGE ÄNDERN** aus.
- 3) Bestätigen Sie im Pop-up-Fenster, dass Sie die Anlage wechseln möchten.
- 4) Wenn dazu aufgefordert wird, entfernen Sie den Programmierschlüssel aus dem linken Port des PG und bestätigen Sie.
- 5) Wählen Sie aus der Liste mit den Anlagen die gewünschte Anlage aus.
- 6) So öffnen Sie die Anlage im schreibgeschützten Modus:

Geben Sie den Benutzernamen und das Passwort ein.

• So öffnen Sie die Anlage im Bearbeitungsmodus:

Stecken Sie den Programmierschlüssel ein, der zur Anlage gehört und geben Sie die PIN ein.

#### 2.6 Benutzeroberfläche

#### 2.6.1 Navigieren im CLM

Nach dem Login bietet der **Begrüßungsbildschirm** direkten Zugang zu den gängigsten Funktionen. Ist eine Funktion ausgewählt, zeigt der CLM das Standard-Layout an, wobei im **linken Menü** die Abschnitte des Programms, im **oberen Menü** die weniger zentralen Funktionen und im **Hauptbildschirm** die Funktionen angezeigt werden.

Ein zentraler Gegenstand der Software ist das **Kontext-Fenster**, auf das durch Rechtsklicken von Elementen im Hauptfenster zugegriffen werden kann. Das Kontext-Menü bietet einfachen Zugang zu den wichtigsten Funktionen, je nach Situation.

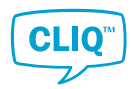

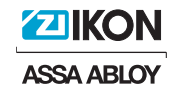

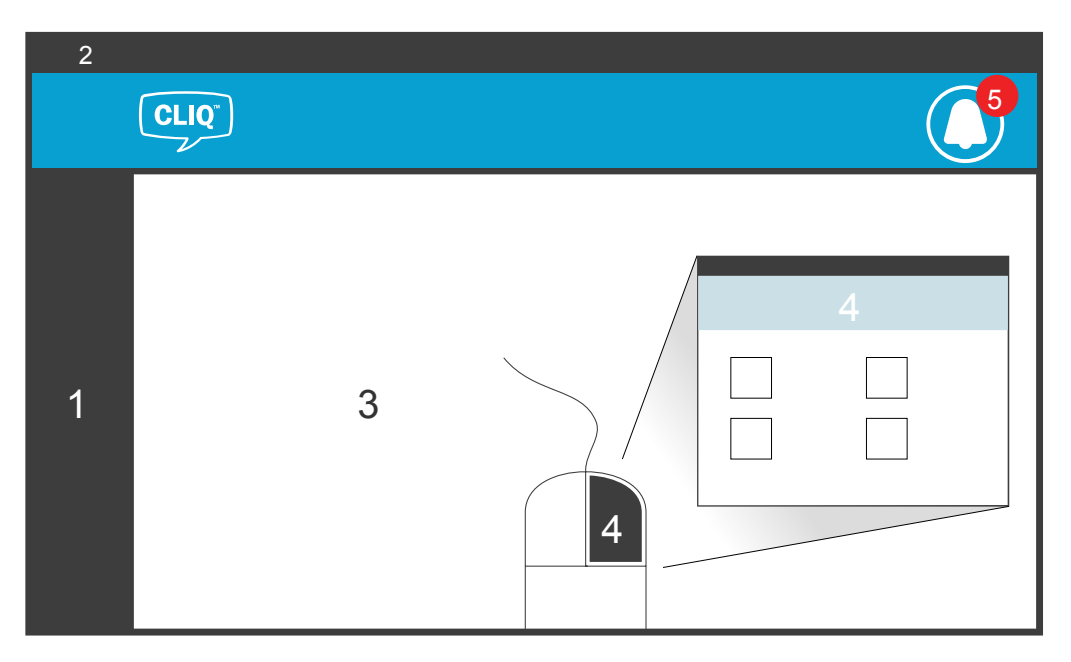

- 1. Linkes Menü
- 2. Oberes Menü
- 3. Hauptbildschirm
- 4. Kontext-Menü
- 5. Benachrichtigungsfeld

#### 2.6.2 Benachrichtigungen

Die Verwaltung von geplanten Ereignissen ist fester Bestandteil des Workflow einer elektronischen Schließanlage. Der CLM lässt sich so konfigurieren, dass Benutzer bei überfälligen Rückgaben von Schlüsseln oder Datensicherungen sowie nach Ablauf von Mitarbeiter- bzw. Besucher-Zeiträumen benachrichtigt werden. Im Benachrichtigungsfeld wird die Anzahl der Benachrichtigungen nach Typ angezeigt.

- Zum Bearbeiten von Datensicherungsbenachrichtigungen siehe Abschnitt 4.1.1 *"Erinnerungen zu Datensicherungen verwalten"*, Seite 58.
- Zum Bearbeiten von Benachrichtigungen bei überfälligen Schlüsseln, Mitarbeitern und Besuchern siehe Abschnitt 4.1.10 *"Benachrichtigungen festlegen"*, Seite 63.

#### 2.6.3 Listenansicht anpassen

Alle Hauptlisten im CLM sind in puncto Spaltenbreite, Sichtbarkeit, Reihenfolge und Sortierung kundenspezifisch anpassbar. Jedoch lassen sich einige Spalten wie Name oder Org.-Nummer nicht ausblenden.

Die Listeneinstellung lässt sich direkt in der Liste über die Schaltfläche **Listeneinstellung** anpassen.

- Einstellungen in der Liste:
	- Zum Ändern der Breite einer Spalte setzen Sie den Mauszeiger auf die Größenanpassungsleiste einer Spaltenüberschrift. Leiste gedrückt halten und bewegen.

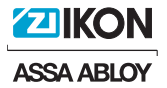

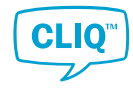

Durch Doppelklicken auf die Größenanpassungsleiste berechnet das Programm die Breite des längsten Textes und passt die Spaltenbreite entsprechend an.

- Die Reihenfolge der Spalte können Sie mittels Ziehen und Ablegen der Spaltenüberschriften neu ordnen.
- Einstellungen über die Schaltfläche **Listeneinstellung**:
	- Zum Aus- oder Einblenden einer Spalte klicken Sie auf das Kontrollkästchen der Spalte.
	- Die Reihenfolge der Spalte können Sie mittels Ziehen und Ablegen neu ordnen.
	- Zum Zurücksetzen auf die voreingestellten Werte klicken Sie auf **ZURÜCKSETZEN**.

#### 2.6.4 Ansichtsbericht erstellen

Benutzer arbeiten im CLM mit mehreren Listen und das System unterstützt bei der Erstellung von Ansichtsberichten aus Listen. Ansichtsberichte können gedruckt oder in Dateiformaten für Microsoft Excel oder Adobe PDF gespeichert werden.

1) Klicken Sie auf die Schaltfläche **Bericht ansehen** über der Liste.

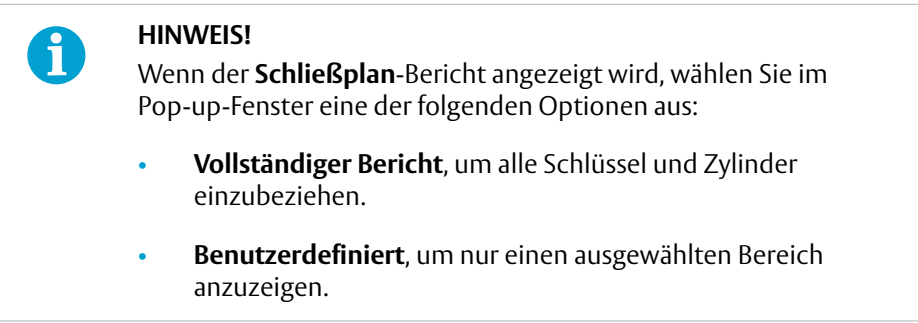

Im Pop-up-Fenster wird die aktuelle Listenansicht angezeigt.

2) Optional: Passen Sie die Ansicht über die folgenden Schaltflächen an.

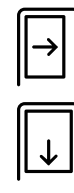

Auf Fensterbreite anpassen

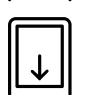

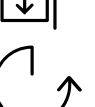

An ganze Seite anpassen

Drehen

3) Speichern oder Drucken Sie den Ansichtsbericht durch Klicken auf eine der folgenden Schaltflächen.

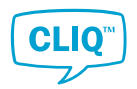

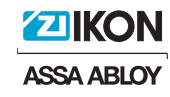

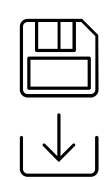

Ansichtsbericht als PDF-Datei speichern

Ansichtsbericht als Excel-Datei exportieren

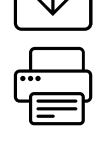

Ansichtsbericht drucken

4) Klicken Sie zum Beenden auf **SCHLIESSEN**.

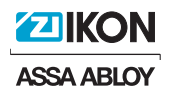

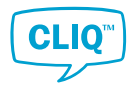

### 3 Arbeiten mit CLM

#### 3.1 Ausgabe von Schlüsseln

Zum Ausgeben eines Programmierschlüssels siehe Abschnitt 4.2.6 *"Ausgeben von Programmierschlüsseln"*, Seite 69.

- 1) **Nur elektronische Schlüssel**: Stecken Sie einen Schlüssel in den rechten Port des lokalen PG.
- 2) Klicken Sie in **Aus-/Rückgabe** auf **Ausgabe**.

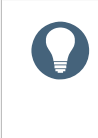

#### **Tipp**

**Ausgabe** kann auch im Kontext-Menü ausgewählt werden, wenn ein Rechtsklick auf eine Person oder einen Schlüssel in **Schließplan**, **Schlüsselliste** oder **Personenliste** ausgeführt wird.

- 3) Wenn noch kein Schlüssel ausgewählt ist:
	- Klicken Sie auf **SCANNEN**, um den in den rechten Port des lokalen PG eingesteckten Schlüssel auszuwählen.
	- Auswählen des Schlüssels aus der Liste:
		- a) Unter **Schlüssel** auf **AUSWÄHLEN** klicken.
		- b) Wählen Sie im Pop-up-Fenster **Schlüsselliste** einen Schlüssel aus und klicken Sie auf **OK**.
- 4) Wenn noch keine Person ausgewählt ist:
	- a) Unter **Person** auf **AUSWÄHLEN** klicken.
	- b) Wählen Sie oben rechts im Pop-up-Fenster **Mitarbeiter** (Standard) oder **Besucher** aus.
		- Wählen Sie, falls vorhanden, die Person aus der Liste aus.
		- Falls die Person nicht in der Liste aufgeführt ist, legen Sie eine neue Person an. Klicken Sie dazu auf **Mitarbeiter anlegen** oder **Besucher anlegen**.

Zu weiteren Informationen zum Anlegen einer Person siehe Abschnitt 3.7.2 *"Anlegen eines Mitarbeiters oder Besuchers"*, Seite 45.

- c) Auf **OK** klicken.
- 5) Legen Sie **Ausgabedatum und -uhrzeit** unter **Daten** fest.

Standardmäßig sind das aktuelle Datum und die aktuelle Uhrzeit festgelegt.

Das ausgewählte Datum und die ausgewählte Uhrzeit dienen nur administrativen Zwecken.

6) Legen Sie **Rückgabedatum und -uhrzeit** fest oder wählen **Dauerhaft** aus.

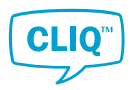

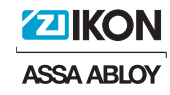

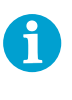

#### **HINWEIS!**

Von einem überfälligen Rückgabedatum sind nur Benachrichtigungen zu überfälligen Schlüsseln betroffen. Zugangsrechte werde nicht automatisch widerrufen. Die Zugangsrechte sind über die Gültigkeits- und Schlüsselplanungsfunktionen zeitlich begrenzt.

- 7) **Nur elektronische Schlüssel**: Legen Sie die Schlüssel-Gültigkeit unter **Gültigkeit** fest.
	- a) Wählen Sie eine der drei Gültigkeitsarten aus:
		- **Niemals**: Der Schlüssel öffnet keinen elektronischen Zylinder.
		- **Immer**: Der Schlüssel öffnet die Zylinder, für die er eine Berechtigung hat.
		- **Von/Bis-Datum**: Der Schlüssel öffnet die Zylinder, für die er in einem bestimmten Zeitraum eine Berechtigung hat.

Die Option ist nur für E2- und E3-Schlüssel verfügbar.

b) Klicken Sie das Kästchen **Zeitplan verwenden** neben **Immer** oder **Von/Bis-Datum** an, um Details festzulegen.

Für eine Anleitung zum Einrichten des Zeitplans siehe Abschnitt 3.4.4 *"Schlüsselzeitplan festlegen"*, Seite 26.

Wenn kein Zeitplan eingerichtet wird, funktioniert der Schlüssel während des in *Schritt 7.a* festgelegten Zeitraums 24 Stunden am Tag.

8) **Nur E3-Schlüssel**: Klicken Sie unter **Schlüsselzugänge** auf **ZUGÄNGE ÄNDERN**, um Schlüsselzugänge festzulegen.

Zum ausgewählten Schlüssel wird eine Pop-up-Version des **Schließplan** geöffnet. Weitere Informationen zum Einrichten elektronischer Zugänge im **Schließplan** siehe Abschnitt 3.4.2 *"Elektronische Berechtigungen festlegen"*, Seite 21.

- 9) Optional: Wählen Sie eine Ausgabe-Textvorlage aus:
	- a) Auf **TEXTVORLAGE AUSWÄHLEN** klicken.
	- b) Wählen Sie eine **Vorlagenname** aus und klicken Sie auf **OK**.

Zu weiteren Informationen zum Hinzufügen und Bearbeiten von Ausgabe-Textvorlagen siehe Abschnitt 4.1.11 *"Handhabung von Textvorlagen für Aus- und Rückgaben"*, Seite 63.

10) Klicken Sie zum Bestätigen der Ausgabe auf **SPEICHERN**.

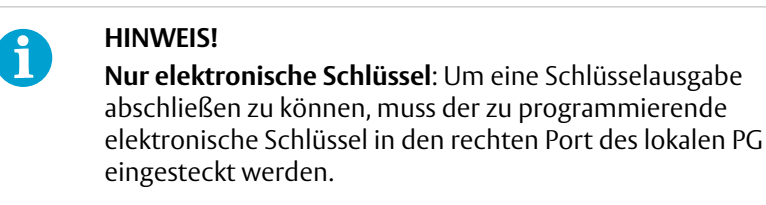

11) Überprüfen Sie den Ausgabe-Bericht bzw. drucken Sie ihn aus.

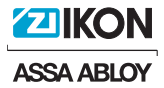

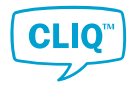

Die Notizen von der Ausgabe-Textvorlage sind am Ende des Ausgabe-Berichts zu finden.

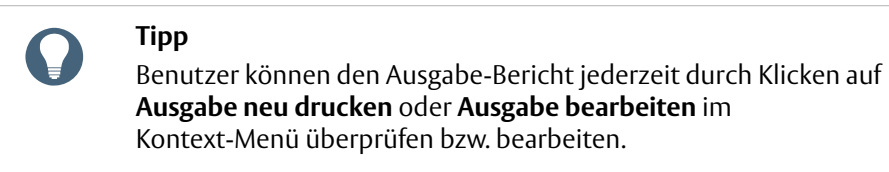

12) **Nur elektronische Schlüssel**: Entfernen Sie den Schlüssel aus dem rechten Port des lokalen PG.

#### 3.2 Rückgabe von Schlüsseln

- 1) **Nur elektronische Schlüssel**: Stecken Sie einen Schlüssel in den rechten Port des lokalen PG.
- 2) Klicken Sie in **Aus-/Rückgabe** auf **Rückgabe**.

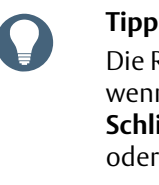

Die Rückgabe kann auch im Kontext-Menü ausgewählt werden, wenn ein Rechtsklick auf eine Person oder einen Schlüssel in **Schließplan**, **Liste der Programmierschlüssel**, **Schlüsselliste** oder **Personenliste** ausgeführt wird.

- 3) Wenn noch kein Schlüssel ausgewählt ist:
	- Zum Auswählen des eingesteckten Schlüssels auf **SCANNEN** klicken.
	- So wählen Sie einen Schlüssel aus:
		- a) Unter **Schlüssel** auf **AUSWÄHLEN** klicken.
		- b) Wählen Sie im Fenster **Schlüsselliste** einen Schlüssel aus und klicken Sie auf **OK**.
- 4) Optional: Wählen Sie eine Rückgabe-Textvorlage aus:
	- a) Auf **TEXTVORLAGE AUSWÄHLEN** klicken.
	- b) Wählen Sie eine **Vorlagenname** aus und klicken Sie auf **OK**.

Zu weiteren Informationen zum Hinzufügen und Bearbeiten von Rückgabe-Textvorlagen siehe Abschnitt 4.1.11 *"Handhabung von Textvorlagen für Aus- und Rückgaben"*, Seite 63.

5) Klicken Sie zum Bestätigen der Rückgabe auf **SPEICHERN**.

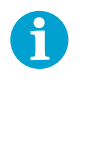

#### **HINWEIS!**

**Nur elektronische Schlüssel**: Um eine Schlüsselrückgabe abschließen zu können, muss der zu programmierende elektronische Schlüssel in den rechten Port des lokalen PG eingesteckt werden.

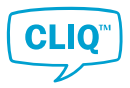

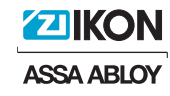

- 6) **Nur elektronische Schlüssel**: Im angezeigten **Frage**-Fenster werden Sie gefragt, ob Sie Gültigkeit, Zeitplan und Schließberechtigung des Schlüssels zurücksetzen möchten.
	- Wenn die Daten des Schlüssels entfernt werden sollen, klicken Sie auf **JA**.

Der Bereinigungsvorgang kann in der Fortschrittsleiste verfolgt werden und die Gültigkeit des Schlüssels wird auf **Niemals** gesetzt.

- Wenn die Daten des Schlüssels behalten werden sollen, klicken Sie auf **NEIN**.
- 7) Überprüfen Sie den Rückgabe-Bericht bzw. drucken Sie ihn aus.

Der Rückgabe-Bericht enthält den aktuellen Status zur Gültigkeit und zum Zeitplan des Schlüssels.

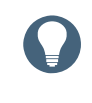

**Tipp** Benutzer können den Rückgabe-Bericht jederzeit durch Klicken

- auf **Rückgabe neu drucken** im Kontext-Menü überprüfen.
- 8) **Nur elektronische Schlüssel**: Den Schlüssel aus dem lokalen PG entfernen.

#### 3.3 Schlüsselausgaben bearbeiten

- 1) Stecken Sie einen ausgegebenen Schlüssel in den rechten Port des lokalen PG.
- 2) Klicken Sie in der **Schlüsselliste** oder im **Schließplan** mit der rechten Maustaste auf den eingesteckten Schlüssel.

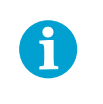

#### **HINWEIS!**

Der in den rechten Port des lokalen PG eingesteckte Schlüssel ist in der Liste mit einem grünen Schlüssel-Symbol gekennzeichnet.

3) Auf **Ausgabe bearbeiten** klicken.

Die Seite **Ausgabe** wird geöffnet.

4) Bearbeiten Sie die Seite **Ausgabe**.

Weitere Informationen zur Seite siehe Abschnitt 3.1 *"Ausgabe von Schlüsseln"*, Seite 16.

- 5) Klicken Sie zum Bestätigen der bearbeiteten Ausgabe auf **SPEICHERN**.
- 6) Überprüfen Sie den Ausgabe-Bericht bzw. drucken Sie ihn aus.

Die Notizen von der Ausgabe-Textvorlage sind am Ende des Ausgabe-Berichts zu finden.

7) Entfernen Sie den ausgegebenen Schlüssel aus dem lokalen PG.

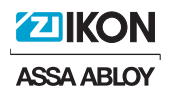

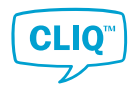

### 3.4 Berechtigungen festlegen

#### 3.4.1 Allgemeines zum Schließplan

Der **Schließplan** ist eines der zentralen Elemente des CLM für die täglichen Aufgaben. Er wird für das Festlegen von Schlüsselzugängen genutzt und bietet zugleich eine umfassende Übersicht der Schlüssel und Zylinder der Anlage. Für die Schlüssel und Zylinder stehen Kontext-Menüs zur Verfügung, und es kann nach Elementen gesucht werden.

Bei E1- und E2-Schlüsseln muss die Berechtigung im Zylinder gewährt werden. Die Anlage legt einen Zylinder-Job an, über den die betroffenen Zylinder mit dem Programmierschlüssel aktualisiert werden. Zylinder-Jobs können im Zylinderbearbeitungsmodus im **Schließplan** bearbeitet werden.

Bei E3-Schlüsseln ist die Berechtigung sowohl im Schlüssel als auch im Zylinder zu gewähren. Zylinder-Jobs lassen sich vermeiden, indem alle Zylinder so programmiert werden, dass Berechtigungen für einen Schlüssel in der Ursprungbestellung der Anlage gewährt werden, während gleichzeitig ausgewählten Schlüsseln Zylinderberechtigungen gewährt werden. Schlüssel-Jobs können im Schlüsselbearbeitungsmodus im **Schließplan** bearbeitet werden.

#### **Farben im Schließplan**

**Farbe Beschreibung**

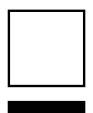

Der Schlüssel hat keine Berechtigung.

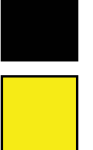

Die Schliessberechtigung ist sowohl im Schlüssel als auch Zylinder gespeichert.

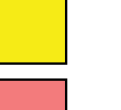

Die Schliessberechtigung ist im Zylinder gespeichert, jedoch im Schlüssel nicht.

Die Schliessberechtigung ist im Schlüssel gespeichert, jedoch im Zylinder nicht.

#### **Symbole im Schließplan**

#### **Symbol Beschreibung**

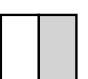

Weist auf einen Doppelzylinder hin.

Das linke Feld ist die A-Seite des Zylinders, das rechte die B-Seite. Ein graues Feld zeigt einen mechanischen Zylinder an.

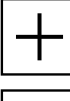

Der Schlüssel hat Schliessberechtigung, die betreffenden Zylinder sind aber noch nicht aktualisiert.

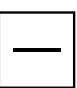

Die Schliessberechtigung ist widerrufen, die betreffenden Zylinder sind aber noch nicht aktualisiert.

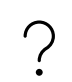

Bei einem E3-Schlüssel liegt ein Konflikt zwischen den Einstellungen der Schlüsselberechtigung und der Zylinderberechtigung vor.

Für den Schlüssel steht ein Schlüssel-Job aus.

Für den eingesteckten Schlüssel steht ein Schlüssel-Job aus.

<span id="page-20-0"></span>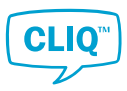

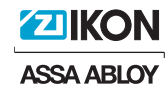

#### **Symbol Beschreibung**

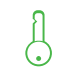

Der Schlüssel ist in den rechten Port des lokalen PG eingesteckt.

Über die Schaltfläche lässt sich der Schließplan-Rahmen vergrößern/verkleinern.

#### **Schaltflächen**

• Umschaltfläche **Alle Zustände anzeigen**

Wenn **NEIN** ausgewählt ist, werden verlorene, defekte und geplante Schlüssel/Zylinder nicht im Schließplan angezeigt.

• Umschaltfläche **Nur elektronische anzeigen**

Wenn **JA** ausgewählt ist, werden alle mechanischen Elemente in der Liste aus dem Schließplan entfernt.

- Über die Schaltflächen für den **Bearbeitungsmodus** kann der Schließplan in den Bearbeitungsmodus für die Schlüsselberechtigung bzw. die Zylinderberechtigung gesetzt werden.
- Schaltfläche **Jobliste**

Diese Schaltfläche öffnet die **Jobliste**.

Auf der Schaltfläche werden ausstehende Jobs angezeigt: eine Ziffer unten links zeigt zu programmierende E3-Schlüssel an und eine Ziffer unten rechts weist auf zu programmierende Zylinder hin.

- Die Schaltfläche **Umdrehen** dreht die Schlüssel- und Zylinderansicht um.
- Der **Zoomregler** ändert den Zoomwert des Schließplans.
- Mithilfe der Schaltfläche **Automatisch übernehmen** werden eine Reihe von Schließberechtigungen für Schlüssel und Zylinder automatisch übernommen.

Weitere Informationen siehe Abschnitt 3.4.2 *"Elektronische Berechtigungen festlegen"*, Seite 21.

• Schaltfläche **Bericht ansehen**

Weitere Informationen siehe Abschnitt 2.6.4 *"Ansichtsbericht erstellen"*, Seite 14.

• Schaltfläche **Listeneinstellungen**

Weitere Informationen siehe Abschnitt 2.6.3 *"Listenansicht anpassen"*, Seite 13.

#### 3.4.2 Elektronische Berechtigungen festlegen

Die elektronische Berechtigung ist im Zylinder und bei E3 Schlüsseln auch im Schlüssel gespeichert. Siehe Abschnitt 5.2.4 *"Elektronische Berechtigung"*, Seite 82 für weitere Informationen zur elektronischen Berechtigung.

Siehe Abschnitt 3.4.2.1 *"Schließberechtigung bei Zylindern festlegen"*, Seite 22 für weitere Informationen zum Festlegen der Schließberechtigung bei Zylindern.

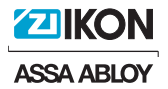

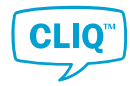

Siehe Abschnitt 3.4.2.2 *"E3-Schlüsseln Zylinderberechtigung erteilen oder widerrufen"*, Seite 23 für weitere Informationen zum Festlegen der Zylinderberechtigung bei E3-Schlüsseln.

3.4.2.1 Schließberechtigung bei Zylindern festlegen

Die Schließberechtigung kann wie folgt festgelegt werden: durch Doppelklicken jedes Feldes im **Schließplan** oder mithilfe der Funktion **Automatisch übernehmen**.

#### **Schließberechtigung einzeln festlegen**

1. Klicken Sie im **Schließplan** unter **Bearbeitungsmodus** auf das Zylindersymbol.

Der **Schließplan** wechselt in den Bearbeitungsmodus für Zylinder.

2. Doppelklicken Sie auf das entsprechende Feld im Plan.

Es werden Zylinderjobs erstellt und die Anzahl wird unten rechts auf dem **Jobliste**-Symbol angezeigt.

Zur Erläuterung der im **Schließplan** verwendeten Farben und Symbolen siehe Abschnitt 3.4.1 *"Allgemeines zum Schließplan"*, Seite 20.

3. Übernehmen Sie die Änderungen für die Zylinder.

Folgen Sie dem Vorgang in Abschnitt 3.11.1 *["Programmieren von Zylindern"](#page-55-0)*, Seite 56.

#### **Dieselbe Schließberechtigung für mehrere Schlüssel bzw. Zylinder festlegen**

1. Klicken Sie im **Schließplan** unter **Bearbeitungsmodus** auf das Zylindersymbol.

Der **Schließplan** wechselt in den Bearbeitungsmodus für Zylinder.

2. – **So legen Sie bei mehreren Schlüsseln die gleiche Berechtigung für einen Zylinder fest**:

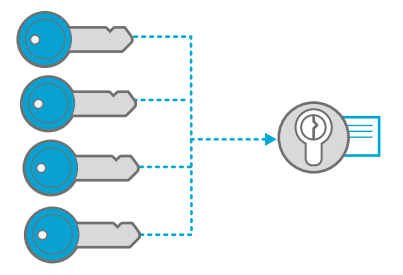

Wählen Sie im **Schließplan** die verschiedenen Schlüssel in der jeweiligen Zylinderzeile aus, indem Sie die entsprechenden Felder markieren.

– **So legen Sie bei einem Schlüssel die gleiche Berechtigung für mehrere Zylinder fest**:

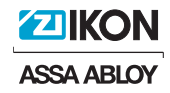

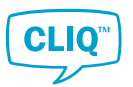

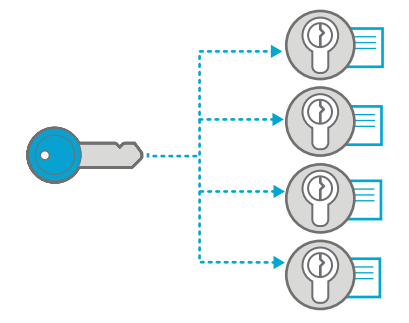

Wählen Sie im **Schließplan** die verschiedenen Zylinder in der jeweiligen Schlüsselzeile aus, indem Sie die entsprechenden Felder markieren.

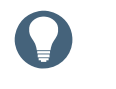

#### **Tipp**

Zum Kennzeichnen der Berechtigungen halten Sie den Mauszeiger gedrückt und ziehen ihn über den Schließplan.

Ausgewählte Felder sind rot eingerahmt.

3. Klicken Sie auf die Schaltfläche **Automatisch übernehmen** über dem **Schließplan**.

Je nach ausgewählten Zylindertypen werden im Pop-up-Fenster einzelne, doppelte oder beide Arten von Berechtigungsfeldern angezeigt.

4. Legen Sie den Berechtigungsstatus im Pop-up-Fenster fest.

Durch Doppelklicken auf ein Feld ändert sich der Berechtigungsstatus jeweils wie folgt:

- **Übernehmen**: Erteilt die Berechtigung, falls noch nicht festgelegt.
- **Löschen**: Widerruft die Berechtigung, falls noch nicht festgelegt.
- **Behalten**: Behält den Berechtigungsstatus bei.
- 5. Auf **OK** klicken.

Es werden Zylinderjobs erstellt und die Anzahl wird unten rechts auf dem **Jobliste**-Symbol angezeigt.

6. Übernehmen Sie die Änderungen für die Zylinder.

Folgen Sie dem Vorgang in Abschnitt 3.11.1 *["Programmieren von Zylindern"](#page-55-0)*, Seite 56.

3.4.2.2 E3-Schlüsseln Zylinderberechtigung erteilen oder widerrufen

Die Schließberechtigung kann wie folgt festgelegt werden: durch Doppelklicken jedes Feldes im **Schließplan** oder mithilfe der Funktion **Automatisch übernehmen**.

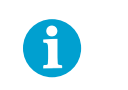

#### **HINWEIS!**

Dieses Verfahren ist nur bei E3-Schlüsseln erforderlich.

#### **Zylinderberechtigung einzeln festlegen**

1. Klicken Sie im **Schließplan** unter **Bearbeitungsmodus** auf das Schlüsselsymbol.

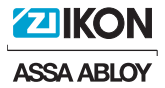

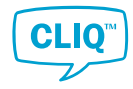

Der **Schließplan** wechselt in den Bearbeitungsmodus für Schlüssel.

2. Doppelklicken Sie auf das entsprechende Feld im Plan.

Es werden Schlüsseljobs erstellt und die Anzahl wird unten links auf dem **Jobliste**-Symbol angezeigt.

Zur Erläuterung der im **Schließplan** verwendeten Farben und Symbolen siehe Abschnitt 3.4.1 *"Allgemeines zum Schließplan"*, Seite 20.

- 3. Übernehmen Sie die Änderungen für den E3-Schlüssel.
	- a) Stecken Sie den E3-Schlüssel in den rechten Port des lokalen PG ein.
	- b) Wenn die automatische Programmierung aktiviert ist, wird die Programmierung des Schlüssels automatisch gestartet.
		- Wenn die automatische Programmierung deaktiviert ist, klicken Sie im **Schließplan** auf die Schaltfläche **Änderungen anwenden**.

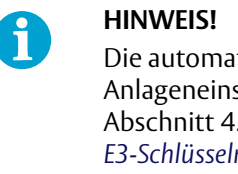

Die automatische Programmierung kann in den Anlageneinstellungen festgelegt werden. Siehe Abschnitt 4.1.16 *"Automatische Programmierung von E3-Schlüsseln aktivieren und deaktivieren"*, Seite 65.

**Gleiche Zylinderberechtigung für mehrere Schlüssel bzw. Zylinder festlegen**

1. Klicken Sie im **Schließplan** unter **Bearbeitungsmodus** auf das Schlüsselsymbol.

Der **Schließplan** wechselt in den Bearbeitungsmodus für Schlüssel.

2. – **So legen Sie bei mehreren Zylindern die gleiche Berechtigung für einen E3-Schlüssel fest**:

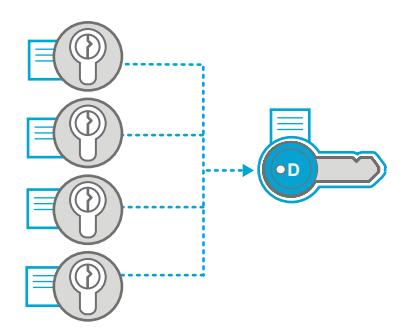

Wählen Sie im **Schließplan** die verschiedenen Zylinder in der jeweiligen Zeile der E3-Schlüssel aus, indem Sie die entsprechenden Felder markieren.

– **So legen Sie bei einem Zylinder die gleiche Berechtigung für mehrere E3-Schlüssel fest**:

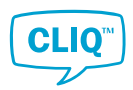

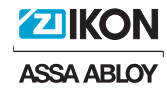

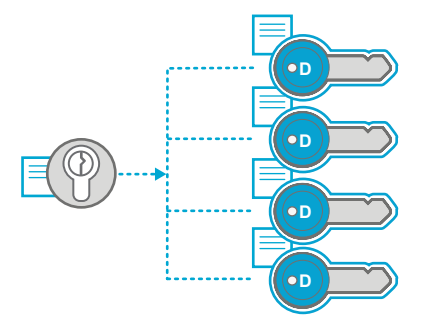

Wählen Sie im **Schließplan** die verschiedenen E3-Schlüssel in der jeweiligen Zylinderzeile aus, indem Sie die entsprechenden Felder markieren.

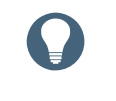

#### **Tipp**

Zum Kennzeichnen der Berechtigungen halten Sie den Mauszeiger gedrückt und ziehen ihn über den Schließplan.

Ausgewählte Felder sind rot eingerahmt.

3. Klicken Sie auf die Schaltfläche **Automatisch übernehmen** im **Schließplan**.

Je nach ausgewähltem Zylindertyp werden im Pop-up-Fenster einzelne oder doppelte Felder für die Zylinderberechtigung angezeigt.

4. Legen Sie den Berechtigungsstatus im Pop-up-Fenster fest.

Durch Doppelklicken auf ein Feld ändert sich der Berechtigungsstatus jeweils wie folgt:

- **Übernehmen**: Erteilt die Berechtigung, falls noch nicht festgelegt.
- **Löschen**: Löscht die Berechtigung, falls noch nicht festgelegt.
- **Behalten**: Behält den Berechtigungsstatus bei.
- 5. Auf **OK** klicken.

Es werden Schlüsseljobs erstellt und die Anzahl wird unten links auf dem **Jobliste**-Symbol angezeigt.

- 6. Übernehmen Sie die Änderungen für den E3-Schlüssel.
	- a) Stecken Sie den E3-Schlüssel in den rechten Port des lokalen PG ein.
	- b) Wenn die automatische Programmierung aktiviert ist, wird die Programmierung des Schlüssels automatisch gestartet.
		- Wenn die automatische Programmierung deaktiviert ist, klicken Sie im **Schließplan** auf die Schaltfläche **Änderungen anwenden**.

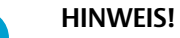

 $\mathbf{a}$ 

#### Die automatische Programmierung kann in den Anlageneinstellungen festgelegt werden. Siehe Abschnitt 4.1.16 *"Automatische Programmierung von E3-Schlüsseln aktivieren und deaktivieren"*, Seite 65.

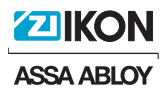

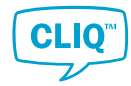

#### 3.4.3 Schlüsselgültigkeit festlegen

- 1) Schlüssel in den rechten Schlitz des lokalen PGs einführen.
- 2) Klicken Sie in der **Schlüsselliste** bzw. im **Schließplan** mit der rechten Maustaste auf den Schlüssel, dessen Gültigkeit Sie festlegen möchten.
- 3) **Schlüsselgültigkeit** auswählen.
- 4) Geben Sie die erforderlichen Gültigkeitseinstellungen ein.

Zur ausführlichen Beschreibung der Einstellungen siehe Abschnitt 5.2.3 *"Schlüsselgültigkeit"*, Seite 81.

- 5) Auf **OK** klicken.
- 6) Wenn die Mitteilung vorliegt, dass der Update-Vorgang abgeschlossen ist, entfernen Sie den Schlüssel aus dem lokalen PG.

#### 3.4.4 Schlüsselzeitplan festlegen

- 1) Schlüssel in den rechten Schlitz des lokalen PGs einführen.
- 2) Klicken Sie in der **Schlüsselliste** bzw. im **Schließplan** mit der rechten Maustaste auf die Schlüsselzeile, für die Sie einen Zeitplan festlegen möchten.
- 3) **Schlüsselzeitplan** auswählen.
- 4) Bei Verwenden einer Vorlage:
	- a) Auf **Vorlage laden** klicken.

Die Liste mit den **Schlüsselzeitplan-Vorlagen** wird geöffnet.

- b) Wählen Sie die Vorlage aus der Liste aus.
- c) Auf **OK** klicken.

Siehe Abschnitt 4.1.7 *"Schlüsselzeitplan-Vorlagen verwalten"*, Seite 61 für weitere Informationen zu Schlüsselzeitplan-Vorlagen.

• Wenn Sie keine Vorlage verwenden, wählen Sie den Zeitplantyp aus:

**Standard**: Jeder Tag wird einzeln aktiviert. Start- und Endzeit können festgelegt werden.

**Erweitert**: Zeitfenster werden einzeln hinzugefügt. Starttag/-zeit und Endtag/-zeit können festgelegt werden. Zum Bearbeiten klicken Sie auf **Slot hinzufügen**.

- 5) Optional:
	- a) Klicken Sie auf **Als Vorlage speichern**, um die aktuellen Zeitplaneinstellungen als Vorlage zu speichern.
	- b) Benennen Sie die Vorlage und bearbeiten Sie sie bei Bedarf.
	- c) Klicken Sie zum Speichern auf **OK**.

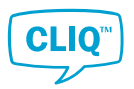

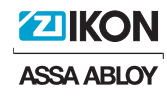

- 6) Auf **OK** klicken.
- 7) Wenn die Mitteilung vorliegt, dass der Update-Vorgang abgeschlossen ist, entfernen Sie den Schlüssel aus dem lokalen PG.

#### 3.4.5 Schlüsselberechtigungen kopieren

Mit dieser Aktion werden die Gültigkeit, der Zeitplan, die Zylinderzugangsliste und die Schlüsselzugangsliste eines Schlüssels auf einen ausgewählten Schlüssel kopiert. Welche Daten kopiert werden können, ist von dem Schlüsseltyp der Kopie abhängig.

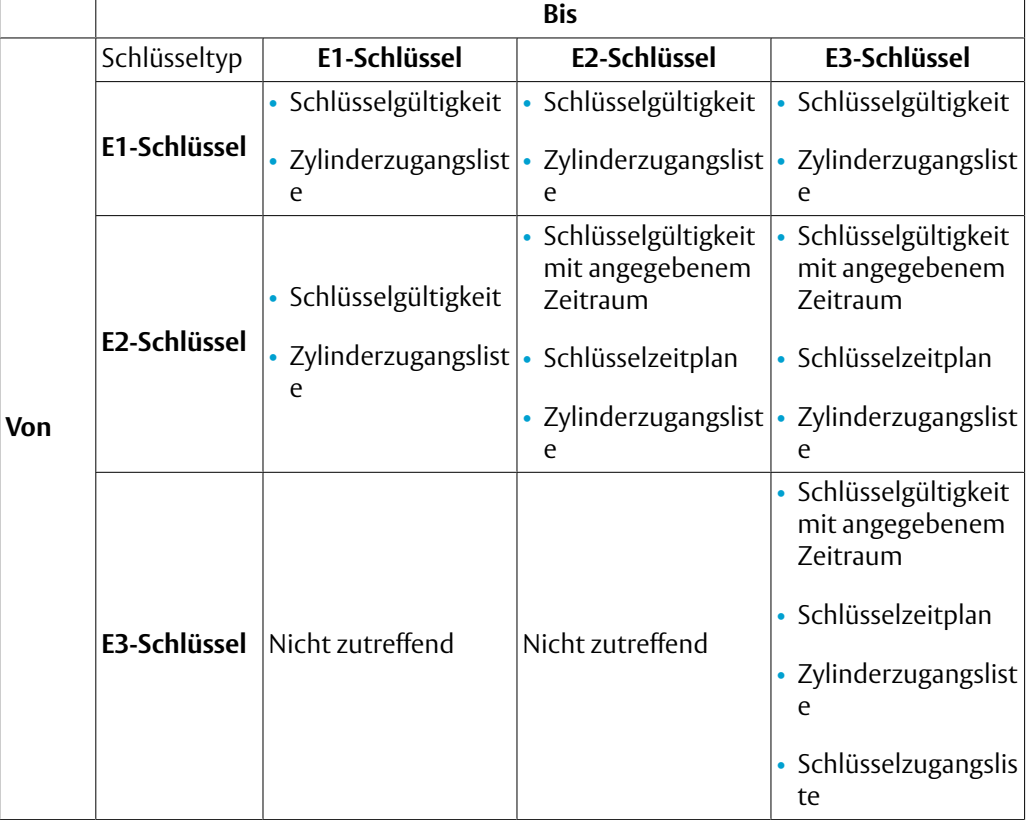

Das folgende Verfahren erläutert, wie Sie Schlüsselberechtigungen kopieren können.

1) Klicken Sie im **Schließplan** oder in der **Schlüsselliste** mit der rechten Maustaste auf den Originalschlüssel.

Das Kontext-Menü wird geöffnet.

- 2) Auf **Schlüssel kopieren** klicken.
- 3) Lesen Sie die Mitteilung im Fenster **Information** und klicken Sie auf **OK**.

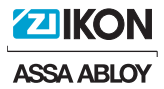

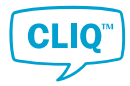

4) Wählen Sie aus der Liste den Schlüssel aus, auf den kopiert werden soll und klicken Sie dann auf **OK**.

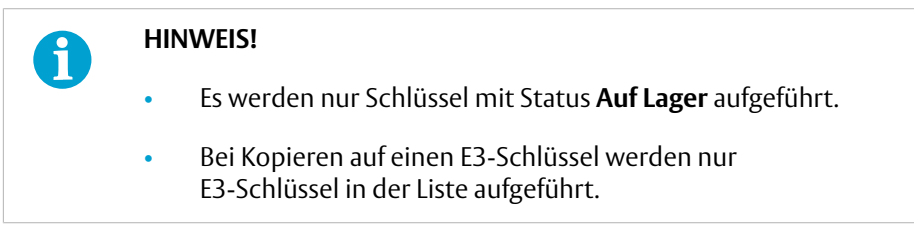

- 5) Stecken Sie den Schlüssel, auf den Sie kopieren möchten, in den rechten Port des lokalen PG ein.
- 6) Bestätigen Sie die Aktion im Fenster **Frage** durch Klicken auf **JA**.

Enthält die Zylinderzugangsliste der Schlüsselkopie eine Änderung, müssen die betroffenen Zylinder programmiert werden. Zum Programmieren der Zylinder siehe Abschnitt 3.11.1 *["Programmieren von Zylindern"](#page-55-0)*, Seite 56.

#### 3.4.6 Zylinderberechtigungen kopieren

1) Klicken Sie in der **Zylinderliste** oder im **Schließplan** mit der rechten Maustaste auf den Zylinder, dessen Berechtigungen Sie kopieren möchten.

Das Kontext-Menü wird geöffnet.

2) Auf **Berechtigungen kopieren** klicken.

Es wird ein neues Fenster mit der Liste der verfügbaren Zylinder geöffnet.

3) Wählen Sie aus der Liste einen Zylinder aus, auf den Sie die Berechtigung kopieren möchten und klicken Sie auf **OK**.

Die Zylinderberechtigungen werden auf den ausgewählten Zylinder kopiert.

4) Lesen Sie die Mitteilung im Informationsfenster und klicken Sie auf **OK**.

Es wird ein Zylinderjob erstellt und die Anzahl wird unten rechts auf dem **Jobliste**-Symbol angezeigt.

Zum Abschließen der Aufgabe muss der Zylinder programmiert werden. Für weitere Informationen siehe Abschnitt 3.11.1 *["Programmieren von Zylindern"](#page-55-0)*, Seite 56.

Änderungen an Berechtigungen von E3-Schlüsseln, die den Zielzylinder betreffen, müssen manuell vorgenommen werden. Siehe Abschnitt 3.4.2.2 *"E3-Schlüsseln Zylinderberechtigung erteilen oder widerrufen"*, Seite 23 für weitere Informationen zum Ändern von Zylinderberechtigungen bei E3-Schlüsseln.

#### 3.4.7 Schließberechtigungsbericht anzeigen

In einem Schließberechtigungsbericht sind die Zylinder aufgeführt, für die die Schlüssel eine Berechtigung haben. Der Bericht wird im PDF-Format angezeigt und kann folglich ausgedruckt werden.

- 1) Klicken Sie in der **Schlüsselliste** oder im **Schließplan** mit der rechten Maustaste auf die Schlüsselzeile.
- 2) Auf **Berechtigungsbericht anzeigen** klicken.

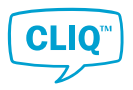

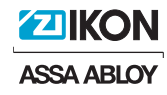

3) Sehen Sie sich den Berechtigungsbericht an bzw. drucken Sie ihn aus.

#### 3.4.8 Zylinderberechtigungs-Bericht anzeigen

In einem Zylinderberechtigungs-Bericht werden die Schlüssel aufgeführt, die eine Berechtigung für den Zylinder haben. Der Bericht wird im PDF-Format angezeigt und lässt sich leicht anschauen bzw. ausdrucken.

- 1) Klicken Sie in der **Zylinderliste** oder im **Schließplan** mit der rechten Maustaste auf die Zylinderzeile.
- 2) Auf **Berechtigungsbericht anzeigen** klicken.
- 3) Bei einem Doppelzylinder wird über ein Pop-up-Fenster abgefragt, welche Zylinder im Berechtigungsbericht enthalten sind.

Wählen Sie eine oder beide Zylinderseiten aus und klicken Sie auf **OK**.

4) Sehen Sie sich den Berechtigungsbericht an bzw. drucken Sie ihn aus.

#### 3.4.9 Bericht zu Mitarbeiter- bzw. Besucherberechtigungen anzeigen

In einem Berechtigungsbericht zu einer Person sind die an einen Mitarbeiter oder Besucher ausgegebenen Schlüssel und die Zylinder aufgeführt, für die diese Berechtigungen haben. Der Bericht wird im PDF-Format angezeigt und lässt sich leicht anschauen bzw. ausdrucken.

- 1) Führen Sie im **Personenliste** einen Rechtsklick auf die Person aus.
- 2) Auf **Berechtigungsbericht anzeigen** klicken.
- 3) Sehen Sie sich den Berechtigungsbericht an bzw. drucken Sie ihn aus.

#### 3.4.10 Schlüssel- und Zylinderereignis-Logs anzeigen

Bei Schlüsseln und Zylindern können Ereignisse auf dem Bildschirm, in einer PDF-Datei und exportiert in einer Excel-Datei angezeigt werden.

1) Klicken Sie im Kontext-Menü eines Schlüssels bzw. Zylinders auf **Ereignis-Logs anzeigen**.

Das Fenster mit den **Ereignis-Logs** wird geöffnet.

Das Fenster mit den **Ereignis-Logs** besteht aus drei Tabs:

- **Importieren / Angelegt** enthält grundlegende Informationen zum Schlüssel bzw. Zylinder sowie dazu, wann der Schlüssel/Zylinder erstellt bzw. importiert wurde.
- **Statusänderung** ist ein Log mit Statusänderungen, z. B. wann der Schlüssel ausgegeben, als verloren gemeldet oder zurückgeführt wurde.
- **Zugangsänderung** enthält ein Log mit Zugangsänderungen für Elemente.
- 2) Optional: Die Inhalte von **Statusänderung** und **Zugangsänderung** können exportiert oder gedruckt werden.

Weitere Informationen siehe Abschnitt 2.6.4 *"Ansichtsbericht erstellen"*, Seite 14.

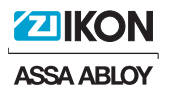

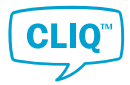

3) Klicken Sie zum Beenden auf **SCHLIESSEN**.

#### 3.5 Verwalten von Schlüsseln

#### 3.5.1 Allgemeines zur Schlüsselliste

#### Schlüsselliste Dieser Bildschirm zeigt die Liste aller Schlüssel

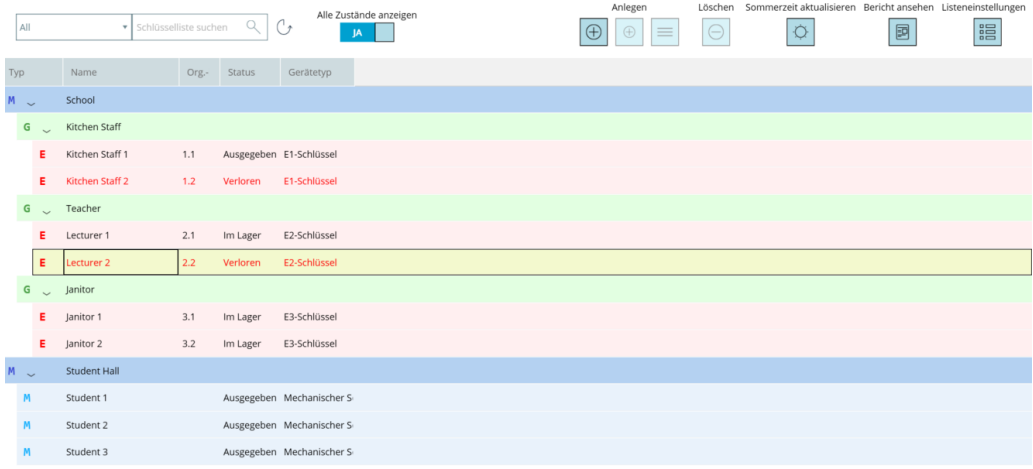

#### **Listenelement**

Die Schlüsselliste kann bis zu 10.000 Schlüssel enthalten.

Die Liste besteht aus drei verschiedenen Ebenen:

- Ebene der mechanischen Schließung
- Schlüsselgruppenebene (nur elektronische Schlüssel)
- Ebene der mechanischen Schließung

Die Einzelschlüssel- und Schlüsselgruppenebenen können auf- oder zugeklappt werden.

#### **Elementfarben**

Alle Zeilen der Liste werden mit verschiedenen Farben und Symbolen angezeigt.

Die Farbe in der Liste verweist auf die Schlüsseltypen und Ebene.

Ausgewählte Zeile

Wenn der Schlüssel in den rechten Port des lokalen PG eingesteckt wird, wählt das System den Schlüssel automatisch aus und öffnet die zugehörige Schlüsselebene und Schlüsselgruppe aus.

Ebene der mechanischen Schließung

Schlüsselgruppe

Elektronischer Schlüssel

Mechanischer Schlüssel

#### **Symbole**

Die Symbole in der Liste geben den Schlüsseltyp an.

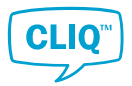

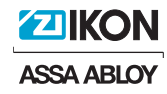

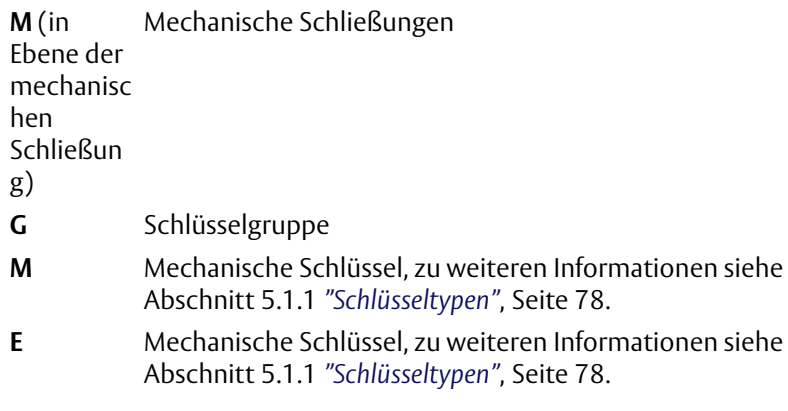

#### **Schaltflächen**

• Umschaltfläche **Alle Zustände anzeigen**

Die **Schlüsselliste** zeigt alle Schlüssel in der Anlage, ihren aktuellen Status und sonstige nützliche Informationen an. Defekte und verlorene Schlüssel können aus der Liste ausgeschlossen werden. Setzen Sie dafür die Umschaltfläche **Alle Zustände anzeigen** auf **NEIN**.

• Schaltflächen **Anlegen**

Weitere Informationen siehe Abschnitt 3.5.2 *"Anlegen von mechanischen Schlüsseln"*, Seite 31.

• Schaltfläche **Löschen**

Weitere Informationen siehe Abschnitt 3.6.8 *"Löschen von Zylindern oder Zylindergruppen"*, Seite 43.

#### • Schaltfläche **Sommerzeit aktualisieren**

Weitere Informationen siehe Abschnitt 3.5.3.3 *"Einstellen der Sommerzeit bei E2- und E3-Schlüsseln"*, Seite 37.

#### • Schaltfläche **Bericht ansehen**

Weitere Informationen siehe Abschnitt 2.6.4 *"Ansichtsbericht erstellen"*, Seite 14.

• Schaltfläche **Listeneinstellungen**

Weitere Informationen siehe Abschnitt 2.6.3 *"Listenansicht anpassen"*, Seite 13.

#### 3.5.2 Verwalten von mechanischen Schlüsseln

In diesem Abschnitt ist beschrieben, wie mechanische Schlüssel in der Anlage erstellt werden.

Zunächst ist eine Schlüsselzeile anzulegen, der mechanische Schlüssel zugeordnet werden können. Der Prozess des Anlegens einzelner oder mehrerer mechanischer Schlüssel wird im letzten Teil dieses Abschnitts erläutert.

#### 3.5.2.1 Anlegen einer Schlüsselzeile

Um mechanische Schlüssel erstellen zu können, ist zunächst eine Schlüsselzeile anzulegen, der einzelne oder mehrere mechanische Schlüssel zugeordnet werden können.

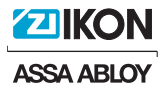

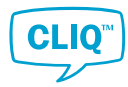

1) Klicken Sie auf der Seite **Schlüsselliste** auf das größere **+** unter **Anlegen** im **oberen Menü**.

Das Fenster **Schlüsselzeile anlegen** wird geöffnet.

- 2) Geben Sie die folgenden Daten ein:
	- **Name** (optional): Name des Schlüssels.
	- **Org.-Nummer** (optional): Org.-Nummer des Schlüssels.
	- **Alt. Org.-Nummer** (optional): Alternative Org.-Nummer des Schlüssels.
	- **Hinweise** (optional)
- 3) Auf **OK** klicken.
- 4) Lesen Sie die Mitteilung im Fenster **Information** und klicken Sie auf **OK**.

Die Schlüsselzeile wird in die **Schlüsselliste** eingefügt.

Setzen Sie zum Abschließen der Schlüsselerstellung mit den Schritten in Abschnitt 3.5.2.3 *"Anlegen eines mechanischen Schlüssels"*, Seite 33 bzw. Abschnitt 3.5.2.4 *"Anlegen von mehreren mechanischen Schlüsseln"*, Seite 33 fort.

#### 3.5.2.2 Schlüsselzeilendaten anzeigen und bearbeiten

- 1) Führen Sie im **Schlüsselliste** einen Rechtsklick auf die Schlüsselzeile aus. Das Kontext-Menü wird geöffnet.
- 2) Auf **Info-Karte** klicken.

Die Informationskarte zur ausgewählten Schlüsselzeile wird geöffnet.

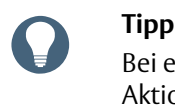

Bei einem Doppelklick auf die Schlüsselzeile wird die gleiche Aktion ausgeführt.

3) **Informationskarte** anzeigen bzw. bearbeiten.

Die **Informationskarte** besteht aus zwei Tabs:

- Im Tab **Allgemeines** sind die folgenden allgemeinen Informationen zur Schlüsselzeile zu finden:
	- **Name**: Bezeichnung der Schlüsselzeile.
	- **Org.-Nummer**: Org.-Nummer der Schlüsselzeile.
	- **Alt. Org.-Nummer**: Die alternative Org.-Nummer der Schlüsselzeile.
	- **Anzahl**: Anzahl der zur Schlüsselzeile gehörenden mechanischen Schlüssel.
	- **Hinweise**: Allgemeine Anmerkungen zur Schlüsselzeile.
- Der Tab **Mechanische Schlüssel** zeigt eine Liste der zur Schlüsselzeile gehörenden mechanischen Schlüssel.

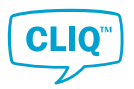

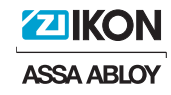

Die Schaltfläche **Listeneinstellungen** hat die gleiche Funktion wie in der Schlüsselliste.

4) Klicken Sie zum Speichern von Änderungen und Schließen der Karte auf **OK**.

#### 3.5.2.3 Anlegen eines mechanischen Schlüssels

Es muss mindestens eine Schlüsselzeile angelegt sein. Zum Anlegen einer Schlüsselzeile siehe Abschnitt 3.5.2.1 *"Anlegen einer Schlüsselzeile"*, Seite 31.

- 1) Wählen Sie in der **Schlüsselliste** die Schlüsselzeile aus, welcher der neue Schlüssel zugewiesen werden soll.
- 2) Klicken Sie im **oberen Menü** auf das kleinere **+** unter **Anlegen**.

Das Fenster **Mechanischen Schlüssel anlegen** wird geöffnet.

- 3) Geben Sie die folgenden Daten ein:
	- **Schlüsselzeile**: die Schlüsselzeile, welcher der mechanische Schlüssel zugewiesen werden soll. Standardmäßig ist die in der Schlüsselzeile hervorgehobene Schlüsselzeile ausgewählt. Nutzen Sie die Dropdown-Liste, wenn eine andere Schlüsselzeile ausgewählt werden soll.
	- **Name** (Optional): Der Name des Schlüssels.
	- **Org.-Nummer** (Optional): Die Org.-Nummer des Schlüssels.
	- **Alt. Org.-Nummer** (Optional): Die alternative Org.-Nummer des Schlüssels.
	- **Hinweise** (Optional): Allgemeine Anmerkungen zum Schlüssel.
- 4) Auf **OK** klicken.
- 5) Lesen Sie die Mitteilung im Fenster **Information** und klicken Sie auf **OK**.

In die **Schlüsselliste** wird ein mechanischer Schlüssel unter der ausgewählten Schlüsselzeile eingefügt.

#### 3.5.2.4 Anlegen von mehreren mechanischen Schlüsseln

Stellen Sie sicher, dass mindestens eine Schlüsselzeile bereits angelegt ist. Zum Anlegen einer Schlüsselzeile siehe Abschnitt 3.5.2.1 *"Anlegen einer Schlüsselzeile"*, Seite 31.

- 1) Wählen Sie aus der **Schlüsselliste** eine Schlüsselzeile durch Anklicken aus.
- <sup>2)</sup> Klicken Sie im **oberen Menü** auf  $\equiv$ .

Das Fenster **Mechanischen Mehrfachschlüssel anlegen** wird geöffnet.

- 3) Geben Sie die folgenden Daten ein:
	- **Schlüsselzeile**: die Schlüsselzeile, der die mechanischen Schlüssel zugewiesen werden sollen. Standardmäßig ist die in der Schlüsselzeile hervorgehobene Schlüsselzeile ausgewählt. Nutzen Sie die Dropdown-Liste, wenn eine andere Schlüsselzeile ausgewählt werden soll.
	- **Anzahl**: Die Anzahl der anzulegenden mechanischen Schlüssel.

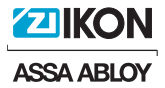

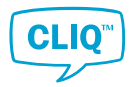

- **Startwert**: Die erste Ziffer, die dem Namen der neuen Schlüssel hinzugefügt wird.
- **Stufe**: Abgestufte Sprünge der Ziffer, die den Namen der neuen Schlüssel zugefügt wird.
- **Standard-Name** (optional): Namen der neuen Schlüssel. Wenn dieses Feld leer bleibt, werden die Ausgangs- und Erweiterungswerte ignoriert.
- 4) Auf **OK** klicken.
- 5) Lesen Sie die Mitteilung im Fenster **Information** und klicken Sie auf **OK**.

In die **Schlüsselliste** werden mechanische Schlüssel unter der ausgewählten Schlüsselzeile eingefügt.

- 3.5.2.5 Daten zu mechanischen Schlüsseln anzeigen und bearbeiten
	- 1) Führen Sie im **Schlüsselliste** einen Rechtsklick auf den mechanischen Schlüssel aus.

Das Kontext-Menü wird geöffnet.

2) Auf **Info-Karte** klicken.

Die Informationskarte zum ausgewählten mechanischen Schlüssel wird geöffnet.

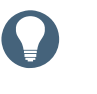

**Tipp**

Bei einem Doppelklick auf den mechanischen Schlüssel in der Liste wird die gleiche Aktion ausgeführt.

3) **Informationskarte** anzeigen bzw. bearbeiten.

Die **Informationskarte** besteht aus drei Tabs:

- Im Tab **Allgemeines** sind die folgenden allgemeinen Informationen zum mechanischen Schlüssel zu finden:
	- **Schlüsselzeile**: die Schlüsselzeile, welcher der mechanische Schlüssel zugewiesen ist.
	- **Name**: Name des mechanischen Schlüssels.
	- **Org.-Nummer**: Org.-Nummer des mechanischen Schlüssels.
	- **Alt. Org.-Nummer**: Alternative Org.-Nummer des mechanischen Schlüssels.
	- **Schlüsselinhaber (Name)**: Name der Person, an die der Schlüssel ausgegeben ist. Ist dieses Feld leer, ist der Schlüssel nicht ausgegeben.
	- **Ausgabedatum/-uhrzeit**: Datum und Uhrzeit der Ausgabe. Ist dieses Feld leer, ist der Schlüssel nicht ausgegeben.
	- **Datum/Uhrzeit der Rückgabe**: Datum und Uhrzeit der Rückgabe. Ist dieses Feld leer, ist der Schlüssel nicht zurückgegeben.
- Der **Zusatzinformationen** Tab zeigt weitere Informationen zum Schlüssel.

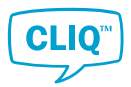

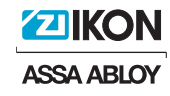

• Der Tab **Zugang** zeigt eine Liste der Zylinder, für die die Schlüsselgruppe eine Berechtigung hat.

Die Schaltfläche **Listeneinstellungen** hat die gleiche Funktion wie in der Schlüsselliste.

Über die Schaltfläche **Bericht ansehen** wird ein PDF-Betrachter mit einem Berechtigungsbericht geöffnet.

- 4) Klicken Sie zum Speichern von Änderungen und Schließen der Karte auf **OK**.
- 3.5.2.6 Löschen von Schlüsselzeilen oder mechanischen Schlüsseln
	- 1) Wählen Sie in der **Schlüsselliste** eine Schlüsselzeile oder einen mechanischen Schlüssel aus, die/der gelöscht werden soll.

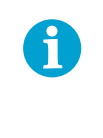

#### **HINWEIS!**

Schlüsselzeilen mit Schlüsseln können nicht gelöscht werden. Löschen Sie alle Schlüssel in der Gruppe, um die Gruppe aus der Anlage zu löschen.

- 2) Klicken Sie im **oberen Menü** auf das **Löschen**-Symbol.
- 3) Klicken Sie im Fenster **Frage** auf **JA**.
- 4) Lesen Sie die Mitteilung im Fenster **Information** und klicken Sie auf **OK**.

#### 3.5.3 Verwalten von elektronischen Schlüsseln

- 3.5.3.1 Daten zu elektronischen Schlüsseln anzeigen und bearbeiten
	- 1) Klicken Sie in der **Schlüsselliste** mit der rechten Maustaste auf den elektronischen Schlüssel.

Das Kontext-Menü wird geöffnet.

2) Auf **Info-Karte** klicken.

Die Informationskarte zum ausgewählten elektronischen Schlüssel wird geöffnet.

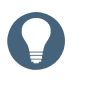

#### **Tipp**

Bei einem Doppelklick auf den elektronischen Schlüssel in der Liste wird die gleiche Aktion ausgeführt.

3) **Informationskarte** anzeigen bzw. bearbeiten.

Die **Informationskarte** besteht aus drei Tabs:

- Der Tab **Allgemeines** enthält die folgenden allgemeinen Informationen zum elektronischen Schlüssel:
	- **Name**: Name des elektronischen Schlüssels.
	- **Org.-Nummer**: Org.-Nummer des elektronischen Schlüssels.

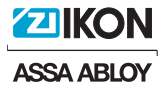

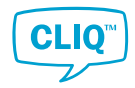

– **Alt. Org.-Nummer**: Alternative Org.-Nummer des elektronischen Schlüssels.

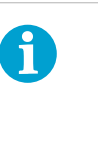

#### **HINWEIS!**

Das Bearbeiten des Feldes **Alt. Org.-Nummer** muss in den **Einstellungen** aktiviert sein. Zu weiteren Einzelheiten siehe Abschnitt 4.1.15 *"Alternative Org.-Nummern bearbeiten aktivieren und deaktivieren"*, Seite 65.

- **Schlüsselinhaber (Name)**: Name der Person, an die der Schlüssel ausgegeben ist. Ist dieses Feld leer, ist der Schlüssel nicht ausgegeben.
- **Ausgabedatum/-uhrzeit**: Datum und Uhrzeit der Ausgabe. Ist dieses Feld leer, ist der Schlüssel nicht ausgegeben.
- **Datum/Uhrzeit der Rückgabe**: Datum und Uhrzeit der Rückgabe. Ist dieses Feld leer, ist der Schlüssel nicht zurückgegeben.
- **Firmware-Version**: Firmware-Version des Schlüssels.
- **ASIC-Version**: ASIC-Version des Schlüssels.
- **Artikelnummer**: Artikelnummer der Schlüssels.
- **Kapazität E3-Schlüssel**: Speicherkapazität zum Speichern der Zugangslisten von Zylindern, für die der Schlüssel eine Öffnungsberechtigung hat.
- Weitere Anmerkungen zum Schlüssel können im Tab **Zusatzinformationen** eingefügt werden.
- Der Tab **Zugang** zeigt eine Liste der Zylinder an, für die der elektronische Schlüssel Berechtigungen hat.

Die Schaltfläche **Listeneinstellungen** hat die gleiche Funktion wie in der Schlüsselliste.

Über die Schaltfläche **Bericht ansehen** wird ein PDF-Betrachter mit einem Berechtigungsbericht geöffnet.

- 4) Klicken Sie zum Speichern von Änderungen und Schließen der Karte auf **OK**.
- 3.5.3.2 Schlüsselgruppendaten anzeigen und bearbeiten
	- 1) Führen Sie im **Schlüsselliste** einen Rechtsklick auf die Schlüsselgruppe aus. Das Kontext-Menü wird geöffnet.
	- 2) Auf **Info-Karte** klicken.

Die Informationskarte zur ausgewählten Schlüsselgruppe wird geöffnet.

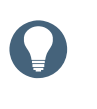

#### **Tipp**

Bei einem Doppelklick auf die Schlüsselgruppe in der Liste wird die gleiche Aktion ausgeführt.

3) **Informationskarte** anzeigen bzw. bearbeiten.
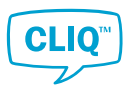

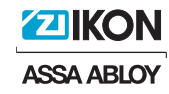

Die **Informationskarte** besteht aus drei Tabs:

- Unter **Allgemeines** sind die folgenden allgemeinen Informationen zur Schlüsselgruppe zu finden:
	- **Name**: Bezeichnung der Schlüsselgruppe
	- **Anzahl**: Anzahl der elektronischen Schlüssel, die der Schlüsselgruppe zugewiesen sind.
	- **Hinweise**: Allgemeine Anmerkungen zur Schlüsselgruppe.
- **Elektronische Schlüssel** zeigt eine Liste der elektronischen Schlüssel, die der Schlüsselgruppe zugewiesen sind.

Die Schaltfläche **Listeneinstellungen** hat die gleiche Funktion wie in der Schlüsselliste.

• Der Tab **Zugang** zeigt eine Liste der Zylinder, für die die Schlüsselgruppe eine Berechtigung hat.

Die Schaltfläche **Listeneinstellungen** hat die gleiche Funktion wie in der Schlüsselliste.

4) Klicken Sie zum Speichern von Änderungen und Schließen der Karte auf **OK**.

### 3.5.3.3 Einstellen der Sommerzeit bei E2- und E3-Schlüsseln

Der CLM kann die Sommerzeit-Einstellungen für E2- und E3-Schlüssel aktualisieren.

1) Klicken Sie auf der Seite **Schlüsselliste** auf **Sommerzeit aktualisieren** im **oberen Menü**.

Das Fenster **Sommerzeit aktualisieren** wird angezeigt.

- 2) Legen Sie die folgenden Daten für die Sommerzeit fest:
	- **Sommerzeit aktivieren**: Durch Markieren bzw.Entferung der Markierung wird die Sommerzeit-Konfiguration aktiviert bzw. deaktiviert.
	- **Sommerzeit**: Stellen Sie den Beginn der Sommerzeit ein.
	- **Winterzeit**: Stellen Sie den Beginn der Winterzeit ein.
- 3) Stecken Sie einen Benutzerschlüssel in den rechten Port des Programmiergerätes.
- 4) Entfernen Sie den Benutzerschlüssel aus dem Programmiergerät, wenn die Meldung **Benutzerschlüssel entfernen** angezeigt wird.
- 5) Wiederholen Sie *Schritt 3* und *Schritt 4* zum Einrichten der übrigen Benutzerschlüssel.
- 6) Klicken Sie zum Beenden auf **SCHLIESSEN**.
- 3.5.3.4 Elektronischen Schlüssel mit Systemzeit synchronisieren
	- 1) Stecken Sie einen elektronischen Schlüssel in den rechten Port des lokalen PG ein.
	- 2) Klicken Sie in der **Schlüsselliste** mit der rechten Maustaste auf den elektronischen Schlüssel, um ihn mit der Systemzeit zu synchronisieren.

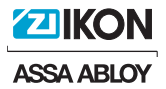

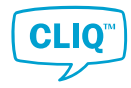

Das Kontext-Menü wird geöffnet.

3) Auf **Systemzeit synchronisieren** klicken.

Das Fenster **Systemzeit synchronisieren** wird geöffnet und zeigt die **Aktuelle Schlüsselzeit** und die **Aktuelle PC-Zeit** an.

4) Auf **SYNCHRONISIEREN** klicken.

# 3.6 Verwalten von Zylindern

# 3.6.1 Allgemeines zur Zylinderliste

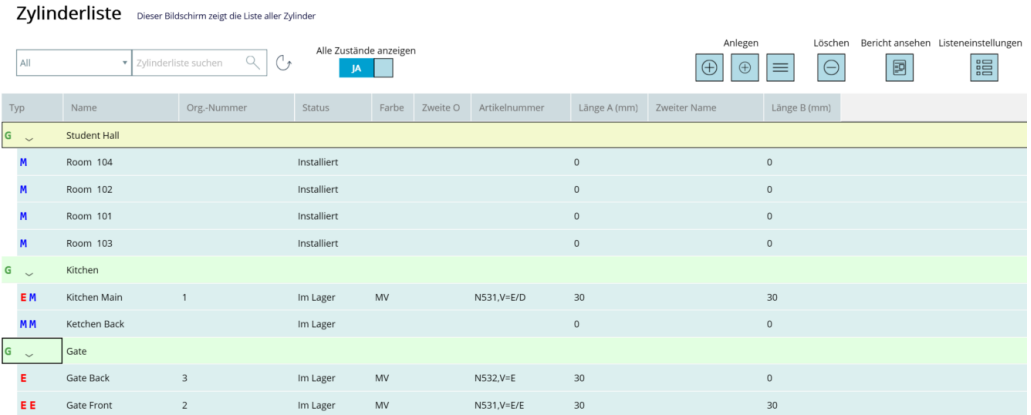

### **Listenelement**

Die Zylinderliste kann bis zu 10.000 Zylinder enthalten.

Die Liste besteht aus zwei verschiedenen Ebenen:

- Zylindergruppenebene. Siehe Abschnitt 5.1.6 *"Zylindergruppen"*, Seite 81 für weitere Informationen zur Zylindergruppe.
- Einzelzylinderebene

Zylindergruppen können zur Anzeige ihrer Inhalte erweitert werden.

### **Elementfarben**

In der Liste werden die Elemente in verschiedenen Farben angezeigt. Die Farbe in der Liste verweist auf den Zeilentyp.

Ausgewählte Zeile Zylindergruppe Einer Gruppe zugeordneter Zylinder Keiner Gruppe zugeordneter Zylinder

### **Symbole**

Die Symbole in der Liste geben den Zylindertyp an.

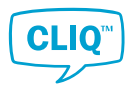

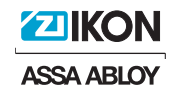

- **G** Zylindergruppe **M** Mechanischer Zylinder, zu weiteren Informationen siehe Abschnitt 5.1.5 *"Zylinder"*, Seite 80. **E** Elektronischer Zylinder, zu weiteren Informationen siehe Abschnitt 5.1.5 *"Zylinder"*, Seite 80.
- **EM** Doppel- Zylinder (hier verwendetes Beispiel: A-Seite elektronisch; B-Seite mechanisch)

### **Schaltflächen**

• Umschaltfläche **Alle Zustände anzeigen**

Die **Zylinderliste** zeigt alle Zylinder in der Anlage sowie sonstige nützliche Informationen an. Defekte und verlorene Zylinder sowie nicht montierte Zylinder können aus der Liste ausgeschlossen werden. Setzen Sie dafür die Umschaltfläche **Alle Zustände anzeigen** auf **NEIN**.

• Schaltflächen **Anlegen**

Weitere Informationen siehe Abschnitt 3.6.5 *"Anlegen einer Zylindergruppe"*, Seite 42, Abschnitt 3.6.2 *"Anlegen eines mechanischen Zylinders"*, Seite 39 und Abschnitt 3.6.3 *"Mehrere mechanische Zylinder gleichzeitig anlegen"*, Seite 40.

• Schaltfläche **Löschen**

Weitere Informationen siehe Abschnitt 3.6.8 *"Löschen von Zylindern oder Zylindergruppen"*, Seite 43.

• Schaltfläche **Bericht ansehen**

Weitere Informationen siehe Abschnitt 2.6.4 *"Ansichtsbericht erstellen"*, Seite 14.

• Schaltfläche **Listeneinstellungen**

Weitere Informationen siehe Abschnitt 2.6.3 *"Listenansicht anpassen"*, Seite 13.

### 3.6.2 Anlegen eines mechanischen Zylinders

- 1) Klicken Sie in **Zylinderliste** auf das kleinere **+** unter **Anlegen** im **oberen Menü**. Das Fenster **Zylinder anlegen** wird geöffnet.
- 2) Geben Sie die folgenden Daten ein:
	- **Zylindergruppe**: Zylindergruppen, denen der neue Zylinder zugewiesen werden kann.

Wählen Sie **Nicht gruppiert**, wenn der Zylinder keiner Gruppe zugewiesen ist.

- **Typ**
	- **M**: Einseitig mechanischer Schlüssel
	- **MM**: Beidseitig mechanischer Schlüssel
- **Name** (Optional): Name des neuen Zylinders.

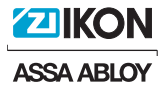

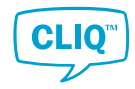

- **Zweiter Name** (optional): Name 2 des neuen Zylinders.
- **Org.-Nummer** (optional): Org.-Nummer des neuen Zylinders.
- **Alt. Org.-Nummer** (optional): Alternative Org.-Nummer des neuen Zylinders.
- **Farbe** (optional): Oberfläche des neuen Zylinders.
- **Länge A (mm)**: Länge der A-Seite des Zylinders. Wenn es sich um einen einseitig schließenden Zylinder handelt, geben Sie den Wert in dieses Feld ein.
- **Länge B (mm)**: Länge der B-Seite des Zylinders. Dieses Feld wird nicht angezeigt, wenn es sich um einen Halb-Zylinder handelt.
- **Artikelnummer** (Optional): Artikelnummer des neuen Zylinders. Freitexteingabe.
- 3) Auf **OK** klicken.
- 4) Lesen Sie die Mitteilung im Fenster **Information** und klicken Sie auf **OK**.

Der neue Zylinder wird in die **Zylinderliste** eingefügt.

# 3.6.3 Mehrere mechanische Zylinder gleichzeitig anlegen

- 1) Klicken Sie in **Zylinderliste** auf  $\equiv$  im **oberen Menü**. Das Fenster **Mehrfachzylinder anlegen** wird geöffnet.
- 2) Geben Sie die folgenden Daten ein:
	- **Zylindergruppe**: Die Zylindergruppen, denen die neuen Zylinder zugewiesen werden können.

Wählen Sie **Nicht gruppiert**, wenn die Zylinder keiner Zylindergruppe zugewiesen sind.

- **Typ**
	- **M**: Einseitig mechanischer Schlüssel
	- **MM**: Beidseitig mechanischer Schlüssel
- **Anzahl**: Anzahl der anzulegenden Zylinder.

**Max. Anzahl** (nicht editierbar) zeigt die maximale Anzahl der anlegbaren Zylinder an.

- **Startwert**: Die erste Ziffer, die den Namen der neuen Zylinder hinzugefügt wird.
- **Stufe**: Abgestufte Sprünge der Ziffer, die den Namen der neuen Zylinder hinzugefügt wird.
- **Standard-Name** (optional): Name für die neuen Zylinder. Wenn dieses Feld leer bleibt, werden die Ausgangs- und Erweiterungswerte ignoriert.

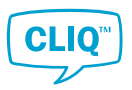

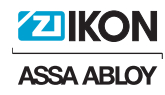

- 3) Auf **OK** klicken.
- 4) Lesen Sie die Mitteilung im Fenster **Information** und klicken Sie auf **OK**.

Die Zylinder werden in **Zylinderliste** eingefügt.

# 3.6.4 Zylinderinformationen anzeigen und bearbeiten

**Tipp**

- 1) Führen Sie im **Zylinderliste** einen Rechtsklick auf den Zylinder aus. Das Kontext-Menü wird geöffnet.
- 2) Auf **Info-Karte** klicken.

Die Informationskarte zum ausgewählten Zylinder wird geöffnet.

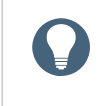

Bei einem Doppelklick auf den Zylinder in der Liste wird die gleiche Aktion ausgeführt.

3) **Informationskarte** anzeigen bzw. bearbeiten.

Die **Informationskarte** besteht aus drei Tabs:

- Unter **Allgemeines** sind die folgenden allgemeinen Informationen zum Zylinder zu finden:
	- **Zylindergruppe**: Zylindergruppen, denen der neue Zylinder zugewiesen werden kann.
	- **Name**: Name des Zylinders.
	- **Zweiter Name**: Name 2 des Zylinders.
	- **Status**
		- **Im Lager**: Der Zylinder ist im Lager.
		- **Installiert**: Der Zylinder ist installiert
	- **Länge A (mm)**: Länge der A-Seite des Zylinders. Wenn es sich um einen einseitig schließenden Zylinder handelt, geben Sie den Wert in dieses Feld ein.
	- **Länge B (mm)**: Länge der B-Seite des Zylinders. Dieses Feld wird nicht angezeigt, wenn es sich um einen Halb-Zylinder handelt.
	- **Org.-Nummer**: Org.-Nummer des Zylinders.

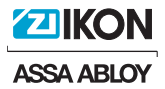

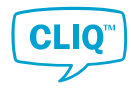

– **Alt. Org.-Nummer**: Alternative Org.-Nummer des Zylinders. Standardmäßig ist dies ein interner Code von Assa Abloy.

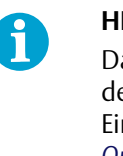

### **HINWEIS!**

Das Bearbeiten des Feldes **Alt. Org.-Nummer** muss in den **Einstellungen** aktiviert sein. Zu weiteren Einzelheiten siehe Abschnitt 4.1.15 *"Alternative Org.-Nummern bearbeiten aktivieren und deaktivieren"*, Seite 65.

- **Farbe** (optional): Oberfläche des Zylinders.
- **Typ** (optional): Zylindertyp.
- **ASIC-Version** (optional): ASIC-Version des Zylinders. Bei mechanischen Zylindern verborgen.
- **Artikelnummer** (Optional): Bei importierten Zylindern ist dies ein interner Code von Assa Abloy, der nicht bearbeitet werden kann. Bei mechanischen Zylindern ist eine Freitexteingabe möglich.
- **Firmware, Version A**: Firmware-Version der A-Seite des Zylinders. Bei mechanischen Zylindern verborgen.
- **Firmware, Version B**: Firmware-Version der B-Seite des Zylinders. Bei mechanischen und einseitig elektronischen Zylindern verborgen.
- Der **Zusatzinformationen** Tab zeigt weitere Informationen zum Schlüssel.
- **Schlüssel ist schließberechtigt** zeigt eine Liste der Schlüssel, die Berechtigungen für den Zylinder haben.

Die Schaltfläche **Listeneinstellungen** hat die gleiche Funktion wie in der Schlüsselliste.

Über die Schaltfläche **Bericht ansehen** wird ein PDF-Dokument mit den Schließberechtigungen geöffnet.

4) Klicken Sie zum Speichern von Änderungen und Schließen der Karte auf **OK**.

### 3.6.5 Anlegen einer Zylindergruppe

- 1) Klicken Sie in **Zylinderliste** auf das größere **+** unter **Anlegen** im **oberen Menü**. Das Fenster **Zylindergruppe anlegen** wird geöffnet.
- 2) Optional: Geben Sie in das Feld **Name** einen Namen für die Zylindergruppe ein.
- 3) Die **Nicht gruppierte Zylinder**-Liste zeigt Zylinder, die keiner Zylindergruppe zugeordnet sind. Wählen Sie aus der Liste Zylinder für die neue Zylindergruppe aus.
- 4) Auf **OK** klicken.
- 5) Lesen Sie die Mitteilung im Fenster **Information** und klicken Sie auf **OK**.

Die Zylindergruppe wird in die **Zylinderliste** eingefügt.

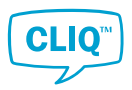

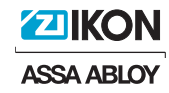

# 3.6.6 Informationen zu Zylindergruppen anzeigen und bearbeiten

- 1) Führen Sie im **Zylinderliste** einen Rechtsklick auf die Schlüsselgruppe aus. Das Kontext-Menü wird geöffnet.
- 2) Auf **Info-Karte** klicken.

**Tipp**

Die Informationskarte der ausgewählten Zylindergruppe wird geöffnet.

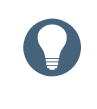

Bei einem Doppelklick auf die Zylindergruppe in der Liste wird die gleiche Aktion ausgeführt.

3) **Informationskarte** anzeigen bzw. bearbeiten.

Die **Informationskarte** besteht aus zwei Tabs:

- **Allgemeines** enthält die gleichen Informationen wie im Fenster **Zylindergruppe anlegen**. Zu weiteren Informationen zu den Inhalten im Fenster siehe Abschnitt 3.6.5 *"Anlegen einer Zylindergruppe"*, Seite 42.
- Der **Zusatzinformationen** Tab zeigt weitere Informationen zum Schlüssel.
- 4) Klicken Sie zum Speichern von Änderungen und Schließen der Karte auf **OK**.

### 3.6.7 Zylindergruppe neu strukturieren

Die Zusammensetzung der Zylinder in einer Zylindergruppe kann geändert werden.

1) Führen Sie in der **Zylinderliste** einen Rechtsklick auf die neu zu strukturierende Zylindergruppe aus.

Das Kontext-Menü wird geöffnet.

2) Auf **Info-Karte** klicken.

Die Informationskarte der ausgewählten Zylindergruppe wird geöffnet.

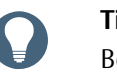

### **Tipp**

Bei einem Doppelklick auf die Zylindergruppe in der Liste wird die gleiche Aktion ausgeführt.

3) **Allgemeines** zeigt alle in der Anlage verfügbaren Zylinder. Zylinder, die bereits zu einer Zylindergruppe gehören, werden in der Spalte **Geprüft** ausgewählt.

Wählen Sie die Zylinder für die Zylindergruppe aus bzw. ab.

4) Klicken Sie zum Speichern von Änderungen und Schließen der Karte auf **OK**.

# 3.6.8 Löschen von Zylindern oder Zylindergruppen

Zylinder bzw. Zylindergruppen, die manuell hinzugefügt wurden, können aus der Anlage entfernt werden.

1) Wählen Sie in der **Zylinderliste** den Zylinder bzw. die Zylindergruppe aus, der/die gelöscht werden soll.

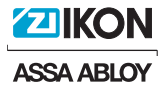

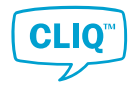

Wenn Sie mehrere Zylinder bzw. Zylindergruppen auswählen möchten, halten Sie während des Auswählens die Umschalt-Taste gedrückt.

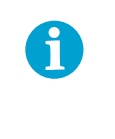

### **HINWEIS!**

Zylindergruppen mit Zylindern können nicht gelöscht werden. Löschen Sie alle Zylinder in der Zylindergruppe, um die Gruppe aus der Anlage zu löschen.

- 2) Klicken Sie im oberen Menü auf das **Ausgewählten Zylinder löschen**-Symbol.
- 3) Klicken Sie zum Bestätigen der Aktion im Fenster **Frage** auf **JA**.
- 4) Lesen Sie die Mitteilung im Fenster **Information** und klicken Sie auf **OK**.

# 3.7 Verwalten von Mitarbeitern und Besuchern

Die Personenliste zeigt die aktuell in der Anlage angelegten **Mitarbeiter** und **Besucher**. Sie enthält Funktionen zum Hinzufügen, Entfernen, Bearbeiten und Suchen von Personen. Schlüssel können nur an Personen ausgegeben werden, die in der Liste enthalten sind. Es muss aber nicht jede darin angeführte Person ein Schlüsselinhaber sein.

Zur Unterstützung der Anlagensicherheit gibt es zwei Arten von Personen. Mitarbeiter werden als permanente Schlüsselinhaber angelegt, Besucher hingegen auf temporärer Basis.

# 3.7.1 Allgemeines zur Personenliste

### **Elementfarben**

In der Liste werden Mitarbeiter und Besucher in verschiedenen Farben angezeigt. Die Farbe in der Liste verweist auf den Zeilentyp.

Mitarbeiter Besucher

Ausgewählte Zeile

### **Schaltflächen**

• Umschaltfläche **Alle Zustände anzeigen**

Die **Personenliste** zeigt alle Mitarbeiter und Besucher in der Anlage sowie sonstige nützliche Informationen an. Deaktivierte Mitarbeiter und Besucher können aus der Liste ausgeschlossen werden. Setzen Sie dafür die Umschaltfläche **Alle Zustände anzeigen** auf **NEIN**.

• Schaltflächen **Anlegen**

Weitere Informationen siehe Abschnitt 3.7.2 *"Anlegen eines Mitarbeiters oder Besuchers"*, Seite 45.

• Schaltfläche **Löschen**

Weitere Informationen siehe Abschnitt 3.7.5 *"Löschen eines Mitarbeiters oder Besuchers"*, Seite 46.

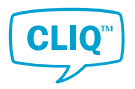

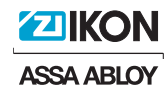

### • Schaltfläche **Bericht ansehen**

Weitere Informationen siehe Abschnitt 2.6.4 *"Ansichtsbericht erstellen"*, Seite 14.

• Schaltfläche **Listeneinstellungen**

Weitere Informationen siehe Abschnitt 2.6.3 *"Listenansicht anpassen"*, Seite 13.

• Schaltfläche **Importieren**

Weitere Informationen siehe Abschnitt 3.7.6 *"Personen mithilfe einer CSV-Datei der Personenliste hinzufügen"*, Seite 46.

### • Schaltfläche **Vorlage exportieren**

Weitere Informationen siehe Abschnitt 3.7.6 *"Personen mithilfe einer CSV-Datei der Personenliste hinzufügen"*, Seite 46.

# 3.7.2 Anlegen eines Mitarbeiters oder Besuchers

- 1) Navigieren Sie zu **Personenliste**.
- 2) Person anlegen:
	- Zum Anlegen eines Mitarbeiters klicken Sie auf das große + Symbol unter **Anlegen**.
	- Um einen Besucher anzulegen, klicken Sie auf das kleine + Symbol unter **Anlegen**.
- 3) Die folgenden Felder unter **Allgemeines** sind Pflichtfelder:
	- **Nummer**

Die Personalnummer des Mitarbeiters. Bleibt dieses Feld leer, generiert die Anlage automatisch eine Nummer.

- **Vorname**
- **Nachname**
- **Datum und Uhrzeit des Anlegens der Person**

Standardmäßig sind das aktuelle Datum und die aktuelle Uhrzeit festgelegt. Der festgelegte Wert hat keinen Einfluss auf Schlüsselausgaben oder die Gültigkeit eines Schlüssels.

• **Beginndatum und -uhrzeit** (nur Besucher)

Standardmäßig sind das aktuelle Datum und die aktuelle Uhrzeit festgelegt. Der festgelegte Wert hat keinen Einfluss auf Schlüsselausgaben oder die Gültigkeit eines Schlüssels.

• **Gültig bis Datum/Uhrzeit** (nur Mitarbeiter) oder **Enddatum und -uhrzeit** (nur Besucher)

Der festgelegte Wert hat Einfluss auf die Benachrichtigung über einen überfälligen Schlüssel, wirkt sich aber nicht auf die Gültigkeit eines Schlüssels aus.

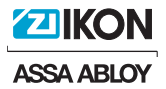

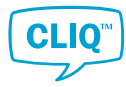

Die übrigen Felder im Tab **Allgemein** sowie alle Felder bei **Adresse**, **Kontaktdaten** und **Zusatzinformationen** sind optional.

4) Klicken Sie zum Speichern auf **OK**.

### 3.7.3 Mitarbeiter- bzw. Besucherdaten anzeigen und bearbeiten

Die beim Anlegen eines Mitarbeiters oder Besuchers eingegebenen Daten lassen sich in der **Informationskarte** anzeigen und bearbeiten. Der Tab **Schlüssel im Besitz** führt auch die Schlüssel auf, die aktuell an die ausgewählte Person ausgegeben sind.

1) Führen Sie im **Personenliste** einen Rechtsklick auf die Person aus.

Das Kontext-Menü wird geöffnet.

2) Auf **Info-Karte** klicken.

Die Informationskarte zur ausgewählten Person wird geöffnet.

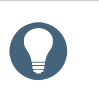

# **Tipp**

Bei einem Doppelklick auf die Person in der Liste wird die gleiche Aktion ausgeführt.

- 3) Schauen Sie sich die Informationen an bzw. bearbeiten Sie diese.
- 4) Klicken Sie zum Speichern der vorgenommenen Änderungen auf **OK**.

# 3.7.4 Personen aktivieren und deaktivieren

An inaktive Personen können keine Schlüssel ausgegeben werden. Jedoch bleiben alle an diese ausgegebenen Schlüssel noch gültig, bis sie erfolgreich gesperrt oder als vermisst gemeldet wurden.

Aktivieren oder Deaktivieren einer Person:

- 1) Führen Sie im **Personenliste** einen Rechtsklick auf die Person aus.
- 2) Klicken Sie im Kontext-Menü auf **Aktiv/inaktiv wechseln**.

Inaktive Personen sind in der **Personenliste** rot gekennzeichnet.

### 3.7.5 Löschen eines Mitarbeiters oder Besuchers

- 1) Wählen Sie eine Person aus der **Personenliste** aus.
- 2) Auf **Löschen** klicken.

Supervisors können nicht gelöscht werden.

3) Auf **OK** klicken.

### 3.7.6 Personen mithilfe einer CSV-Datei der Personenliste hinzufügen

Zur Vereinfachung der Verwaltung von mehreren Personen bietet der CLM den Batch-CSV-Import und -Export von Personenlisten. CSV-Dateien können mit Microsoft Excel bearbeitet werden.

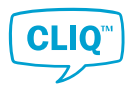

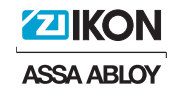

- 1) Klicken Sie in der **Personenliste** auf **Vorlage exportieren**, um eine CSV-Vorlage mit den erforderlichen Feldern zum Importieren der Personenliste anzulegen.
- 2) Öffnen Sie die heruntergeladene Vorlage und füllen Sie die erforderlichen Felder aus.

Die folgenden Felder sind Pflichtfelder:

• **Typ**

Geben Sie "Mitarbeiter" oder "Besucher" ein.

- **Vorname**
- **Nachname**

Nachdem eine Person der Liste hinzugefügt wurde, können weitere Felder zur Person in deren **Info-Karte** ausgefüllt werden.

- 3) Speichern Sie die Datei im CSV-Format.
- 4) Klicken Sie auf der Seite **Personenliste** auf **Personen importieren**, um die CSV-Datei in die **Personenliste** zu importieren.
- 5) Wählen Sie die zu importierende CSV-Datei über den Datei-Explorer aus und klicken Sie auf **Öffnen**.

Das Fenster mit den **Frage** wird geöffnet.

- 6) Klicken Sie auf **OK**, um fortzufahren.
- 7) Wenn der Wert **Nummer** mit einer vorhandenen Nummer in Konflikt steht, wird in einem Pop-up-Fenster gefragt, wie Sie mit der doppelten Nummer umgehen möchten. Wählen Sie die passende Option aus und klicken Sie dann auf **OK**.

Das Fenster mit den **Ergebnis von Personen importieren** wird geöffnet.

8) Klicken Sie auf **SCHLIESSEN**, um den Prozess abzuschließen.

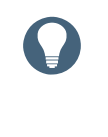

# **Tipp**

Wenn ein Import aufgrund von Sonderzeichen oder anderen Formatierungsgründen fehlschlägt, speichern und importieren Sie die Datei mit einem Dateieditor und einer UTF-8-Codierung.

# 3.8 Ereignislisten verwalten

### 3.8.1 Ereignislisten für Schlüssel oder Zylinder aktivieren und deaktivieren

Die mit einem E2-Schlüssel, einem E3-Schlüssel oder einem elektronischen Zylinder ausgeführten Aktionen werden im Schlüssel bzw. im Zylinder als Ereignislisten erfasst. Diese Funktion kann folgendermaßen aktiviert bzw. deaktiviert werden.

1) • Zum Aktivieren bzw. Deaktivieren der Schlüsselereignisliste:

Führen Sie im **Schlüsselliste** einen Rechtsklick auf den Schlüssel aus.

• Zum Aktivieren bzw. Deaktivieren der Zylinderereignisliste:

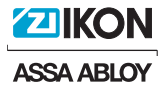

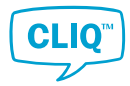

Führen Sie im **Zylinderliste** einen Rechtsklick auf den Zylinder aus.

Das Kontext-Menü wird geöffnet.

2) Auf **Ereignisliste ein-/ausschalten** klicken.

Das Fenster mit den **Ereignisliste ein-/ausschalten** wird geöffnet.

3) Klicken Sie das Kästchen neben dem Text **Ereignisliste aktivieren** an oder entfernen Sie das Häkchen.

Bei einem Doppelzylinder klicken Sie jede Zylinderseite an bzw. entfernen Sie das entsprechende Häkchen.

- 4) Auf **OK** klicken.
- 5) Lesen Sie die Mitteilung im Fenster **Information** und klicken Sie auf **OK**.

Wenn Sie die Zylinderereignislisten aktivieren bzw. deaktivieren wird in der Jobliste ein Zylinderjob angelegt.

### 6) **Nur Zylinderereignislisten aktivieren bzw. deaktivieren:**

Programmieren Sie den Zylinder mit einem Programmierschlüssel. Weitere Informationen dazu siehe Abschnitt 3.11.1 *["Programmieren von Zylindern"](#page-55-0)*, Seite 56.

### 3.8.2 Berichte zu Schlüsselereignislisten ansehen

Der Bericht "Schlüsselereignisliste" zeigt die Liste der mit einem E2- oder einem E3-Schlüssel ausgeführten Aktionen.

### **Voraussetzung:**

Der E2- oder E3-Schlüssel wurde mit dem lokalen PG ausgelesen. Für weitere Informationen zum Lesen von Ereignislisten von E2- oder E3- Schlüsseln siehe Abschnitt 3.8.3 *"Ereignislisten von Schlüsseln lesen"*, Seite 48.

1) Klicken Sie in der **Schlüsselliste** mit der rechten Maustaste auf den E2- oder den E3-Schlüssel.

Das Kontext-Menü wird geöffnet.

2) Auf **Ereignisliste ansehen** klicken.

Der Schlüsselereignislistenbericht vom Lesen der letzten Ereignisliste wird angezeigt.

3) Zum Exportieren der Liste klicken Sie auf **Bericht ansehen** und folgen Sie der Anleitung in Abschnitt 2.6.4 *"Ansichtsbericht erstellen"*, Seite 14.

### 3.8.3 Ereignislisten von Schlüsseln lesen

Mit E2- und E3-Schlüsseln ausgeführte Aktionen können über das lokale PG gelesen und in der Anlage gespeichert werden.

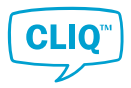

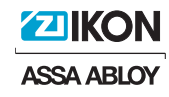

1) Klicken Sie in der **Schlüsselliste** mit der rechten Maustaste auf den Schlüssel, um die Ereignislisten zu lesen.

Das Kontext-Menü wird geöffnet.

- 2) Auf **Audit Trail lesen** klicken.
- 3) Geben Sie im Popup-Fenster die Anlagen-PIN ein und klicken Sie auf **OK**.
- 4) Wenn die Anlage den Genehmiger erfordert, führen Sie die folgenden Schritte aus. Andernfalls setzen Sie mit *Schritt 5* fort.
	- a) Stecken Sie den Genehmiger-Programmierschlüssel in den rechten Port des lokalen PG ein und klicken Sie auf **OK**.
	- b) Geben Sie die Genehmiger-PIN ein und klicken Sie auf **OK**.
	- c) Ersetzen Sie den Genehmiger-Programmierschlüssel durch den Schlüssel zum Lesen im rechten Port des lokalen PG und klicken Sie auf **OK**.
- 5) Wenn autorisiert, wird das Fenster **Wählen Sie eine Option aus** angezeigt.

Wählen Sie Ereignisse aus, die im Ereignislisten-Bericht enthalten sein sollen.

- **Komplette Ereignisliste**: Vollständige Ereignisliste zum Schlüssel.
- **Letzte # Ereignislisteneinträge**: Letzte spezifizierte Anzahl von Ereignissen in Bezug auf den Schlüssel.
- **Zwischen Daten**: Ereignisse innerhalb des spezifizierten Zeitrahmens.
- 6) Auf **OK** klicken.

Die Anlage beginnt, die für den Schlüssel spezifizierten Ereignisse zu lesen.

7) Lesen Sie die Mitteilung im Fenster **Information** und klicken Sie auf **OK**. Der Ereignislistenbericht wird geöffnet.

# 3.8.4 Zylinderereignislistenberichte ansehen

Der Bericht Zylinderereignisliste zeigt die Liste der am Zylinder ausgeführten Aktionen.

### **Voraussetzung:**

Der Zylinder wurde in den Programmierschlüssel eingelesen; die Daten wurden an die Anlage übertragen. Zu weiteren Informationen zum Lesen von Ereignislisten zum Zylinder siehe Abschnitt 3.8.5 *"Ereignislisten von Zylindern lesen"*, Seite 50.

1) Führen Sie im **Zylinderliste** einen Rechtsklick auf den Zylinder aus.

Das Kontext-Menü wird geöffnet.

2) Auf **Audit Trail ansehen** klicken.

Der Zylinderereignislistenbericht vom Lesen der letzten Ereignisliste wird angezeigt.

3) Zum Exportieren der Liste klicken Sie auf **In Excel exportieren** oder **In PDF exportieren**.

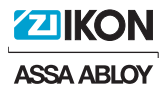

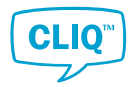

# 3.8.5 Ereignislisten von Zylindern lesen

Die vom Zylinder ausgeführten Aktionen werden mit einem Programmierschlüssel erfasst und in der Anlage gespeichert.

- 1) Stecken Sie den Programmierschlüssel in das lokale PG.
- 2) Führen Sie im **Zylinderliste** einen Rechtsklick auf den Zylinder aus. Das Kontext-Menü wird geöffnet.
- 3) Auf **Audit Trail lesen** klicken.
- 4) Geben Sie im Popup-Fenster die Anlagen-PIN ein und klicken Sie auf **OK**.
- 5) Wenn die Anlage den Genehmiger erfordert, führen Sie die folgenden Schritte aus. Andernfalls setzen Sie mit *Schritt 5* fort.
	- a) Stecken Sie den Genehmiger-Programmierschlüssel in den rechten Port des lokalen PG und klicken Sie auf **OK**.
	- b) Geben Sie die Genehmiger-PIN ein und klicken Sie auf **OK**.
- 6) Wenn beide Seiten des Zylinders elektronisch sind, wählen Sie aus, welche Seite der Ereignislisten gelesen werden soll.

Das Fenster **Wählen Sie eine Option aus** wird angezeigt.

- 7) Wählen Sie Ereignisse aus, die im Ereignislisten-Bericht enthalten sein sollen.
	- **Komplette Ereignisliste**: Vollständige Ereignisliste zum Zylinder.
	- **Letzte # Ereignislisteneinträge**: Letzte spezifizierte Anzahl von Ereignissen in Bezug auf den Zylinder.
	- **Zwischen Daten**: Ereignisse innerhalb eines spezifizierten Zeitrahmens.
- 8) Auf **OK** klicken.
- 9) Lesen Sie die Mitteilung im Fenster **Information** und klicken Sie auf **OK**.

Das System legt einen Job zum Lesen der Ereignislisten des Zylinders an und sendet ihn an die Jobliste.

- 10) Erfassen Sie die Ereignislisten vom Zylinder mit dem Programmierschlüssel und befolgen Sie dabei die nachstehend angeführten Schritte. Zur ausführlichen Anleitung siehe Abschnitt 3.11.1 *["Programmieren von Zylindern"](#page-55-0)*, Seite 56.
	- a) Senden Sie den Ereignislisten-Job über das lokale PG an den Programmierschlüssel.
	- b) Stecken Sie den Programmierschlüssel in den Zylinder und erfassen Sie die Ereignislisten.
	- c) Stecken Sie den Programmierschlüssel in das PG und übertragen Sie die Ereignislisten zur Anlage.

# 3.9 Handhabung von verlorenen und defekten Schlüsseln

In diesem Abschnitt ist beschrieben, wie verlorene oder defekte Schlüssel zu melden sind. Das Verfahren ist bei verschiedenen Schlüsseltypen unterschiedlich.

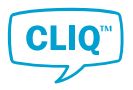

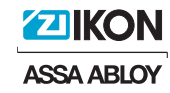

# 3.9.1 Verlorene oder defekte mechanische Schlüssel melden

- 1) Sie können einen verlorenen oder defekten Schlüssel auf zwei Arten melden:
	- Wenn der verlorene oder defekte Schlüssel identifiziert werden kann:

Führen Sie in der **Schlüsselliste** einen Rechtsklick auf den als verloren bzw. defekt zu meldenden Schlüssel aus.

• Wenn die Person, die den verlorenen oder defekten Schlüssel besitzt, identifiziert werden kann:

Klicken Sie in der **Personenliste** mit der rechten Maustaste auf die Person, die den als verloren oder defekt gemeldeten Schlüssel besitzt.

Das Kontext-Menü wird geöffnet.

- 2) Klicken Sie im Kontext-Menü auf **Als Verloren kennzeichnen** oder **Als defekt kennzeichnen** (ist nur im Kontext-Menü der **Schlüsselliste** sichtbar).
- 3) Besitzt die Person mehr als zwei Schlüssel, wird das Fenster **Schlüssel auswählen** geöffnet.

Wählen Sie den verlorenen oder defekten Schlüssel aus der Liste aus und klicken Sie auf **OK**.

- 4) Klicken Sie zum Bestätigen der Aktion im Fenster **Frage** auf **JA**.
- 5) Geben Sie, wenn nötig, im nächsten Fenster den Grund ein und klicken Sie auf **OK**.
- 6) Lesen Sie die Mitteilung im Fenster **Information** und klicken Sie auf **OK**.

In der **Schlüsselliste** wird der Schlüssel rot angezeigt und sein Status auf **Verloren** bzw. **Defekt** geändert.

# 3.9.2 Verlorene oder defekte elektronische Schlüssel melden

In diesem Abschnitt ist beschrieben, wie Sie verlorene oder defekte elektronische Schlüssel melden. Nach Abschluss dieses Prozesses:

- Der Schlüssel ist in der Anlage als verloren bzw. defekt registriert.
- Optional: Es wird ein Ersatzschlüssel angelegt.

Wenn es nicht notwendig ist, einen Ersatzschlüssel anzulegen, befolgen Sie die Schritte bis *Schritt 5*.

- Zum Sperren des verlorenen oder defekten Schlüssels wird ein neuer Zylinder-Job angelegt.
	- 1) Sie können einen verlorenen oder defekten Schlüssel auf zwei Arten melden:
		- Wenn der verlorene oder defekte Schlüssel identifiziert werden kann:

Führen Sie in der **Schlüsselliste** einen Rechtsklick auf den als verloren bzw. defekt zu meldenden Schlüssel aus.

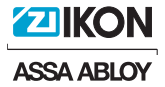

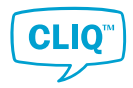

• Wenn die Person, die den verlorenen oder defekten Schlüssel besitzt, identifiziert werden kann:

Klicken Sie in der **Personenliste** mit der rechten Maustaste auf die Person, die den als verloren oder defekt gemeldeten Schlüssel besitzt.

Das Kontext-Menü wird geöffnet.

- 2) Klicken Sie im Kontext-Menü auf **Als Verloren kennzeichnen** oder **Als defekt kennzeichnen** (ist nur im Kontext-Menü der **Schlüsselliste** sichtbar).
- 3) Besitzt die Person mehr als zwei Schlüssel, wird das Fenster **Schlüssel auswählen** geöffnet.

Wählen Sie den verlorenen oder defekten Schlüssel aus der Liste aus und klicken Sie auf **OK**.

- 4) Klicken Sie zum Bestätigen der Aktion im Fenster **Frage** auf **JA**.
- 5) In einem zweiten **Frage**-Fenster werden Sie gefragt, ob ein Ersatzschlüssel angelegt werden soll.
	- Wenn das Anlegen eines Ersatzschlüssels notwendig ist, klicken Sie auf **JA** und setzen Sie mit *Schritt 6* fort.
	- Wenn kein Ersatzschlüssel angelegt zu werden braucht, klicken Sie auf **NEIN** und folgen Sie zum Abschließen des Meldevorgangs der nachstehenden Anleitung.
		- a) Geben Sie, wenn nötig, im nächsten Fenster den Grund ein und klicken Sie auf **OK**.
		- b) Lesen Sie die Mitteilung im Fenster **Information** und klicken Sie auf **OK**.

Damit wird das Sperren des Schlüssels bewirkt. Setzen Sie mit *Schritt 10* fort.

6) In der **Schlüsselliste** werden nur verfügbare Schlüssel angezeigt.

Wählen Sie einen Schlüssel aus der Liste aus.

- 7) Legen Sie die Daten fest, die auf den Ersatzschlüssel kopiert werden sollen.
	- Zugänge (vorausgewählte)
	- Gültigkeit
	- Zeitplan
- 8) Stecken Sie den Ersatzschlüssel in den rechten Port des lokalen PG.

Die ausgewählten Daten werden auf den Ersatzschlüssel kopiert.

- 9) Geben Sie, wenn nötig, im nächsten Fenster den Grund ein und klicken Sie auf **OK**.
- 10) Im nächsten Fenster wird die Liste der Zylinder angezeigt, für die der verlorene bzw. defekte Schlüssel Berechtigungen hat.

Wählen Sie in der Liste aus, welche Zylinder den verlorenen bzw. defekten Schlüssel sperren müssen.

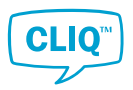

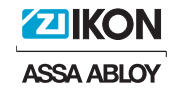

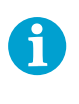

### **HINWEIS!**

Nach diesem Meldevorgang kann die Auswahl der betroffenen Zylinder immer noch geändert werden. Zylinder, die in diesem Schritt nicht ausgewählt werden, sperren den verlorenen oder defekten Schlüssel nicht. Der verlorene oder defekte Schlüssel kann nur manuell im Schließplan gesperrt werden.

11) Lesen Sie die Mitteilung im Fenster **Information** und klicken Sie auf **OK**.

In der **Schlüsselliste** wird der Schlüssel rot angezeigt und sein Status auf **Verloren** bzw. **Defekt** geändert.

Die Zylinder, für die der verlorene bzw. defekte Schlüssel Berechtigungen hat, müssen aktualisiert werden. Zum Aktualisieren der Zylinder siehe Abschnitt 3.11.2 *"Neuprogrammieren von Zylindern"*, Seite 56.

# 3.9.3 Verlorene Schlüssel zurückführen

Wenn verlorene Schlüssel gefunden werden, müssen sie in die Anlage zurückgeführt werden, um sie im CLM verwalten zu können.

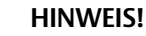

### **Nur elektronische Schlüssel**

Stecken Sie den Schlüssel, der zurückgeführt werden soll, erst in *Schritt 4* in den rechten Port des lokalen PG.

Wenn der zurückzunehmende Schlüssel vor *Schritt 4* eingesteckt wird, wird die Gültigkeit des Schlüssels automatisch auf **Niemals** gesetzt.

### **Voraussetzung:**

i

Der Schlüssel wurde der Anlage als verloren gemeldet. Verlorene Schlüssel werden in der **Schlüsselliste** rot angezeigt.

1) Klicken Sie in der **Schlüsselliste** mit der rechten Maustaste auf den Schlüssel, der zurückgenommen werden soll.

Das Kontext-Menü wird geöffnet.

- 2) Auf **In Anlage zurückführen** klicken.
- 3) Klicken Sie zum Bestätigen der Aktion im Fenster **Frage** auf **JA**.
- 4) **Nur elektronische Schlüssel**: Das Fenster **Information** wird geöffnet. Darin werden Sie danach gefragt, ob Sie die Gültigkeit des zurückzunehmenden Schlüssels auf **Niemals** setzen möchten.
	- So setzen Sie die Gültigkeit auf **Niemals**:
		- a) Stecken Sie den Schlüssel, den Sie zurücknehmen möchten, in den rechten Port des lokalen PG ein.
		- b) Auf **JA** klicken.
	- Zum Beibehalten der Gültigkeit klicken Sie auf **NEIN**.
- 5) **Nur ausgegebene elektronische Schlüssel**:

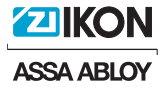

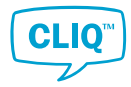

Wenn der Schlüssel ausgegeben wurde, bevor er verlorenging, wird das Fenster **Neuen Status auswählen** geöffnet. Darin werden Sie gefragt, welchen Status Sie für den Schlüssel vergeben möchten.

Wählen Sie die bevorzugte Option aus und klicken Sie dann auf **OK**.

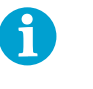

### **HINWEIS!**

Auch wenn Sie in *Schritt 4* die Gültigkeit **Niemals** festgelegt haben, bleiben die Einstellungen für Gültigkeit und Zeitplan bestehen, nachdem Sie den Status **Ausgegeben** ausgewählt haben.

- 6) Geben Sie, wenn nötig, im nächsten Fenster den Grund ein und klicken Sie auf **OK**.
- 7) Lesen Sie die Mitteilung im Fenster **Information** und klicken Sie auf **OK**.

### 3.9.4 Defekte Schlüssel zurückführen

Wenn defekte Schlüssel repariert wurden, müssen sie in die Anlage zurückgeführt werden, um sie im CLM verwalten zu können.

# **HINWEIS!**

### **Nur elektronische Schlüssel**

Stecken Sie den Schlüssel, der zurückgeführt werden soll, erst in *Schritt 4* in den rechten Port des lokalen PG.

Wenn der zurückzunehmende Schlüssel vor *Schritt 4* eingesteckt wird, wird die Gültigkeit des Schlüssels automatisch auf **Niemals** gesetzt.

### **Voraussetzung:**

i

Der Schlüssel wurde der Anlage als defekt gemeldet. Defekte Schlüssel werden in der **Schlüsselliste** rot angezeigt.

1) Klicken Sie in der **Schlüsselliste** mit der rechten Maustaste auf den Schlüssel, der zurückgenommen werden soll.

Das Kontext-Menü wird geöffnet.

- 2) Auf **In Anlage zurückführen** klicken.
- 3) Klicken Sie zum Bestätigen der Aktion im Fenster **Frage** auf **JA**.
- 4) **Nur elektronische Schlüssel**: Das Fenster **Information** wird geöffnet. Darin werden Sie danach gefragt, ob Sie die Gültigkeit des zurückzunehmenden Schlüssels auf **Niemals** setzen möchten.
	- So setzen Sie die Gültigkeit auf **Niemals**:
		- a) Stecken Sie den Schlüssel, den Sie zurücknehmen möchten, in den rechten Port des lokalen PG ein.
		- b) Auf **JA** klicken.
	- Zum Beibehalten der Gültigkeit klicken Sie auf **NEIN**.

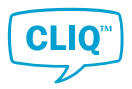

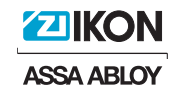

- 5) Geben Sie, wenn nötig, im nächsten Fenster den Grund ein und klicken Sie auf **OK**.
- 6) Lesen Sie die Mitteilung im Fenster **Information** und klicken Sie auf **OK**.

In der **Schlüsselliste** wird der Schlüsselstatus auf **Im Lager** geändert.

# 3.10 Handhabung von verlorenen und defekten Zylindern

# 3.10.1 Verlorene oder defekte Zylinder melden

In diesem Abschnitt ist beschrieben, wie verlorene oder defekte Zylinder zu melden sind.

1) Führen Sie in der **Zylinderliste** einen Rechtsklick auf den als verloren bzw. defekt zu meldenden Zylinder aus.

Das Kontext-Menü wird geöffnet.

- 2) Auf **Als Verloren kennzeichnen** oder **Als defekt kennzeichnen** klicken.
- 3) Klicken Sie zum Bestätigen der Aktion im Fenster **Frage** auf **JA**.
	- Wenn es sich um einen elektronischen Zylinder handelt und Jobs für ihn geplant sind, werden Sie in einem zweiten **Frage**-Fenster gefragt, ob diese Jobs gelöscht werden sollen oder nicht.

Klicken Sie entsprechend auf **JA** oder **NEIN**. Bei Anklicken von **ABBRECHEN** wird der Meldevorgang beendet.

- 4) Geben Sie, wenn nötig, im nächsten Fenster den Grund ein und klicken Sie auf **OK**.
- 5) Lesen Sie die Mitteilung im Fenster **Information** und klicken Sie auf **OK**.

In der **Zylinderliste** wird der Zylinder rot angezeigt und sein Status auf **Verloren** bzw. **Defekt** geändert.

# 3.10.2 Verlorene oder defekte Zylinder zurückführen

Wenn verlorene Zylinder gefunden bzw. defekte Zylinder repariert wurden, müssen sie in die Anlage zurückgeführt werden, um sie im CLM verwalten zu können.

### **Voraussetzung:**

Der Zylinder wurde der Anlage als verloren bzw. defekt gemeldet. Verlorene oder defekte Zylinder werden in der **Zylinderliste** rot angezeigt.

1) Führen Sie in der **Zylinderliste** einen Rechtsklick auf den in die Anlage zurückzuführenden Zylinder aus.

Das Kontext-Menü wird geöffnet.

- 2) Auf **Zur Anlage zurückkehren** klicken.
- 3) Klicken Sie zum Bestätigen der Aktion im Fenster **Frage** auf **JA**.
- 4) Geben Sie, wenn nötig, im nächsten Fenster den Grund ein und klicken Sie auf **OK**.
- 5) Lesen Sie die Mitteilung im Fenster **Information** und klicken Sie auf **OK**.

In der **Zylinderliste** wird der Zylinderstatus auf **Im Lager** geändert.

<span id="page-55-0"></span>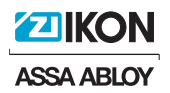

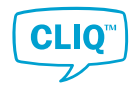

# 3.11 Programmieren von Zylindern

### 3.11.1 Programmieren von Zylindern

- 1) Klicken Sie im **Schließplan** auf **Jobliste**.
- 2) Vergewissern Sie sich, dass der Tab **Zylinder-Jobs** angewählt ist.
- 3) Klicken Sie auf **Alle auswählen** oder wählen Sie die zu programmierenden Zylinder manuell aus.

Ein Diagramm am oberen Rand der Zylinder-Jobs zeigt nun die Größe des Zylinder-Jobs in Relation zur aktuellen Speicherkapazität des Programmierschlüssel an.

- Wenn das Diagramm zeigt, dass die Speicherkapazität des Programmierschlüssels überschritten ist, wählen Sie Zylinder ab, bis die ausgewählten Jobs unter dem Maximum liegen.
- 4) Auf **Jobs senden** klicken.

Wenn die Zylinder-Jobs erfolgreich an den Programmierschlüssel gesendet wurden, wird in einem PFD-Programm ein Bericht der gesendeten Jobs geöffnet.

- 5) Drucken Sie den PDF-Bericht bei Bedarf als Referenz aus.
- 6) Entfernen Sie den Programmierschlüssel aus dem lokalen PG.
- 7) Stecken Sie den Programmierschlüssel in jeden der im PDF-Bericht angeführten Zylinder.

Nachdem die Zylinder programmiert wurden, wechseln Sie wieder zur Anlage.

8) Klicken Sie im Tab **Zylinder-Jobs** auf **Jobs empfangen**.

Damit werden der Programmierschlüssel geleert und die Software aktualisiert. Zudem wird ein Bericht angezeigt, aus dem der Erfolgsstatus der Zylinderjobs ersichtlich ist.

- 9) Stecken Sie den Programmierschlüssel in den linken Port des lokalen PG und geben Sie die PIN ein.
- 10) Um sicherzugehen, dass die Anlage aktuell ist, überprüfen Sie den Bericht der empfangenen Jobs.
- 11) Wiederholen Sie die Schritte *Schritt 1* bis *Schritt 10* für alle übrigen Zylinder-Jobs, falls vorhanden.

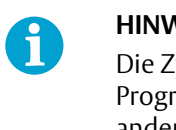

### **HINWEIS!**

Die Zylinder-Jobs lassen sich auch zwischen mehreren Programmierschlüsseln aufteilen, indem man sich mit einem anderen Programmierschlüssel einloggt.

### 3.11.2 Neuprogrammieren von Zylindern

Normalerweise wird bei jeder Änderung, die eine Neuprogrammierung eines Schlüssels oder Zylinders erfordert, automatisch ein Update-Job in die Job-Liste eingefügt. In einigen

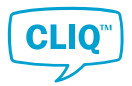

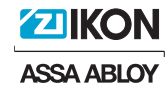

Situationen, beispielsweise bei unerwartetem Verhalten eines Zylinders, muss ein Update-Job möglicherweise manuell angelegt werden.

Zylinder-Job manuell anlegen:

- 1) Führen Sie im **Schließplan** oder in der **Zylinderliste** einen Rechtsklick auf den Zylinder aus.
- 2) Klicken Sie im Kontext-Menü auf **Neu programmieren**.

In der Jobliste wird eine Update-Aufgabe im Hintergrund angelegt.

3) Zur physischen Neuprogrammierung des Zylinders folgen Sie der Anleitung in Abschnitt 3.11.1 *["Programmieren von Zylindern"](#page-55-0)*, Seite 56 und achten darauf, dass der Zylinder in der Jobliste ausgewählt ist.

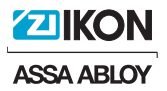

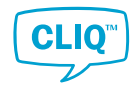

# 4 Software konfigurieren

Die **Einstellungen** im linken Menü sind in drei verschiedene Abschnitte unterteilt:

**ALLGEMEINES**

**PROGRAMMIERSCHLÜSSELEINSTELLUNGEN**

**System-Informationen**

# 4.1 Allgemeine Systemeinstellungen

In den **Allgemein** Systemeinstellungen werden Erinnerungen, Benachrichtigungen, Datensicherungen, Vorlagen und andere Einstellungen für den CLM gehandhabt.

# 4.1.1 Erinnerungen zu Datensicherungen verwalten

Die Erinnerungen zu Datensicherungen werden genutzt, um den Supervisor an die Datensicherung der Anlage zu erinnern. Erinnerungen werden mit einem Klingel-Symbol in der oberen rechten Ecke des CLM-Fensters angezeigt.

- 1) Klicken Sie in **Einstellungen** auf **Allgemein**.
- 2) Erweitern Sie den Bereich **Einstellungen zu Datensicherungen**.
- 3) So schalten Sie die Erinnerung ein:
	- a) Klicken Sie das Kästchen bei **Erinnerung zu Datensicherungen aktivieren** an.
	- b) Legen Sie Tag und Uhrzeit für den Empfang der Erinnerung fest.
	- Zum Ausschalten der Erinnerung entfernen Sie das Häkchen bei **Erinnerung zu Datensicherungen aktivieren**.

Wenn die Erinnerung eingestellt ist, wird die Benachrichtigung oben rechts im CLM-Fenster als Glocke angezeigt.

# 4.1.2 Schließanlagen sichern

Eine Schließanlage sollte in regelmäßigen Abständen gesichert werden. Sicherungsdateien sind außerhalb des CLM nicht nutzbar, sollten aber als vertrauliche Objekte behandelt werden. Zwecks höherer Sicherheit wird empfohlen, sie auf einem anderen Computer oder Speichermedium zu speichern.

- 4.1.2.1 Aktuell geöffnete Anlage sichern
	- 1) Sie können den Sicherungsvorgang auf zwei Arten starten:
		- Über die Menüleiste: Klicken Sie dort auf **ANLAGE**.

oder

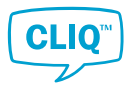

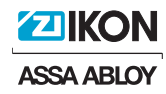

- Über die **Einstellungen**:
	- a) Klicken Sie auf **Allgemein**.
	- b) Erweitern Sie den Bereich **Einstellungen zu Datensicherungen**.
- 2) Auf **SICHERUNG ANLAGE** klicken.
- 3) Wählen Sie über den Datei-Explorer aus, wo Sie die Sicherungsdatei speichern möchten.
- 4) Auf **Speichern** klicken.

Die Sicherung wird als SMB-Datei gespeichert.

### 4.1.2.2 Alle Anlagen sichern

Falls das Programm mehrere Anlagen verwaltet, können alle Anlagendaten gleichzeitig gesichert werden.

- 1) Klicken Sie in **Einstellungen** auf **Allgemein**.
- 2) Erweitern Sie den Bereich **Einstellungen zu Datensicherungen**.
- 3) Auf **VOLLSTÄNDIGE DATENBANK-SICHERUNG DURCHFÜHREN** klicken.
- 4) Geben Sie im Pop-up-Fenster die Programmierschlüssel-PIN ein.
- 5) Wählen Sie über den Datei-Explorer aus, wo Sie die Sicherungsdatei speichern möchten.
- 6) Auf **Speichern** klicken.

Die Sicherung wird als SMB-Datei gespeichert.

### 4.1.3 Schließanlagen wiederherstellen

- 1) Klicken Sie in **Einstellungen** auf **Allgemein**.
- 2) Erweitern Sie den Bereich **Einstellungen zu Datensicherungen**.
- 3) Zum Wiederherstellen der aktuell geöffneten Anlage:

### Auf **ANLAGE WIEDERHERSTELLEN** klicken.

- Zum Wiederherstellen aller Anlagen im Programm:
	- a) Auf **VOLLSTÄNDIGE DATENBANK-SICHERUNG WIEDERHERSTELLEN** klicken.
	- b) Geben Sie im Pop-up-Fenster die Programmierschlüssel-PIN ein.
- 4) Wählen Sie im geöffneten Datei-Explorer die zu importierende Datei aus.
- 5) Auf **Öffnen** klicken.

Wenn die Anlage erfolgreich wiederhergestellt wurde, werden Fenster mit **Information** geöffnet, die den Benutzer darüber informieren, wann der Vorgang abgeschlossen und der CLM heruntergefahren wird.

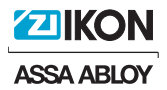

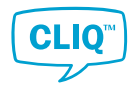

6) Auf **OK** klicken.

Das Programm wird heruntergefahren. Starten Sie bei Bedarf den CLM neu.

### 4.1.4 Die Schließanlage erweitern

Werden einer Schließanlage weitere Schlüssel bzw. Zylinder hinzugefügt, muss sie erweitert werden. Eine Erweiterungsdatei enthält Informationen über die neuen Anlagenkomponenten.

Importieren einer Erweiterungsdatei:

- 1) Sie können den Erweiterungsvorgang auf zwei Arten starten:
	- Über die Menüleiste:
		- a) Klicken Sie auf **ANLAGE**.
		- b) Auf **ERWEITERUNGSDATEI IMPORTIEREN** klicken.
	- Über die **Einstellungen**:
		- a) Auf **Allgemein** klicken.
		- b) Erweitern Sie den Bereich **Einstellungen zu Datensicherungen**.
		- c) Auf **ERWEITERUNGSDATEI IMPORTIEREN** klicken.
- 2) Geben Sie die PIN des Programmierschlüssels ein.
- 3) Wählen Sie die zu importierende Datei aus.
- 4) Auf **OFFEN** klicken.

### 4.1.5 Bearbeitung von Firmendaten

Firmendaten bearbeiten:

- 1) Klicken Sie in **Einstellungen** auf **Allgemein**.
- 2) Erweitern Sie den Bereich **Firmenangaben**.
- 3) Geben Sie die Firmendaten ein.
	- Zum Einfügen eines Unternehmenslogos:
		- a) Auf **OFFEN** klicken.
		- b) Wählen Sie die Datei aus.

Gültige Dateiformate sind JPG, BMP und PNG.

• Zum Löschen des Firmenlogos klicken Sie auf **LÖSCHEN**.

### 4.1.6 Standard-Zeiträume, Datum und Uhrzeit festlegen

Sie können die Anlagenverwaltung vereinfachen, indem Sie für den Zeitraum des Schlüsselbesitzes, Mitarbeiter und Schlüsselgültigkeit Voreinstellungen festlegen. Ebenso

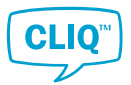

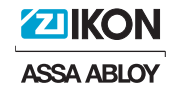

können Sie hier das Stunden- und Datumsformat sowie die Sommerzeit-Einstellungen festlegen.

- 1) Klicken Sie in **Einstellungen** auf **Allgemein**.
- 2) Erweitern Sie den Bereich **Datums- und Uhrzeiteinstellungen**.
	- Zum Voreinstellen eines Rückgabezeitraums:
		- Legen Sie unter **Rückgabezeitraum** die Optionen **Jahre**, **Monate** und **Tage** fest oder wählen Sie **Dauerhaft** aus.
	- Zum Voreinstellen eines Gültigkeitszeitraums für Mitarbeiter:

Legen Sie unter **Mitarbeitergültigkeitszeitraum** die Optionen **Jahre**, **Monate** und **Tage** fest oder wählen Sie **Immer** aus, um die Standardgültigkeit für neue Mitarbeiter immer auf gültig festzulegen.

• Zum Voreinstellen der Schlüsselgültigkeit, die beim Ausgeben von elektronischen Schlüsseln verwendet wird:

Wählen Sie unter **Gültigkeit** die Option **Niemals** oder **Immer** aus. Bei E3-Schlüsseln kann **Zeitplan verwenden** ausgewählt werden.

- Zum Aktivieren der Sommerzeit klicken Sie auf **Sommerzeit-Einstellungen verwenden**.
- Zum Einstellen von **Stundenformat** und **Datumsformat** (werden vom Programm verwendet) wählen Sie die entsprechenden Optionen aus.

### 4.1.7 Schlüsselzeitplan-Vorlagen verwalten

Mit dieser Funktion können Schlüsselzeitplan-Vorlagen angelegt, bearbeitet und entfernt werden, was das Verfahren bei Schlüsselzeitplänen vereinfacht.

Siehe Abschnitt 3.4.4 *"Schlüsselzeitplan festlegen"*, Seite 26 für Informationen zur Verwendung von Schlüsselzeitplan-Vorlagen.

- 1) Klicken Sie in den **Einstellungen** auf **Allgemein**.
- 2) Erweitern Sie den Bereich **Schlüsselzeitplan-Vorlagen**.
- 3) Zum Hinzufügen einer Vorlage:
	- a) Auf **HINZUFÜGEN** klicken.

Das Fenster **Schlüsselzeitplan-Vorlage anlegen** wird geöffnet.

- b) Geben Sie den Vorlagennamen ein.
- c) Wählen Sie den **Zeitplantyp** aus.
	- **Standard**: Hier aktivieren Sie jeden Tag einzeln und legen die Start- und Endzeit fest.
	- **Erweitert**: Zum Bearbeiten klicken Sie auf **Slot hinzufügen**. Zeitfenster werden einzeln hinzugefügt. Starttag/-zeit und Endtag/-zeit können festgelegt werden.
- d) Optional: Geben Sie **Zusatzinformationen** ein.

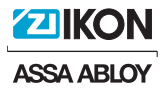

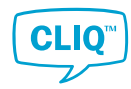

- e) Klicken Sie zum Beenden auf **OK**.
- Vorlage bearbeiten:
	- a) Wählen Sie eine Vorlage aus der Liste aus.
	- b) Auf **HINZUFÜGEN** klicken.

Das Fenster **Informationskarte** wird geöffnet.

- c) Bearbeiten Sie den Zeitplan.
- d) Klicken Sie zum Beenden auf **OK**.
- Vorlage löschen:
	- a) Wählen Sie eine Vorlage aus der Liste aus.
	- b) Auf **LÖSCHEN** klicken.

Das Fenster **Frage** wird geöffnet.

c) Klicken Sie auf **JA**, um die ausgewählte Vorlage zu löschen.

# 4.1.8 Aufbewahrungsfrist für Ereignislisten festlegen

- 1) Klicken Sie in **Einstellungen** auf **ALLGEMEINES**.
- 2) Erweitern Sie den Bereich **Archivierungs-/Aufbewahrungspolitik**.
- 3) Wählen Sie die jeweils erforderliche Informationsart aus und legen Sie die Anzahl der Tage für die Aufbewahrung fest.
	- **Ereignislisten**: Ist dies aktiviert, werden Ereignislisteneinträge nach einer festgelegten Anzahl von Tagen aus der Datenbank entfernt.
	- **Logdateien**: Ist dies aktiviert, werden im Anwendungsordner gespeicherte Logdateien nach einer festgelegten Anzahl von Tagen entfernt.

Über die Schaltfläche **LOGDATEIENORDNER ÖFFNEN** können Sie einen Windows-Ordner zum Durchsuchen der Logdateien öffnen.

• **Ereignisse**: Ist dies aktiviert, werden in der Datenbank gespeicherte Ereignisse nach einer festgelegten Anzahl von Tagen entfernt.

# 4.1.9 Genehmiger-Einstellung aktivieren und deaktivieren

Die Genehmiger-Funktion bietet zusätzliche Anlagensicherheit, indem für bestimmte Aktionen in Bezug auf Ereignislistendaten Genehmigungen verlangt werden. Jeder Benutzer kann als Genehmiger festgelegt werden.

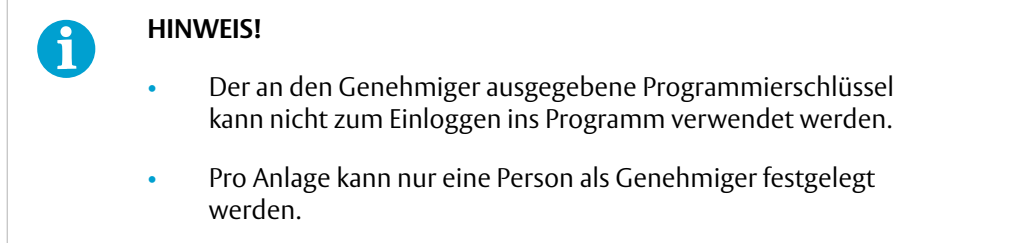

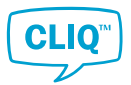

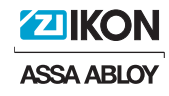

Zum Festlegen eines Benutzers als Genehmiger siehe Abschnitt 4.3.4.2 *"Genehmiger-Rolle zuweisen"*, Seite 75.

- 1) Klicken Sie in **Einstellungen** auf **Allgemein**.
- 2) Erweitern Sie den Bereich **Genehmiger-Einstellungen**.
- 3) Wählen Sie **Genehmiger-Funktionalität aktivieren** an bzw. ab.

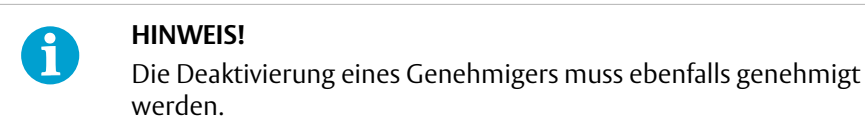

# 4.1.10 Benachrichtigungen festlegen

- 1) Klicken Sie in **Einstellungen** auf **Allgemein**.
- 2) Erweitern Sie den Bereich **Benachrichtigungseinstellungen**.
	- Wenn Sie Benachrichtigungen erhalten möchten, wenn Schlüssel das Ablaufdatum überschritten haben, wählen Sie **Überfällige Schlüssel benachrichtigen** aus.
	- Wenn Sie Benachrichtigungen erhalten möchten, wenn Mitarbeiter das Ablaufdatum überschritten haben, wählen Sie **Überfällige Mitarbeiter benachrichtigen** aus.
	- Wenn Sie Benachrichtigungen erhalten möchten, wenn Besucher das Ablaufdatum überschritten haben, wählen Sie **Überfällige Besucher benachrichtigen** aus.

# 4.1.11 Handhabung von Textvorlagen für Aus- und Rückgaben

Textvorlagen für Aus- und Rückgaben werden zum Erstellen von druckbaren Mitteilungen genutzt. So können diese Mitteilungen beispielsweise Unternehmensregeln und Verantwortlichkeiten, allgemeine Information für Schlüsselinhaber oder Bestätigungen dafür, dass ein Schlüssel zurückgegeben wurde, enthalten.

Vorlagen für die Aus- und Rückgabe erstellen oder bearbeiten:

- 1) Klicken Sie in **Einstellungen** auf **Allgemein**.
- 2) Erweitern Sie den Bereich **Text-Vorlagen ausgeben** oder den Bereich **Text-Vorlagen für die Rückgabe**.

Der Prozess für die Verwaltung von Textvorlagen für die Aus- und Rückgabe ist der gleiche.

- Zum Hinzufügen oder Bearbeiten einer Textvorlage:
	- a) Zum Hinzufügen klicken Sie auf **HINZUFÜGEN**.
		- Zum Bearbeiten, wählen Sie die Vorlage aus der Liste aus und klicken Sie auf **BEARBEITEN**.
	- b) Geben Sie bei **Name** den Vorlagennamen ein oder bearbeiten Sie diesen.

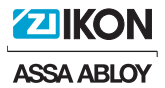

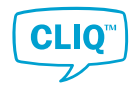

c) Bearbeiten Sie den Mitteilungstext im RTF-Editor.

Der RTF-Editor erlaubt das Einfügen von Bildern sowie das Kopieren und Einsetzen von formatierten Daten aus anderen Texteditoren.

- d) Klicken Sie zum Speichern auf **OK**.
- Textvorlage löschen:
	- a) Wählen Sie die Vorlage in der Liste aus.
	- b) Auf **LÖSCHEN** klicken.

### 4.1.12 Sicherheit erhöhen

Zur Erhöhung der Sicherheit können Sie einstellen, dass Benutzer nach einer gewissen Zeit der Inaktivität die Programmierschlüssel-PIN eingeben müssen.

- 1) Klicken Sie in den **Einstellungen** auf **Allgemein**.
- 2) Erweitern Sie den Bereich **Sicherheitseinstellung**.
- 3) Klicken Sie das Kästchen neben dem Text **Eingeben der Programmierschlüssel-PIN bei Programmierschlüssel-Vorgängen nach einer Zeit der Inaktivität erzwingen** an.
- 4) Geben Sie die Zeit für die Inaktivität ein.

Benutzer müssen die Programmierschlüssel-PIN eingeben, wenn die Zeit der Inaktivität die festgelegte Zeit überdauert.

### 4.1.13 Löschen einer Schließanlage

Der CLM ist auf das Importieren, Erweitern, Wiederherstellen oder Migrieren von Schließanlagen ausgelegt. Es können aber auch Anlagen gelöscht werden. Dies ist beispielsweise in Multi-CLM-Installationen nützlich.

Löschen einer Schließanlage:

- 1) Klicken Sie in den **Einstellungen** auf **Allgemein**.
- 2) Erweitern Sie den Bereich **Weitere Einstellungen**.
- 3) Auf **ANLAGE LÖSCHEN** klicken.
- 4) Geben Sie zum Bestätigen der Löschung das Wort ein, das im Popup-Fenster verlangt wird.
- 5) Auf **OK** klicken.
- 6) Wenn dazu aufgefordert wird, geben Sie die PIN des Programmierschlüssels ein.

### 4.1.14 Lizenz aktualisieren

Die Gültigkeitsdauer einer Lizenz variiert. Wenn das Ablaufdatum naht, stellt ein ASSA ABLOY Kompetenzpartner eine neue Lizenz zur Verfügung.

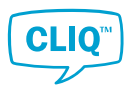

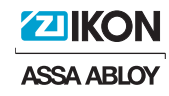

- 1) Klicken Sie in **Einstellungen** auf **Allgemein**.
- 2) Erweitern Sie den Bereich **Weitere Einstellungen**.
- 3) Auf **LIZENZ-UPDATE** klicken.

Das Fenster mit den **Frage** wird geöffnet.

- 4) Klicken Sie auf **OK**, um fortzufahren.
- 5) Wählen Sie die neue Lizenz aus dem angezeigten Datei-Explorer aus und klicken Sie auf **Öffnen**.

Das angezeigte Fenster **Information** informiert den Benutzer, sobald die Lizenz erfolgreich aktualisiert wurde.

6) Auf **OK** klicken.

### 4.1.15 Alternative Org.-Nummern bearbeiten aktivieren und deaktivieren

Durch Aktivierung des Bearbeitens von alternativen Org.-Nummern können die üblichen Org.-Nummern passend für die Implementierung der Schließanlage gestaltet werden.

- 1) Klicken Sie in **Einstellungen** auf **Allgemein**.
- 2) Erweitern Sie den Bereich **Weitere Einstellungen**.
- 3) Wählen Sie **Bearbeitung alternativer Kennzeichnungen erlauben** an bzw. ab.

### 4.1.16 Automatische Programmierung von E3-Schlüsseln aktivieren und deaktivieren

Standardmäßig wird ein E3-Schlüssel automatisch im Fenster **Schließplan** und **Jobliste** erkannt und programmiert, wenn er in das lokale PG eingesteckt wird. Die automatische Funktion kann deaktiviert werden.

- 1) Klicken Sie in **Einstellungen** auf **Allgemein**.
- 2) Erweitern Sie den Bereich **Weitere Einstellungen**.
- 3) Wählen Sie **Automatische Programmierung für E3-Schlüssel nicht verwenden** an bzw. ab.

Das **Frage** -Fenster wird angezeigt und bittet um Bestätigung der Aktion.

4) Auf **OK** klicken.

# 4.2 Programmierschlüssel-Einstellungen

Programmierschlüssel sind spezielle, mit Benutzern verknüpfte Schlüssel. Sie werden für Anlagenfunktionen genutzt und können keine Zylinder schließen.

Öffnen Sie die **Einstellungen** und wählen Sie **Programmierschlüssel-Einstellungen** aus. Die Programmierschlüssel-Einstellungen sind in die folgenden drei Kategorien eingeteilt.

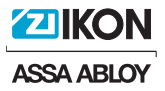

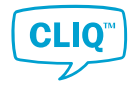

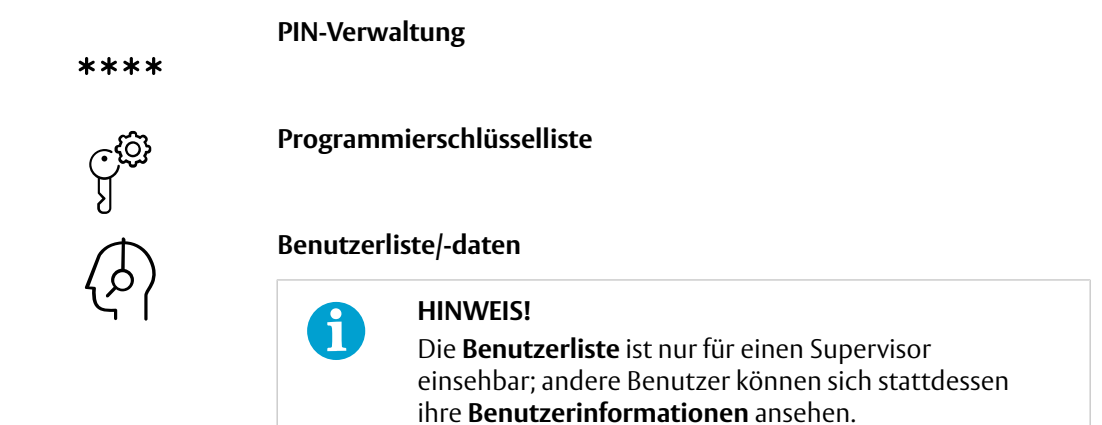

# 4.2.1 Programmierschlüssel-PIN festlegen

In diesem Thema wird erläutert, wie Sie die PIN für den aktuell angemeldeten Programmierschlüssel ändern können. Das ist der Programmierschlüssel im linken Port des lokalen PG.

Zum Zurücksetzen der PIN eines Programmierschlüssels, der nicht in den linken Port des lokalen PG eingesteckt ist, siehe Abschnitt 4.2.3 *"Programmierschlüssel-PIN zurücksetzen"*, Seite 67.

- 1) Klicken Sie in **Einstellungen** auf **Programmierschlüssel-Einstellungen**.
- 2) Auf **PIN-Verwaltung** klicken.
- 3) Geben Sie die aktuelle PIN einmal ein.
- 4) Geben Sie die neue PIN zwei Mal ein.
- 5) Klicken Sie zum Bestätigen auf **OK**.

### 4.2.2 Allgemeines zur Programmierschlüsselliste

Die **Liste der Programmierschlüssel** zeigt alle Programmierschlüssel der aktuellen Schließanlage an.

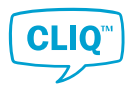

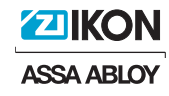

# Liste der Programmierschlüssel Dieser Bildschirm zeigt die Liste aller Schlüssel

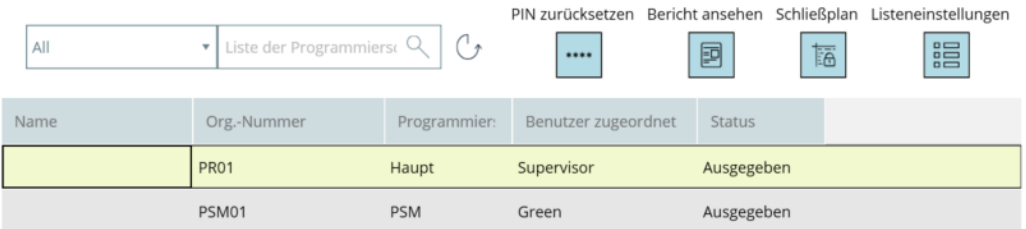

### **Elementfarben**

In der Programmierschlüsselliste werden die folgenden Farben verwendet.

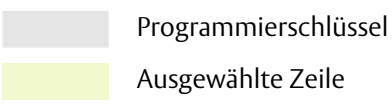

### **Schaltflächen**

• Schaltfläche **PIN zurücksetzen**

Weitere Informationen siehe Abschnitt 4.2.3 *"Programmierschlüssel-PIN zurücksetzen"*, Seite 67.

• Schaltfläche **Bericht ansehen**

Weitere Informationen siehe Abschnitt 2.6.4 *"Ansichtsbericht erstellen"*, Seite 14.

• Schaltfläche **Schließplan**

Weitere Informationen siehe Abschnitt 4.2.5 *"Zylinderberechtigungen von Programmierschlüsseln verwalten"*, Seite 68.

• Schaltfläche **Listeneinstellungen**

Weitere Informationen siehe Abschnitt 2.6.3 *"Listenansicht anpassen"*, Seite 13.

### 4.2.3 Programmierschlüssel-PIN zurücksetzen

Es kann vorkommen, dass ein Benutzer die PIN eines Programmierschlüssels, der aktuell nicht angemeldet ist, zurücksetzen muss. Die neue Programmierschlüssel-PIN wird im rechten Port des lokalen PG programmiert.

Zum Festlegen der neuen PIN des Programmierschlüssels, der in den linken Port des lokalen PG eingesteckt ist, siehe Abschnitt 4.2.1 *"Programmierschlüssel-PIN festlegen"*, Seite 66.

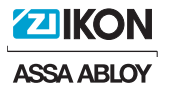

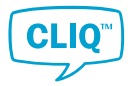

- 1) Klicken Sie in **Einstellungen** auf **Programmierschlüssel-Einstellungen**.
- 2) Auf **Liste der Programmierschlüssel** klicken.
- 3) Wählen Sie den Programmierschlüssel aus, für den Sie die PIN zurücksetzen möchten.
- 4) Klicken Sie auf die Schaltfläche **PIN zurücksetzen** über dem **Liste der Programmierschlüssel**.

Das Fenster **Information** wird geöffnet und bittet Sie darum, den Programmierschlüssel einzustecken, dessen PIN zurückgesetzt werden muss.

- 5) Auf **OK** klicken.
- 6) Geben Sie die PIN des aktuell angemeldeten Programmierschlüssels ein und klicken Sie auf **OK**.

Das Fenster mit der neuen Programmierschlüssel-PIN wird angezeigt.

- 7) Optional: Zum Speichern der neuen Programmierschlüssel-PIN in der Zwischenablage klicken Sie auf **KOPIEREN**.
- 8) Klicken Sie zum Beenden auf **SCHLIESSEN**.

# 4.2.4 Programmierschlüsseldaten anzeigen und bearbeiten

1) Klicken Sie in der **Liste der Programmierschlüssel** mit der rechten Maustaste auf den Programmierschlüssel.

Das Kontext-Menü wird geöffnet.

2) Auf **Info-Karte** klicken.

Die Informationskarte zum ausgewählten Programmierschlüssel wird geöffnet.

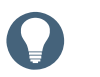

Der PUK-Code ist nur für den Supervisor sichtbar.

- 3) Schauen Sie sich die Informationen an bzw. bearbeiten Sie diese.
- 4) Klicken Sie zum Speichern auf **OK**.

**Tipp**

### 4.2.5 Zylinderberechtigungen von Programmierschlüsseln verwalten

Programmierschlüssel können ihre Zylinderberechtigung einzeln festlegen. Hat ein Programmierschlüssel eine Berechtigung für einen Zylinder, können die Zylinder-Jobs an den berechtigten Programmierschlüssel gesendet werden und der Programmierschlüssel kann für diesen Zylinder angelegte Jobs ausführen.

Zylinderberechtigungen von Programmierschlüssel werden im Programmierschlüssel-Schließplan verwaltet.

1) Klicken Sie auf die Schaltfläche **Schließplan** über der **Liste der Programmierschlüssel**.

Das Fenster mit den **Schließplan** wird geöffnet.

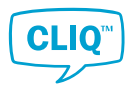

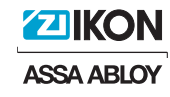

2) Doppelklicken Sie das Feld, indem sich der Zylinder und der Programmierschlüssel überlappen, um die Zylinderberechtigung zu erteilen bzw. zu entfernen.

Die Farben zeigen unterschiedliche Berechtigungsarten an.

**HINWEIS!**

### **Farbe Beschreibung**

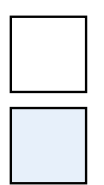

Der Programmierschlüssel hat keine Berechtigung.

Der Hauptprogrammierschlüssel hat eine Berechtigung.

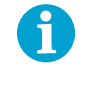

Der Hauptprogrammierschlüssel hat immer eine Berechtigung für alle Zylinder und kann nicht geändert werden.

Der PSM-Programmierschlüssel hat eine Berechtigung.

Der E1-Programmierschlüssel hat eine Berechtigung.

# 4.2.6 Ausgeben von Programmierschlüsseln

Zum Ausgeben eines E1-Schlüssels siehe Abschnitt 3.1 *"Ausgabe von Schlüsseln"*, Seite 16.

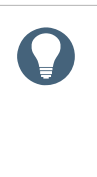

### **Tipp**

Bevor Sie den Programmierschlüssel ausgeben, sollten Sie die **Benutzerrechte** der Person, der der Programmierschlüssel zugewiesen wird, prüfen oder bearbeiten. Für weitere Informationen zu Benutzerrechten siehe Abschnitt 4.3.4.1 *"Benutzerrechte bearbeiten"*, Seite 74.

1) Klicken Sie in **Aus-/Rückgabe** auf **Ausgabe**.

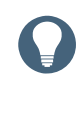

#### **Tipp**

**Ausgabe** kann auch im Kontext-Menü ausgewählt werden, wenn ein Rechtsklick auf eine Person oder einen Schlüssel in **Liste der Programmierschlüssel** ausgeführt wird.

- 2) Wenn kein Programmierschlüssel ausgewählt ist:
	- Klicken Sie auf **SCANNEN**, um den in den rechten Port des lokalen PG eingesteckten Programmierschlüssel auszuwählen.
	- Auswählen eines Programmierschlüssels aus der Liste:
		- a) Unter **Schlüssel** auf **PROGRAMMIERSCHLÜSSEL AUSWÄHLEN** klicken.
		- b) Wählen Sie im Pop-up-Fenster **Liste der Programmierschlüssel** einen Programmierschlüssel aus und klicken Sie auf **OK**.
- 3) Wenn noch keine Person ausgewählt ist:

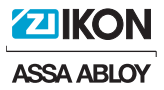

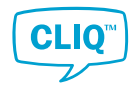

- a) Unter **Person** auf **AUSWÄHLEN** klicken.
- b) Wählen Sie oben rechts im Pop-up-Fenster **Mitarbeiter** (Standard) oder **Benutzer** aus.
- c) Wählen Sie, falls vorhanden, die erforderliche Person aus der Liste aus.
	- Falls die Person nicht in der Liste ist, legen Sie eine neue Person an. Klicken Sie dazu auf **Mitarbeiter anlegen**.

Zu weiteren Informationen zum Anlegen einer Person siehe Abschnitt 3.7.2 *"Anlegen eines Mitarbeiters oder Besuchers"*, Seite 45.

- d) Auf **OK** klicken.
- 4) Legen Sie **Rückgabedatum und -uhrzeit** fest oder wählen **Dauerhaft** aus.

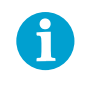

#### **HINWEIS!**

Bei Ablauf eines Rückgabedatums werden Zugangsrechte nicht automatisch widerrufen.

- 5) Optional: Wählen Sie eine Ausgabe-Textvorlage aus:
	- a) Auf **TEXTVORLAGE AUSWÄHLEN** klicken.
	- b) Wählen Sie eine **Vorlagenname** aus und klicken Sie auf **OK**.

Zu weiteren Informationen zum Hinzufügen und Bearbeiten von Ausgabe-Textvorlagen siehe Abschnitt 4.1.11 *"Handhabung von Textvorlagen für Aus- und Rückgaben"*, Seite 63.

- 6) Klicken Sie zum Bestätigen der Ausgabe auf **SPEICHERN**.
- 7) Überprüfen Sie den Ausgabe-Bericht bzw. drucken Sie ihn aus.

Die Notizen von der Ausgabe-Textvorlage sind am Ende des Ausgabe-Berichts zu finden.

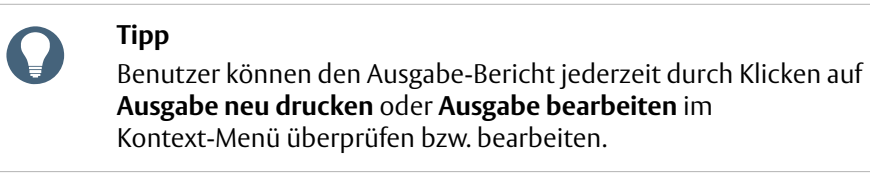

# 4.2.7 Rückgabe von Programmierschlüsseln

Der Prozess der Rückgabe von Programmierschlüsseln ist der gleiche wie für E1-Schlüssel.

1) Klicken Sie in der **Liste der Programmierschlüssel** mit der rechten Maustaste auf den Programmierschlüssel.

Das Kontext-Menü wird geöffnet.

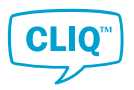

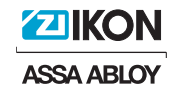

2) Klicken Sie im Kontext-Menü auf **Rückgabe**.

Diese Option ist gesperrt, wenn der Programmierschlüssel nicht ausgegeben wurde.

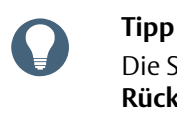

Die Seite **Rückgabe** kann auch durch Klicken auf **Aus-/Rückgabe » Rückgabe** aufgerufen werden.

3) Schließen Sie den Rückgabe-Vorgang ab.

Für weitere Informationen zum Vorgehen siehe Abschnitt 3.2 *"Rückgabe von Schlüsseln"*, Seite 18.

# 4.2.8 Programmierschlüssel mit Systemzeit synchronisieren

- 1) Zum Synchronisieren des Programmierschlüssels, der den linken Port des lokalen PG eingesteckt ist, mit *Schritt 2* fortfahren.
	- Zum Synchronisieren eines Programmierschlüssels, der aktuell nicht angemeldet ist, stecken Sie den Programmierschlüssel in den linken Port des lokalen PG ein.

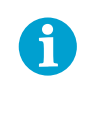

### **HINWEIS!**

Der angemeldete Programmierschlüssel darf nicht aus dem linken Port des lokalen PG entfernt werden.

2) Klicken Sie in der **Liste der Programmierschlüssel** mit der rechten Maustaste auf den Programmierschlüssel, den Sie programmieren möchten.

Das Kontext-Menü wird geöffnet.

- 3) Klicken Sie im Kontext-Menü auf **Systemzeit synchronisieren**.
- 4) Geben Sie die PIN des programmierten Programmierschlüssels ein.

# 4.2.9 Verlorene und defekte Programmierschlüssel melden

# $\mathbf{a}$

**HINWEIS!**

Der Hauptprogrammierschlüssel kann weder als verloren noch als defekt gemeldet werden. Wenn der Hauptprogrammierschlüssel verloren wurde oder defekt ist, muss er durch einen neuen Hauptprogrammierschlüssel ersetzt werden.

1) Klicken Sie in der **Liste der Programmierschlüssel** mit der rechten Maustaste auf den als verloren bzw. defekt zu meldenden Programmierschlüssel.

Das Kontext-Menü wird geöffnet.

- 2) Auf **Als Verloren kennzeichnen** oder **Als defekt kennzeichnen** klicken.
- 3) Klicken Sie zum Bestätigen der Aktion im Fenster **Frage** auf **JA**.

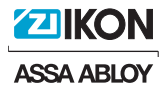

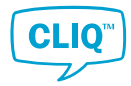

- 4) Optional: Geben Sie im nächsten Fenster den Grund ein und klicken Sie auf **OK**.
- 5) Lesen Sie die Mitteilung im Fenster **Information** und klicken Sie auf **OK**.

# 4.2.10 Verlorene oder defekte Programmierschlüssel zurückführen

### **HINWEIS!**

 $\mathbf{r}$ 

Stecken Sie den Programmierschlüssel, der zurückgeführt werden soll, erst in *Schritt 3* in den rechten Port des lokalen PG.

Wenn der zurückzuführende Programmierschlüssel vor *Schritt 3* eingesteckt wird, werden die im Programmierschlüssel gespeicherten Aufgaben automatisch gelöscht.

1) Klicken Sie in der **Liste der Programmierschlüssel** mit der rechten Maustaste auf den in die Anlage zurückzuführenden Programmierschlüssel.

Das Kontext-Menü wird geöffnet.

2) Auf **In Anlage zurückführen** klicken.

Das Fenster **Information** wird geöffnet. Darin werden Sie danach gefragt, ob Sie die Aufgaben im zurückzuführenden Programmierschlüssel behalten möchten.

- 3) Zum Behalten der Aufgaben:
	- a) Auf **NEIN** klicken.
	- b) Geben Sie bei Bedarf im nächsten Fenster den Grund ein und klicken Sie auf **OK**.
	- Zum Löschen der Aufgaben:
		- a) Stecken Sie den zurückzuführenden Programmierschlüssel in den rechten Port des lokalen PG ein.
		- b) Auf **JA** klicken.
		- c) Geben Sie bei Bedarf im nächsten Fenster den Grund ein und klicken Sie auf **OK**.
		- d) Geben Sie die PIN des zurückzunehmenden Programmierschlüssels ein.
- 4) Lesen Sie die Mitteilung im Fenster **Information** und klicken Sie auf **OK**.

# 4.3 Benutzereinstellungen für Programmierschlüssel

# 4.3.1 Arbeiten mit der Benutzerliste

Auf die **BENUTZERLISTE** können nur Supervisor zugreifen. Sie bietet die gleichen Suchfunktionen und **Listeneinstellungen** wie andere Listen im CLM.

Ein Benutzer wird angelegt und in die Liste eingefügt, wenn ein Programmierschlüssel an eine Person ausgegeben wurde.

Benutzerliste anzeigen:
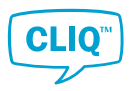

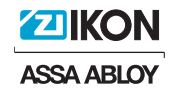

- 1) Klicken Sie in **Einstellungen** auf **PROGRAMMIERSCHLÜSSEL-EINSTELLUNGEN**.
- 2) Auf **BENUTZERLISTE** klicken.

## 4.3.2 Benutzerinformationen anzeigen und bearbeiten

- 1) Klicken Sie in **Einstellungen** auf **Programmierschlüssel-Einstellungen**.
	- Wenn als normaler Benutzer eingeloggt:
		- a) Auf **Benutzerinformationen** klicken.
		- b) Sehen Sie sich die Benutzerinformationskarte an bzw. bearbeiten Sie diese.
	- Wenn als Supervisor eingeloggt:
		- a) Auf **Benutzerliste** klicken.
		- b) Führen Sie im **Benutzerliste** einen Rechtsklick auf die Person aus.

Das Kontext-Menü wird geöffnet.

c) Auf **Info-Karte** klicken.

Die Informationskarte zur ausgewählten Schlüsselgruppe wird geöffnet.

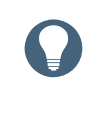

#### **Tipp**

Bei einem Doppelklick auf die Schlüsselzeile wird die gleiche Aktion ausgeführt.

- d) Schauen Sie sich die Informationskarte an bzw. bearbeiten Sie diese.
- e) Klicken Sie zum Speichern auf **OK**.

### 4.3.3 Systemsprache ändern

Der CLM ist in mehreren Sprachen verfügbar, so dass jeder Benutzer mit Programmierschlüssel das System in seiner bevorzugten Sprache einstellen kann.

Die Standardsprache des Systems ist Englisch.

- 1) Klicken Sie in **Einstellungen** auf **PROGRAMMIERSCHLÜSSEL-EINSTELLUNGEN**.
	- Wenn als normaler Benutzer eingeloggt:
		- a) Auf **BENUTZERINFORMATIONEN** klicken.

Die **Informationskarte** des Benutzers wird angezeigt.

- b) Wählen Sie die bevorzugte Sprache aus der Drop-down-Liste unter **Sprache** aus.
- Wenn als Supervisor eingeloggt:
	- a) Auf **BENUTZERLISTE** klicken.
	- b) Führen Sie im **Personenliste** einen Rechtsklick auf die Person aus.

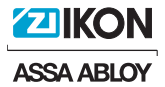

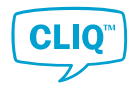

Das Kontext-Menü wird geöffnet.

**Tipp**

c) Auf **Info-Karte** klicken.

Die Informationskarte zur ausgewählten Schlüsselgruppe wird geöffnet.

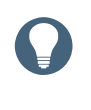

Bei einem Doppelklick auf die Schlüsselzeile wird die gleiche Aktion ausgeführt.

- d) Wählen Sie die bevorzugte Sprache aus der Drop-down-Liste unter **Sprache** aus.
- 2) Lesen Sie sich das Fenster **Information** durch und klicken Sie dann auf **OK**.
- 3) Klicken Sie zum Beenden auf **OK**.

Die neue Sprache wird beim nächsten Login des Benutzers in das Programm angewendet.

### 4.3.4 Benutzerrechte und Rollen verwalten

4.3.4.1 Benutzerrechte bearbeiten

Durch die Vergabe von Benutzerrechten können Benutzer auf Bereiche des Programms zugreifen und diese verwalten. Der Supervisor kann die Benutzerrechte für einzelne Benutzer festlegen.

#### **Voraussetzung:**

Der Benutzer muss sich als Supervisor einloggen.

1) Klicken Sie in der **Benutzerliste** mit der rechten Maustaste auf den Benutzer, um dessen Benutzerrechte zu ändern oder zu bearbeiten.

Das Kontext-Menü wird geöffnet.

2) Klicken Sie im Kontext-Menü auf **Benutzerrechte**.

Das Fenster mit den **Benutzerrechte** wird geöffnet.

- 3) Legen Sie die Rechte für den ausgewählten Benutzer fest. Für jede Aufgabe gibt es drei verschiedene Zugriffsebenen.
	- **Keine**:

Der Benutzer hat keinen Zugriff auf den Bereich des Programms.

• **Anzeige**:

Der Benutzer kann auf den Bereich zugreifen, aber keine Änderungen vornehmen.

• **Voll**:

Wenn dies ausgewählt ist, wird die Liste erweitert und es werden einzelne Funktionen angezeigt. Der Benutzer hat Zugriff und kann den Bereich des Programms bearbeiten.

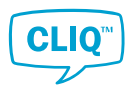

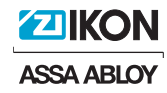

### 4.3.4.2 Genehmiger-Rolle zuweisen

Im Folgenden wird schrittweise erläutert, wie Sie einen Benutzer als Genehmiger ernennen.

Für weitere Informationen zu Genehmiger-Rollen siehe Abschnitt 5.4 *"Benutzerrollen und -rechte"*, Seite 83.

Zum Aktivieren der Genehmiger-Einstellung siehe Abschnitt 4.1.9 *"Genehmiger-Einstellung aktivieren und deaktivieren"*, Seite 62.

#### **Voraussetzung:**

•

• Loggen Sie sich als Supervisor ein, um die Genehmiger-Rolle zuzuweisen.

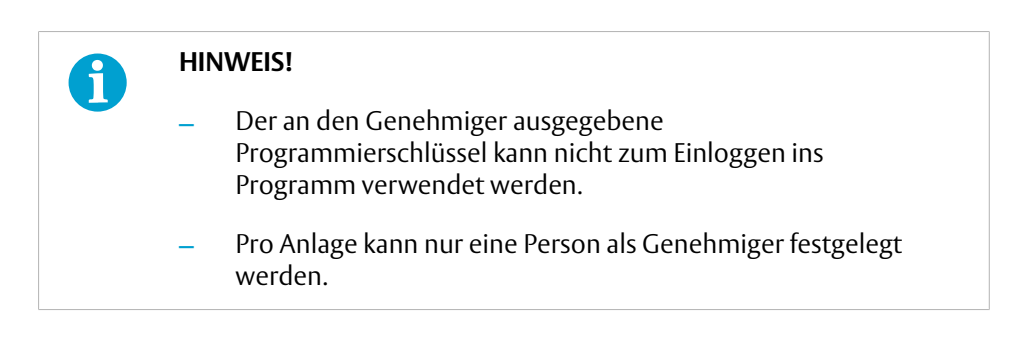

Wählen Sie eine geeignete Person als Genehmiger aus.

Falls einer Person bereits die Genehmiger-Rolle zugewiesen wurde, ändern Sie deren Rolle zu **Benutzer**.

1) Klicken Sie in der **Benutzerliste** mit der rechten Maustaste auf den Benutzer, dem Sie die Genehmiger-Rolle zuweisen möchten.

Das Kontext-Menü wird geöffnet.

2) Auf **Info-Karte** klicken.

Die Informationskarte zum ausgewählten Benutzer wird geöffnet.

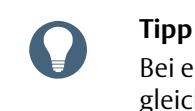

Bei einem Doppelklick auf den Benutzer in der Liste wird die gleiche Aktion ausgeführt.

- 3) Wählen Sie im Tab **Allgemeines** unter **Rolle** die Option **Genehmiger** aus.
- 4) Auf **OK** klicken.

### 4.3.5 Neues Benutzer-Passwort festlegen

Benutzer-Passwörter werden zum Einloggen in den CLM ohne Programmierschlüssel genutzt. Zum Ändern der PIN eines Programmierschlüssels siehe Abschnitt 4.2.1 *"Programmierschlüssel-PIN festlegen"*, Seite 66.

Ändern eines Benutzer-Passworts:

1) Klicken Sie in **Einstellungen** auf **PROGRAMMIERSCHLÜSSEL-EINSTELLUNGEN**.

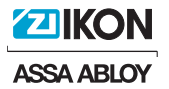

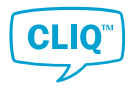

- 2) Auf **BENUTZERLISTE** klicken.
- 3) Führen Sie einen Rechtsklick auf den Benutzer aus.
- 4) Auf **Passwort einrichten** klicken.
- 5) Geben Sie ein **Neues Passwort** und klicken Sie auf **Passwort bestätigen**.
- 6) Klicken Sie zum Bestätigen auf **OK**.

#### 4.3.6 Benutzer aktivieren bzw. deaktivieren

Die Aktivierung und Deaktivierung eines Benutzers erfolgt in der gleichen Weise wie für Personen. An inaktive Benutzer können keine neuen Programmierschlüssel ausgegeben werden; bereits in deren Besitz befindliche Programmierschlüssel behalten jedoch ihre Gültigkeit.

Benutzer zwischen Aktiv und Inaktiv umschalten:

- 1) Klicken Sie in **Einstellungen** auf **PROGRAMMIERSCHLÜSSEL-EINSTELLUNGEN**.
- 2) Auf **BENUTZERLISTE** klicken.
- 3) Führen Sie einen Rechtsklick auf den Benutzer aus.
- 4) Auf **Aktiv/inaktiv wechseln** klicken.

Inaktive Benutzer sind in der **Benutzerliste** rot gekennzeichnet.

### 4.3.7 Benutzer löschen

Bevor ein Benutzer gelöscht werden kann, müssen alle an ihn ausgegebenen Programmierschlüssel zurückgegeben sein. Ein Supervisor kann nicht gelöscht werden.

Benutzer löschen:

- 1) Klicken Sie in **Einstellungen** auf **PROGRAMMIERSCHLÜSSEL-EINSTELLUNGEN**.
- 2) Auf **BENUTZERLISTE** klicken.

Die Benutzerliste ist nur verfügbar, wenn man als Supervisor eingeloggt ist.

- 3) Wählen Sie einen Benutzer aus.
- 4) Klicken Sie zum Löschen und Entfernen des Benutzers aus der Liste auf **Löschen**.

## 4.4 Bearbeitung von Anlageninformationen

Die **Anlageninformationen** enthalten allgemeine Informationen zur Schließanlage sowie Kundenangaben.

Anlageninformationen und Kundenangaben bearbeiten:

- 1) Klicken Sie in **Einstellungen** auf **SYSTEMINFORMATIONEN**.
- 2) Klicken Sie in der **Informationskarte** auf den Tab **Allgemeines** bzw. **Kundeninformationen**.
- 3) Schauen Sie sich die Informationen an bzw. bearbeiten Sie diese.

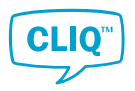

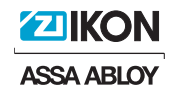

4) Klicken Sie zum Speichern auf **OK**.

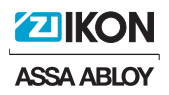

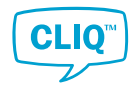

# 5 CLM-Konzepte und -Funktionen

## 5.1 Schlüssel und Zylinder

## 5.1.1 Schlüsseltypen

Im CLM wird mit zwei Schlüsseltypen gearbeitet:

- **Programmierschlüssel**, auch als Systemschlüssel bezeichnet, sind elektronische Schlüssel, die von den Administratoren zur Verwaltung der Schließanlage verwendet werden.
- **Benutzerschlüssel** werden von Mitarbeitern und Besuchern für den Zugang zu den Einrichtungen verwendet. Es gibt zwei Typen von Benutzerschlüsseln:

#### – **Mechanische Schlüssel**

Mechanische Schlüssel werden manuell in die Anlage eingefügt bzw. gelöscht. Im CLM werden die Schlüssel verwaltet, die für bestimmte mechanische Zylinder Berechtigungen haben.

### – **Elektronische Schlüssel**

Die CLIQ™-Schlüssel sind elektromechanische Schlüssel, die Elektronik und eine Batterie enthalten und auch mechanisch schließend sein können. Jeder CLIQ™-Schlüssel ist vorprogrammiert und kann mit dem CLM verwaltet werden. Im CLM werden die CLIQ™-Schlüssel aufgeführt, die mechanischen Zugang zu einem bestimmten Zylinder haben und darüber auch die Möglichkeit haben, elektronisch berechtigt zu werden.

Zu weiteren Informationen zu diesen Schlüsseltypen siehe Abschnitt 5.1.3 *"Programmierschlüssel"*, Seite 79 und Abschnitt 5.1.2 *"Nutzerschlüssel"*, Seite 78.

## 5.1.2 Nutzerschlüssel

Nutzerschlüssel werden von Mitarbeitern und Besuchern für den Zugang zu den Einrichtungen verwendet. Es gibt verschiedene Arten von Nutzerschlüsseln.

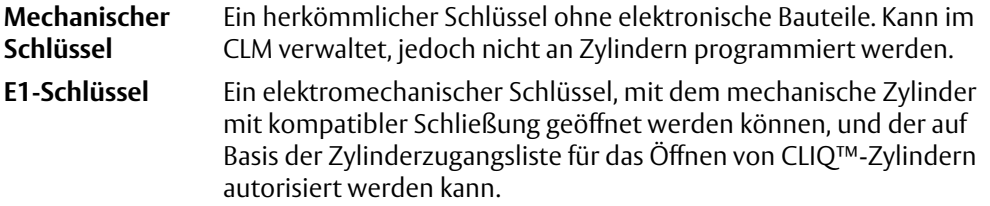

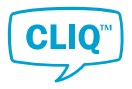

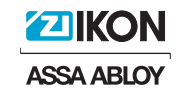

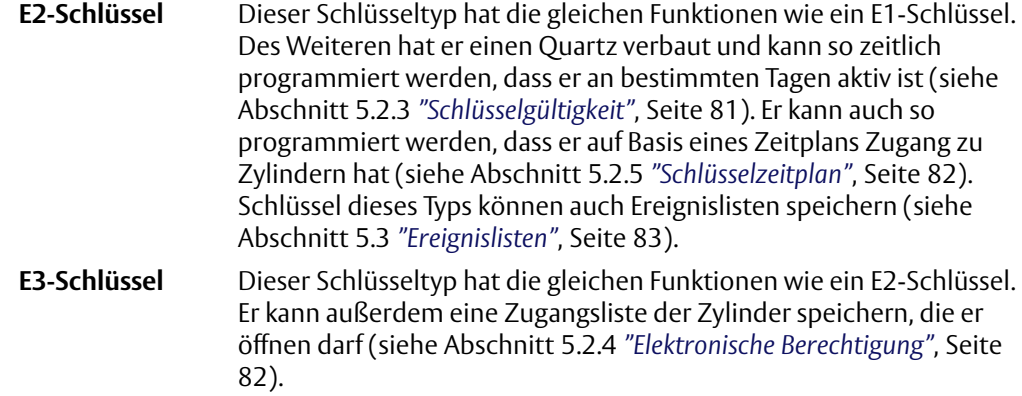

## 5.1.3 Programmierschlüssel

C-Keys, auch als **Programmierschlüssel** bezeichnet, sind Schlüssel, die von den Administratoren der Schließanlage verwendet werden. Programmierschlüssel öffnen keine Zylinder, werden aber für den Zugang zum CLM und die Programmierung von Zylindern verwendet.

Es gibt drei Typen von Programmierschlüsseln: **Hauptprogrammierschlüssel**, **PSM-Programmierschlüssel** und **normale Programmierschlüssel**.

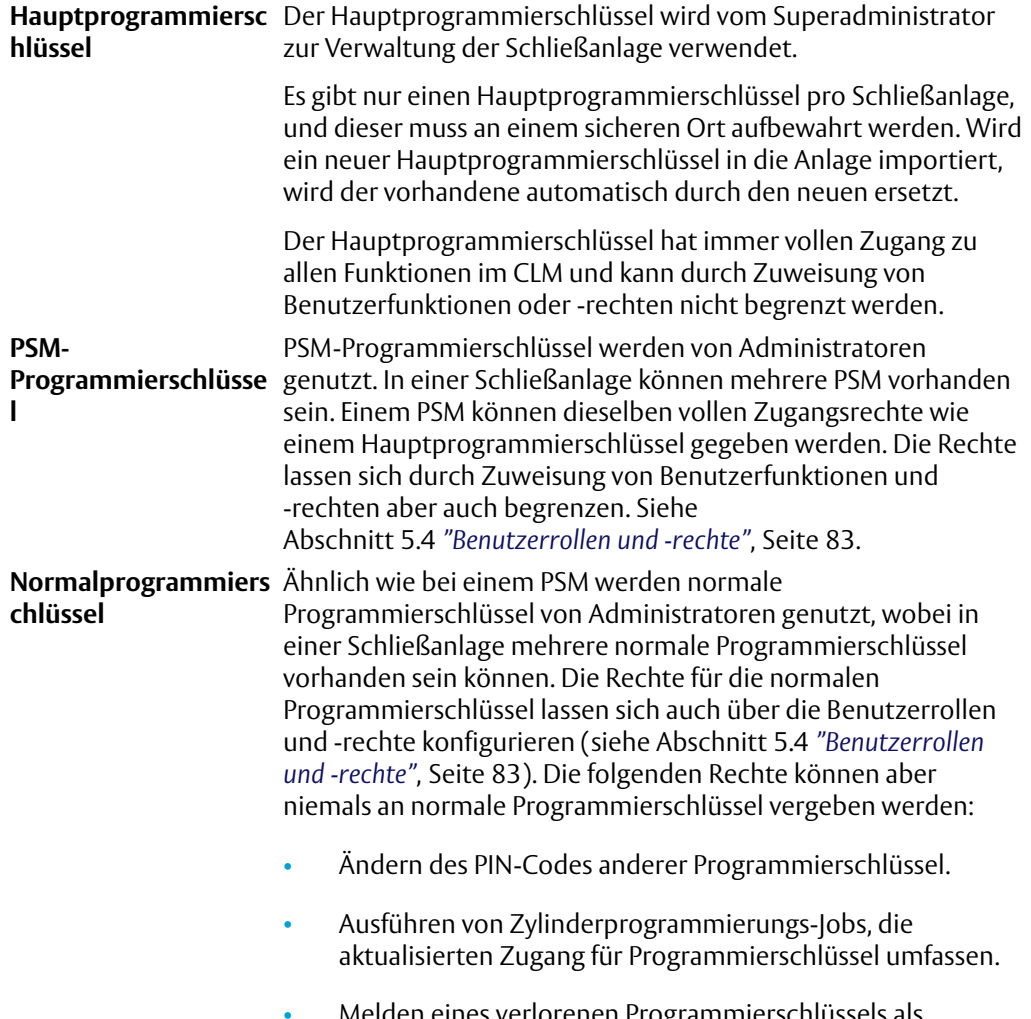

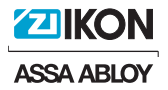

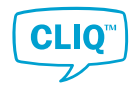

#### **HINWEIS!**

Der Begriff **Programmierschlüssel** wird für die Beschreibung der Funktionalität verwendet, die für alle Typen von Programmierschlüsseln gilt.

## 5.1.4 Schlüsselgruppen

 $\mathbf{f}$ 

 $\mathbf{1}$ 

**Schlüsselgruppen** werden verwendet, um Zugangsrechte und sonstige Merkmale nicht nur für einen einzelnen Schlüssel, sondern für eine Schlüsselgruppe festzulegen.

Vorteile von Schlüsselgruppen:

- Schlüsselgruppen vereinfachen die Zylinderzugangseinstellungen.
- Mit dem Ergänzen eines neuen Schlüssels zu einer bestehenden Schlüsselgruppe, wird dem neuen Schlüssel automatisch Zugang zu allen Zylindern gewährt, bei denen die Gruppe elektronisch berechtigt ist. Eine Programmierung der Zylinder ist nicht erforderlich.

Wenn eine Schlüsselgruppe Zugang zu einem Zylinder erhält, dann schließen automatisch alle Schlüssel in der Schlüsselgruppe.

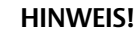

Wenn eine Schlüsselgruppe zur **Schlüsselliste** in einem Zylinder hinzugefügt wird, werden alle individuellen Einträge dieser Schlüssel überschrieben. Das bedeutet: wenn eine Schlüsselgruppe hinzugefügt und später wieder entfernt wird, verlieren alle Schlüssel in dieser Gruppe ihre Zugangsberechtigung, einschließlich der Schlüssel, die zuvor über individuellen Zugang verfügt haben.

Mechanische Schlüssel können keiner Schlüsselgruppe angehören.

### 5.1.5 Zylinder

Es gibt zwei verschiedene Zylindertypen - mechanische und elektronische. Elektronische Zylinder können Zugangsrechte für Schlüssel und Schlüsselgruppen sowie Ereignislistendaten speichern.

Zylinder können einseitig oder doppelseitig ausgeführt sein. Bei doppelseitigen Zylindern können beide Seiten gleich oder unterschiedlich sein.

Ein Zylinder kann in unterschiedlichen Schlössern, Türen, Vorhängeschlössern, Schranktüren usw. eingebaut werden. Auf jedem Zylinderkörper ist eine Kennnummer vermerkt.

In einem elektronischen Zylinder sind folgende Daten gespeichert:

- Berechtigte Schlüsselgruppen und Schlüsselhalter
- Gesperrte Schlüssel
- Normale Ereignislisten: Ereignislisten für Schlüsseleinführungen mit Schlüsseln der gleichen Schließanlage
- Fremde Ereignislisten: Ereignislisten für Schlüsseleinführungen mit Schlüsseln anderer Schließanlagen

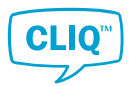

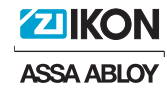

Unterschiedliche Zylinderkonfigurationen haben unterschiedliche Speicherkapazitäten. Weitere Informationen finden Sie in den Produktinformationen.

## 5.1.6 Zylindergruppen

Eine **Zylindergruppe** ist ein Set von Zylindern in einer Schließanlage. Im CLM werden Zylindergruppen **nicht** genutzt, um Schlüsseln Zugang zu jeweils mehreren Zylindern zu gewähren. Sie sollen lediglich eine Übersicht der Zylinder in der Zylinderliste und im Schließplan bieten.

Zylinder können nur zu einer Zylindergruppe gehören.

## 5.2 Berechtigungsprinzipien

## 5.2.1 Überblick über die Berechtigungsprinzipien

Damit ein Schlüssel einen Zylinder öffnen kann, müssen folgende Anforderungen erfüllt sein:

- Der mechanische Code muss korrekt sein. Siehe Abschnitt 5.2.2 *"Mechanische Berechtigung"*, Seite 81.
- Der Schlüssel ist **gültig**. Siehe Abschnitt 5.2.3 *"Schlüsselgültigkeit"*, Seite 81.
- Der Zylinder muss elektronisch so programmiert sein, dass er dem Schlüssel Zugang gewährt. Siehe Abschnitt 5.2.4 *"Elektronische Berechtigung"*, Seite 82.
- Bei E3-Schlüsseln: Der Schlüssel muss so programmiert sein, dass er Zugang zum Zylinder hat. Siehe Abschnitt 5.2.4 *"Elektronische Berechtigung"*, Seite 82.
- Bei E2 Schlüsseln und E3 Schlüsseln: Der Schlüsselzeitplan erlaubt zur aktuellen Zeit den Zugang. Siehe Abschnitt 5.2.5 *"Schlüsselzeitplan"*, Seite 82.

## 5.2.2 Mechanische Berechtigung

Wie bei einer traditionellen Schließanlage hat jeder Schlüssel eine mechanische Schließung, und jeder Zylinder ist mit einzelnen oder mehreren Schließungen kompatibel. Im CLM werden die Schlüssel verwaltet, die mechanischen Zugang zu einem bestimmten Zylinder haben. Zudem können diese auch elektronisch berechtigt werden.

## 5.2.3 Schlüsselgültigkeit

Um einen Zylinder mit einem Schlüssel öffnen zu können, muss dieser zum entsprechenden Zeitpunkt **gültig** sein.

Die Gültigkeitseinstellungen für einen Schlüssel sind über das Kontext-Menü in der **Schlüsselliste** und im **Schließplan** oder in der Schlüsselansicht-**Ausgabe** zu finden.

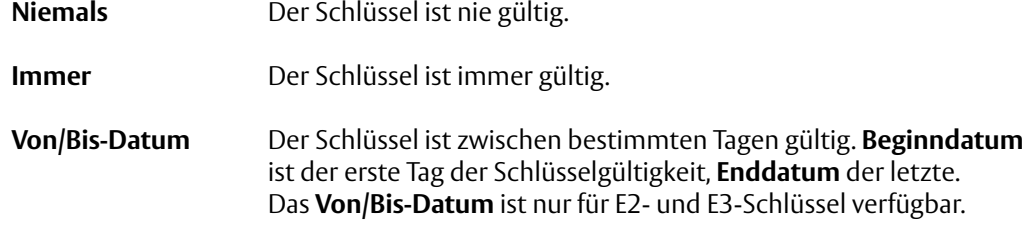

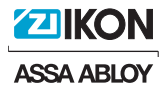

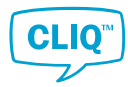

Soll die Gültigkeit eines Schlüssels geändert werden, ist er im rechten Port des lokalen PG zu programmieren.

## 5.2.4 Elektronische Berechtigung

Die elektronische Berechtigung basiert auf im Zylinder und bei E3 Schlüsseln auch im Schlüssel gespeicherten Daten.

Folgende Daten lassen sich in Zylindern speichern:

• Eine **Zylinderzugangsliste** mit den Schlüsseln und Schlüsselgruppen, die Zugang zum Zylinder haben.

Wenn eine Schlüsselgruppe in eine Zylinderzugangsliste eingefügt wird, werden alle individuellen Einträge zu dieser Schlüsselgruppe gehörenden Schlüsseln automatisch überschrieben. Das bedeutet: wenn eine Schlüsselgruppe hinzugefügt und später wieder entfernt wird, verlieren alle Schlüssel in dieser Gruppe ihre Zugangsberechtigung, einschließlich der Schlüssel, die zuvor über individuellen Zugang verfügt haben.

Bei E2- und E1-Schlüsseln bestimmt nur die in den Zylindern gespeicherte Information, ob ein Schlüssel Zugang zu einem Zylinder hat.

Bei E3-Schlüsseln können folgende Informationen gespeichert werden:

• Eine **Schlüsselzugangsliste** mit den Zylindern und Zylindergruppen, für die der Schlüssel eine Berechtigung hat.

Damit ein E3-Schlüssel einen Zylinder öffnen kann, müssen die Berechtigungen im Zylinder und Schlüssel übereinstimmen. In einer Anlage mit E3-Schlüsseln sind die Zylinder in aller Regel so programmiert, dass diese die E3-Schlüssel bereits kennen. Der aktuelle Zugang wird über die Schlüsselzugangsliste kontrolliert. Im **Schließplan** wird in Gelb angezeigt, wann die Zylinderzugangsliste die Berechtigung erhält. Dies gilt jedoch nicht für die Schlüsselzugangsliste.

Die Kapazität einer Schlüsselzugangsliste ist begrenzt. Die maximale und die aktuell verfügbare Anzahl von Einträgen ist aus der Detailansicht eines E3 Schlüssels ersichtlich.

### 5.2.5 Schlüsselzeitplan

Um einen Zylinder mit einem Schlüssel öffnen zu können, muss dieser einen Zeitplan haben, der zum entsprechenden Zeitpunkt Zugang gewährt.

Die Zeitplaneinstellungen für einen Schlüssel sind im Kontext-Menü in der **Schlüsselliste** und im **Schließplan** oder in der Schlüsselansicht-**Ausgabe** zu finden. Der Zeitplan kann an E2- und E3-Schlüsseln eingestellt werden.

Zeitpläne können aus zwei **Zeitplantypen** bestehen:

- Im **Standard**-Zeitplan kann ein Zeitraum pro Tag in einer Woche festgelegt werden.
- Im **erweiterten** Zeitplan können mehrere unterschiedliche Zeiträume pro Woche spezifiziert werden, wobei jeder Zeitraum über mehrere Tage verlängerbar ist.

Um einen Zeitplan ändern zu können, muss der Schlüssel im rechten Port des lokalen PG eingesteckt sein.

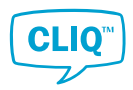

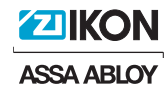

## 5.3 Ereignislisten

Sowohl E2- und E3-Schlüssel als auch Zylinder verfügen über eine Ereignislisten-Funktion. Ein Ereignislisten-Eintrag wird protokolliert, wenn ein Schlüssel Zugang zu einem Zylinder einfordert. Ereignisse werden auch protokolliert, wenn Schlüssel und Zylinder programmiert werden. Es gibt zwei Arten von Ereignislisten:

- **Normale Ereignislisten** enthalten Ereignisse von Elementen innerhalb derselben Schließanlage.
- **Fremde Ereignislisten** enthalten Ereignisse aus Elementen, die zu einer anderen Schließanlagen gehören.

Wenn die Ereignisliste voll ist, wird bei jedem Anlegen eines neuen Ereignisses das älteste Ereignis überschrieben. Die Kapazität der Ereignisliste variiert je nach Schlüssel- oder Zylindertyp. Weitere Informationen erhalten Sie von Ihrem lokalen CLIQ™-Händler.

### **Schlüssel-Ereignislisten**

Die Schlüssel-Ereignisliste protokolliert die Zylinder, bei denen der Schlüssel den Zutritt versucht hat, den Schlüsselinhaber zum betreffenden Zeitpunkt (sofern nicht dauerhaft gelöscht, deaktiviert oder ohne Zeit) und Programmierjobs, die direkt im Schlüssel ausgeführt wurden. Außerdem sind die Zeit und das Ergebnis dieser Vorgänge aufgeführt.

#### **Zylinder-Ereignislisten**

Die Zylinder-Ereignisliste erfasst, welche Schlüssel einen Zugriff versucht haben, den Schlüsselinhaber zum entsprechenden Zeitpunkt (falls nicht dauerhaft gelöscht) sowie ausgeführte Programmierjobs. Außerdem sind die Zeit und das Ergebnis dieser Vorgänge aufgeführt.

#### **Genehmigungen**

In Schließanlagen, bei denen die **Genehmiger-Funktionalität** aktiviert wurde, müssen alle Ereignislisten von Schlüsseln und Zylindern von einem Administrator mit **Genehmiger**-Funktion genehmigt werden. Sobald die Ereignisliste von einem Schlüssel oder Zylinder ausgelesen wurde, kann diese auch von Administratoren mit der **Benutzer**-Rolle eingesehen werden. Siehe auch Abschnitt 5.4 *"Benutzerrollen und -rechte"*, Seite 83.

## 5.4 Benutzerrollen und -rechte

Benutzerrollenn im CLM:

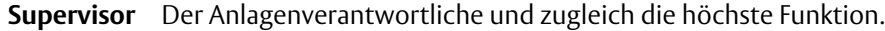

**Genehmige** Kann Ereignislisten genehmigen. **nder**

**Benutzer** Voreingestellt ist die Programmierschlüsselinhaber-Rolle, wenn die Ereignisliste aktiviert ist.

Benutzerrechte im CLM:

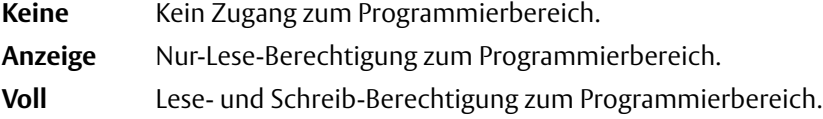

Nur Supervisors dürfen Funktionen und Benutzerrechte ändern. Wenn ein Benutzer angelegt und einer Rolle zugewiesen wurde, werden die standardmäßigen Benutzerrechte entsprechend festgelegt. Die Benutzerrechte für einen konkreten Benutzer in einer bestimmten Rolle lassen sich auch individuell bearbeiten.

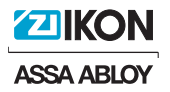

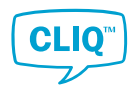

# 6 Anhang

Die folgenden Abschnitte enthalten Listen mit Tastenkombinationen für jeden Bereich des Programms.

## 6.1 Allgemeine Tastenkombinationen

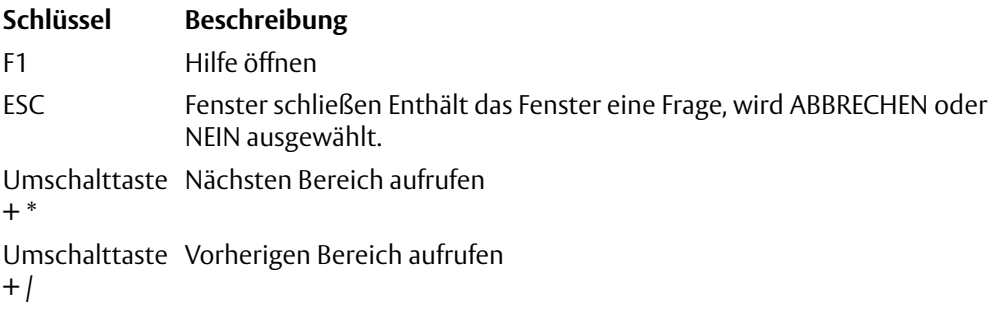

## 6.2 Tastenkombinationen für die Schlüsselliste

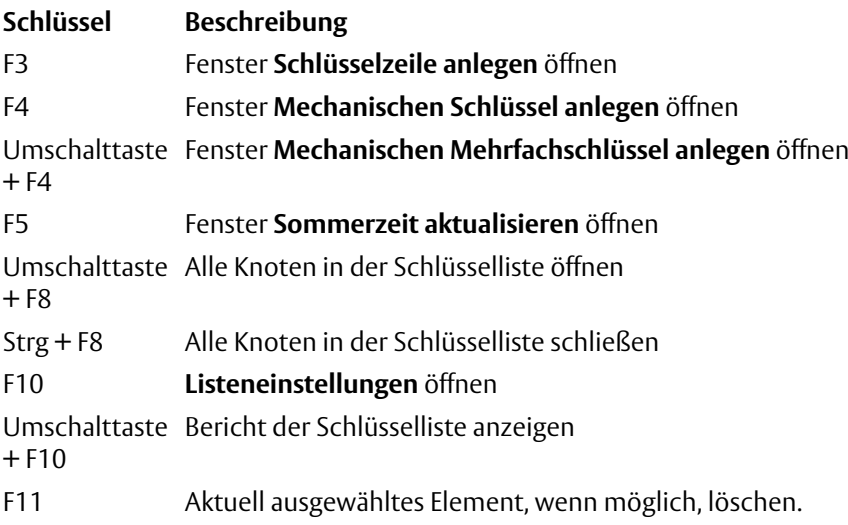

# 6.3 Tastenkombinationen für die Programmierschlüsselliste

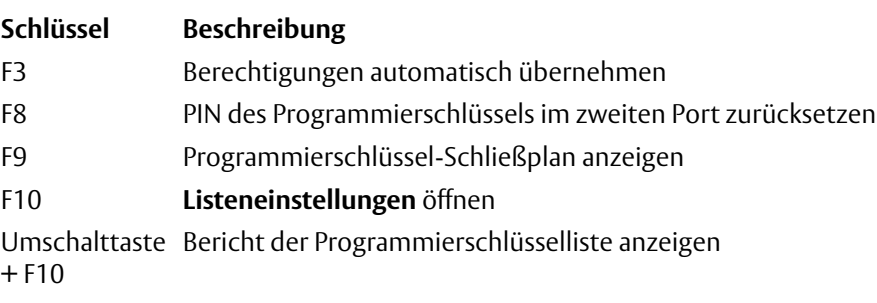

# 6.4 Tastenkombinationen für die Zylinderliste

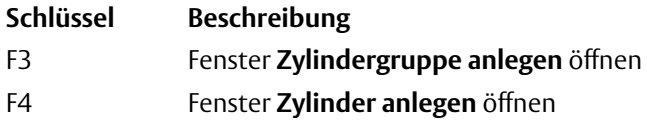

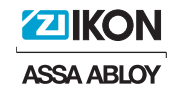

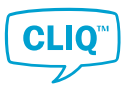

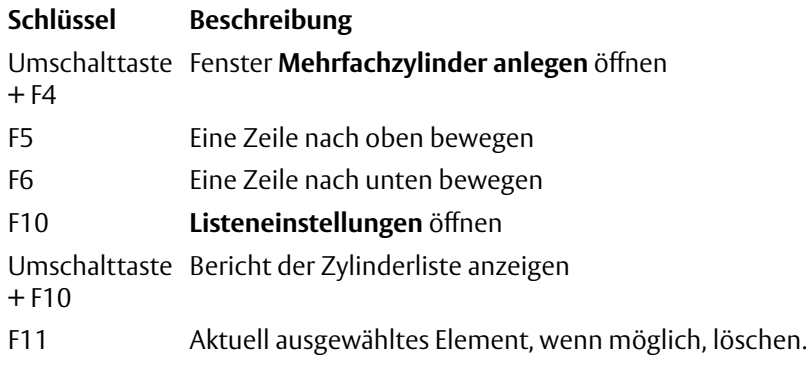

## 6.5 Tastenkombinationen für die Personenliste

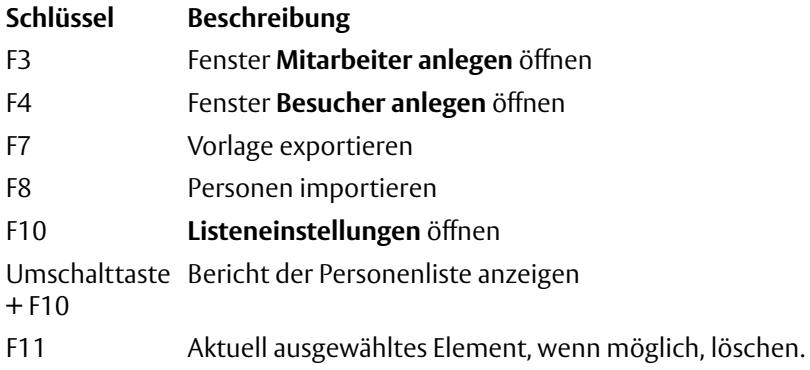

# 6.6 Tastenkombinationen für den Schließplan

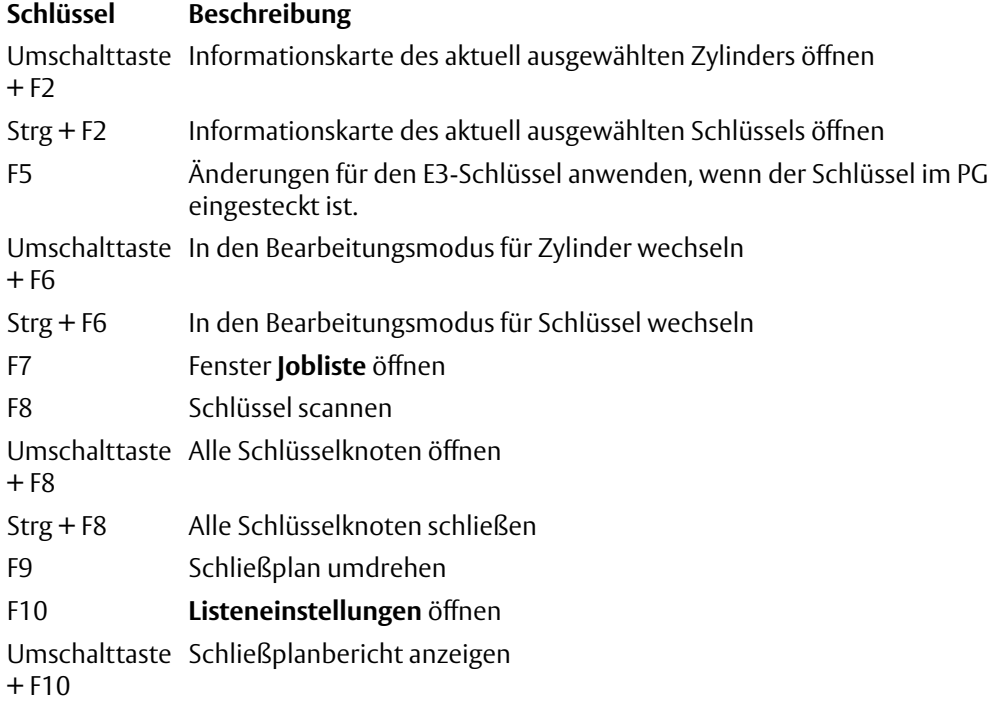

ASSA ABLOY is the ASSA WEEST IS the<br>global leader in door<br>opening solutions,<br>dedicated to satisfying end-user needs for security, safety and convenience.

**ZO IKON**<br>ASSA ABLOY

www.assaabloy.com

**ASSA ABLOY** Sicherheitstechnik GmbH

Attilastrasse 61-67 12105 Berlin **DEUTSCHLAND** Tel. +49 30 8106-0<br>Fax:+49 30 8106-0<br>berlin@assaabloy.de

www.assaabloy.de